**Módulo de control Serie Agilent 1100**

Guía del usuario

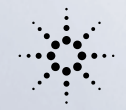

 $\overline{B}$ 

 $\overline{C}$ 

 $\overline{C}$ 

 $\sqrt{1 + 2 \pi}$ 

**Agilent Technologies** 

 $\overline{\mathbb{C}}$ 

 $\overline{\mathbb{C}}$ 

 $\bigodot$  $\overline{G}$  $\overline{G}$ 

 $\overline{(\cdot)}$ 

 $\bullet$ 

 $\sqrt{\frac{1}{2}}$ 

 Copyright Agilent Technologies 2000

Todos los derechos reservados. Queda terminantemente prohibida la reproducción, adaptación o traducción, sin previo consentimiento por escrito, a excepción de las permitidas por las leyes de los derechos de autor.

Ref. G1323-95006

Edición 01/00

Impreso en Alemania

#### **Garantía**

La información contenida en este documento esta sujeta a cambios sin previo aviso.

*Agilent Technologies no ofrece ningún tipo de garantía respecto al material contenido en este manual, incluídas a tipo enunciativo pero no limitativo, las garantías implícitas de comercialización y adecuación a un fin determinado.*

Agilent Technologies no se responsabiliza de los errores contenidos en este manual o de los daños ocasionales relativos al suministro, prestaciones o uso de este material.

#### **AVISO**

Para ver más detalles sobre temas de seguridad, consultar la sección [Información de](#page-177-0)  [seguridad en la página](#page-177-0)  [178](#page-177-0)

#### **Símbolos utilizados en este manual**

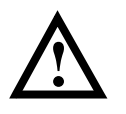

El equipo viene marcado con este símbolo siempre que el usuario deba consultar el manual de instrucciones con el fin de proteger al equipo frente a posibles daños.

Agilent Technologies Hewlett-Packard-Strasse 8 76337 Waldbronn Alemania

# **Módulo de control Serie Agilent 1100**

Guía del usuario

# **En este manual**

Este manual describe el funcionamiento con módulos y sistema HPLC Agilent 1100 utilizando el módulo de control (página siguiente). El módulo de control proporciona control local completo y monitorización de un módulo individual o un sistema Agilent 1100 entero. No incorpora la evaluación de datos. Este módulo permite realizar varias tareas de HPLC, incluyendo la preparación e inyección automática de la muestra y análisis isocráticos, de gradiente y de métodos múltiples.

Otros manuales disponibles:

Cada módulo HPLC incluye un *Manual de referencia* que describe el proceso de instalación, diagnóstico de problemas, reparación, piezas y la teoría sobre su funcionamiento.

El módulo de control se suministra con:

- *• Guía del usuario*
- *• Guía de introducción del software*
- *• Manual de verificación del rendimiento*
- Sistema de información en línea

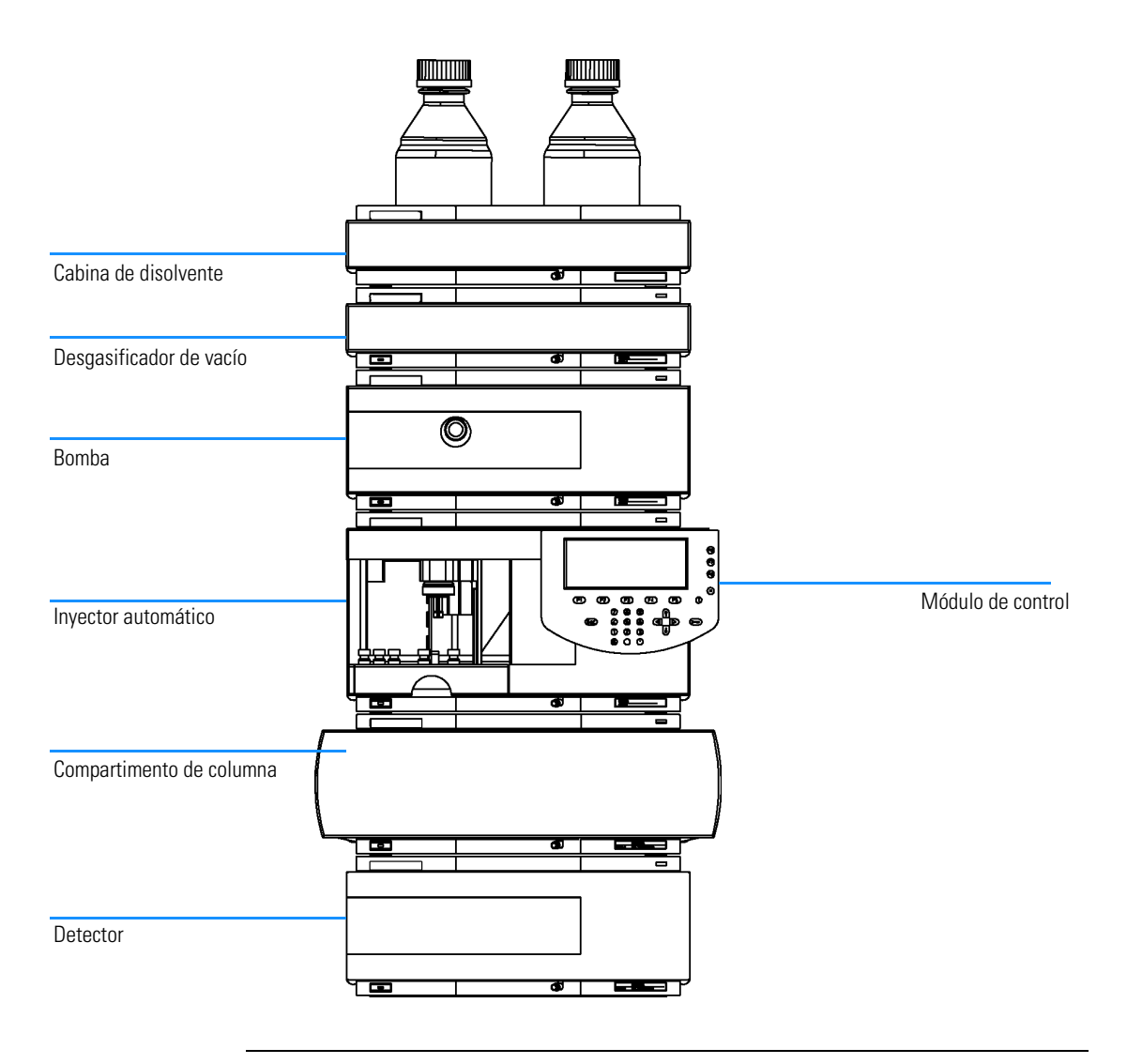

#### **In This Book**

[Part 1 "Utilización del módulo de control Agilent 1100"](#page-12-0) describe el módulo de control, sus características y funciones.

[Part 2 "Utilización de los módulos Agilent 1100"](#page-66-0) describe el modo de utilización de los módulos individuales para la realización de análisis isocráticos, de gradiente y de viales múltiples, utilizando un método individual o más de un método.

[Part 3 "Utilización del sistema HPLC Agilent 1100 con módulo de control"](#page-124-0) describe el modo de realizar análisis isocráticos, de gradiente y de viales múltiples, utilizando uno o más métodos.

## **[Part 1 Utilización del módulo de control Agilent 1100](#page-12-1)**

### **[1 Módulo de control Agilent Serie 1100](#page-14-0)**

*[Introducción al módulo de control Agilent 1100 15](#page-14-1)*

[Características del módulo de control 16](#page-15-0) [Teclas del módulo de control 18](#page-17-0) [Software del módulo de control 23](#page-22-0) [Versiones del módulo de control 32](#page-31-0)

### **[2 Utilización del módulo de control](#page-32-0)**

#### *[Utilización del módulo de control Agilent Serie 1100 33](#page-32-1)*

[Instalación del módulo de control 34](#page-33-0) [Funciones generales 35](#page-34-0) [Diagnóstico de problemas 37](#page-36-0) [Inserción y retirada de las tarjetas del PC 38](#page-37-0) [Utilización de métodos 39](#page-38-0) [Programación del tiempo 45](#page-44-0) [Automatización de análisis 46](#page-45-0) [Visualización de los datos gráficamente 48](#page-47-0) [Libros de registro 51](#page-50-0) [Impresión de pantallas 53](#page-52-0) [Conexión de dispositivos externos 55](#page-54-0) [Firmware 58](#page-57-0) [Actualización del firmware en el módulo control 59](#page-58-0) [Actualización del firmware en módulos HPLC 60](#page-59-0) [Ejecución simultánea con la ChemStation Agilent 64](#page-63-0)

#### **[Part 2 Utilización de los módulos Agilent 1100](#page-66-1)**

#### **[3 Utilización de la bomba](#page-68-0)**

*[Detalles del funcionamiento de los sistemas de bombeo Agilent](#page-68-1)  1100 69*

[Encendido y apagado de la bomba 70](#page-69-0) [Introducción de parámetros 71](#page-70-0) [Purga de la bomba 72](#page-71-0) [Procedimiento de purga 73](#page-72-0) [Ajuste de la compresibilidad 74](#page-73-0) [Ajuste del volumen de embolada 76](#page-75-0) [Desconexión automática 77](#page-76-0) [Diagnóstico de los problemas de la bomba 78](#page-77-0) [Historial de seguimiento de la bomba / Límites EMF de la](#page-78-0)  bomba 79 [Reconfiguración de la bomba 80](#page-79-0) [Reconfiguración de los parámetros de la bomba 81](#page-80-0)

### **[4 Utilización del desgasificador](#page-82-0)**

*[Detalles sobre el funcionamiento del desgasificador de vacío](#page-82-1)  Agilent 1100 83*

[Iniciación al desgasificador 84](#page-83-0) [Eliminación de burbujas 85](#page-84-0) [Cambio de los disolventes 86](#page-85-0)

#### **[5 Utilización del inyector automático](#page-86-0)**

*[Detalles sobre el funcionamiento del inyector automático](#page-86-1)  Agilent 1100 87*

[Configuración del inyector automático 88](#page-87-0) [Introducción de parámetros 89](#page-88-0) [Alineación del brazo/pinza de sujección del vial 92](#page-91-0) [Historial de seguimiento del inyector automático / Límites](#page-92-0)  EMF 93 [Reiniciación del inyector automático 94](#page-93-0) [Diagnóstico de problemas del inyector 95](#page-94-0)

#### **[6 Utilización de la válvula de inyección manual](#page-96-0)**

*[Detalles sobre el funcionamiento de la válvula de inyección](#page-96-1)  manual Agilent 1100 97*

[Acerca de la válvula de inyección 98](#page-97-0) [Realización de una inyección 99](#page-98-0) [Llenado completo del loop de muestra 100](#page-99-0) [Llenado parcial del loop de muestra 101](#page-100-0) [Cantidad de muestra que se inyecta 102](#page-101-0) [Cantidad de muestra necesaria 103](#page-102-0) [Manera alternativa de llenar el loop de muestra 104](#page-103-0)

#### **[7 Utilización de los detectores](#page-104-0)**

*Detalles sobre el funcionamiento del detector de longitud de [onda variable Agilent 1100, longitud de onda múltiple, índice](#page-104-1)  de refracción, fluorescencia, y de diodos 105*

[Encendido y apagado de la lámpara 106](#page-105-0) [Introducción de parámetros 107](#page-106-0) [Reajuste de la línea base 109](#page-108-0) [Configuración del detector 110](#page-109-0) [Diagnóstico de los problemas del detector 111](#page-110-0) [Historial de seguimiento del detector 112](#page-111-0) [Reajuste del detector 113](#page-112-0) [Rutina de ignición de la lámpara \(sólo VWD\) 114](#page-113-0) [Configuración de la salida del canal analógico 115](#page-114-0)

# **[8 Utilización del compartimento de columna](#page-116-0)**

*[Detalles sobre el funcionamiento del compartimento termosta](#page-116-1)tizado de columna Agilent 1100 117*

[Encendido y apagado del compartimento de columna 118](#page-117-0) [Introducción de parámetros 118](#page-117-1) [Configuración del compartimento de columna 119](#page-118-0) [Configuración del módulo ID de la columna 120](#page-119-0) [Selección del modo separado o combinado 121](#page-120-0) [Selección de la válvula de intercambio de columna](#page-120-1)  (opcional) 121 [Diagnóstico del compartimento de columna 122](#page-121-0) [Seguimiento del compartimento columna 122](#page-121-1) [Seguimiento de la identificación de la columna 123](#page-122-0) [Reconfiguración del compartimento de columna 123](#page-122-1)

## **[Part 3 Utilización del sistema HPLC Agilent 1100 con módulo de](#page-124-1)  control**

#### **[9 Realización de un análisis isocrático](#page-126-0)**

*[Análisis de la muestra patrón isocrática de Agilent Technolo](#page-126-1)gies con un análisis de inyección individual 127*

[Material necesario 128](#page-127-0) [Preparación del sistema HPLC 129](#page-128-0) [Introducción de los parámetros 130](#page-129-0) [Almacenaje de un método 132](#page-131-0) [Visualización del cromatograma 133](#page-132-0) [Inicio de un análisis 135](#page-134-0)

#### **[10 Realización de un análisis de gradiente](#page-136-0)**

*[Análisis de la muestra patrón isocrática de Agilent Technolo](#page-136-1)gies mediante un análisis de gradiente 137*

[Material necesario 138](#page-137-0) [Preparación del sistema HPLC 139](#page-138-0) [Introducción de parámetros 140](#page-139-0) [Almacenaje de parámetros en un método 142](#page-141-0) [Visualizacion de un cromatograma 143](#page-142-0) [Inicio del análisis 145](#page-144-0)

#### **[11 Realización de un análisis de múltiples viales](#page-146-0)**

*[Configuración de análisis de múltiples viales utilizando el](#page-146-1)  mismo o diferentes métodos 147*

[Análisis de múltiples viales utilizando el mismo método 148](#page-147-0) [Análisis de múltiples viales utilizando métodos diferentes 149](#page-148-0) [Secuencias de calibración de un sólo nivel 151](#page-150-0) [Secuencias de calibración de múltiples niveles 153](#page-152-0) [Recalibración con el mismo grupo de patrones 154](#page-153-0) [Recalibración con múltiples grupos de patrones 156](#page-155-0) [Sincronización de análisis con dispositivos externos 159](#page-158-0)

#### **[12 Realización de un programa del inyector](#page-162-0)**

*[Creación de un programa del inyector 163](#page-162-1)*

[Creación de un programa del inyector 164](#page-163-0) [Introducción de los parámetros del programa del inyector 165](#page-164-0) [Salvar el método 167](#page-166-0) *[Información de seguridad 178](#page-177-1) [Interferencias de radio 181](#page-180-0) [Agilent Technologies en Internet 182](#page-181-0)*

# **Parte 1**

- **1** [Módulo de control Agilent Serie 1100 15](#page-14-2)
- **2** [Utilización del módulo de control 33](#page-32-2)

<span id="page-12-1"></span><span id="page-12-0"></span>**Part 1 Utilización del módulo de control Agilent 1100**

Utilización del módulo de control Agilent 1100 **Utilización del módulo de control Agilent 1100**

# **1**

# <span id="page-14-2"></span><span id="page-14-0"></span>**1 Módulo de control Agilent Serie 1100**

<span id="page-14-1"></span>Introducción al módulo de control Agilent 1100

# <span id="page-15-0"></span>**Características del módulo de control**

El módulo de control proporciona total control local y monitorización de un módulo o un sistema Agilent 1100 entero. Facilita el acceso a todas las funciones integradas, control de todos los parámetros y configuraciones y se pueden configurar varios canales de comunicación con otros dispositivos con el fin de analizar cómodamente los datos generados.

- **•** Instalar cualquier configuración deseada de los módulos Agilent 1100. El software del módulo de control reflejará los módulos presentes en el sistema HPLC y ajustará la pantalla de acuerdo con ellos.
- **•** Introducir parámetros de configuración para cada módulo, realizar funciones de reconfiguración y on/off, así como parámetros de calibración y configuración de modo autoexplicativo e intuitivo.
- **•** Definir análisis automatizados, incluídos métodos, tablas horarias, programas del inyector, secuencias de métodos y configuraciones de calibración automatizadas.
- **•** Proteger el método de cualquier cambio inadvertido en el teclado configurando la protección del método.
- **•** Utilizar tarjetas de PC para almacenar y transferir métodos y secuencias entre sistemas Agilent 1100.
- **•** Monitorizar todas las operaciones y errores con los registros autoactualizables.
- **•** Utilizar la información en línea sensible al contexto para obtener más información sobre cualquier tema.
- **•** Utilizar funciones de menú sensibles al contexto para obtener el acceso más rápido a las funciones relacionadas.
- **•** Para facilitar el cumplimiento de las normas GLP (Good Laboratory Practice) y llevar a cabo buenas prácticas de laboratorio, se puede seleccionar una serie de tests de los módulos que comprobarán el funcionamiento del sistema HPLC.
- **•** Los límites del mantenimiento preventivo asistido (EMF) se pueden utilizar para programar las tareas de mantenimiento.
- **•** Visualizar los datos gráficamente utilizando la pantalla de gráficos pudiendo visualizar hasta tres señales distintas al mismo tiempo.

Módulo de control Agilent Serie 1100 **Características del módulo de control**

**•** Imprimir información con una impresora PCL3 compatible conectada al puerto de serie RS232 de un módulo Agilent 1100.

# **Teclas del módulo de control**

<span id="page-17-0"></span>**Figura 1 Módulo de control Serie Agilent 1100**

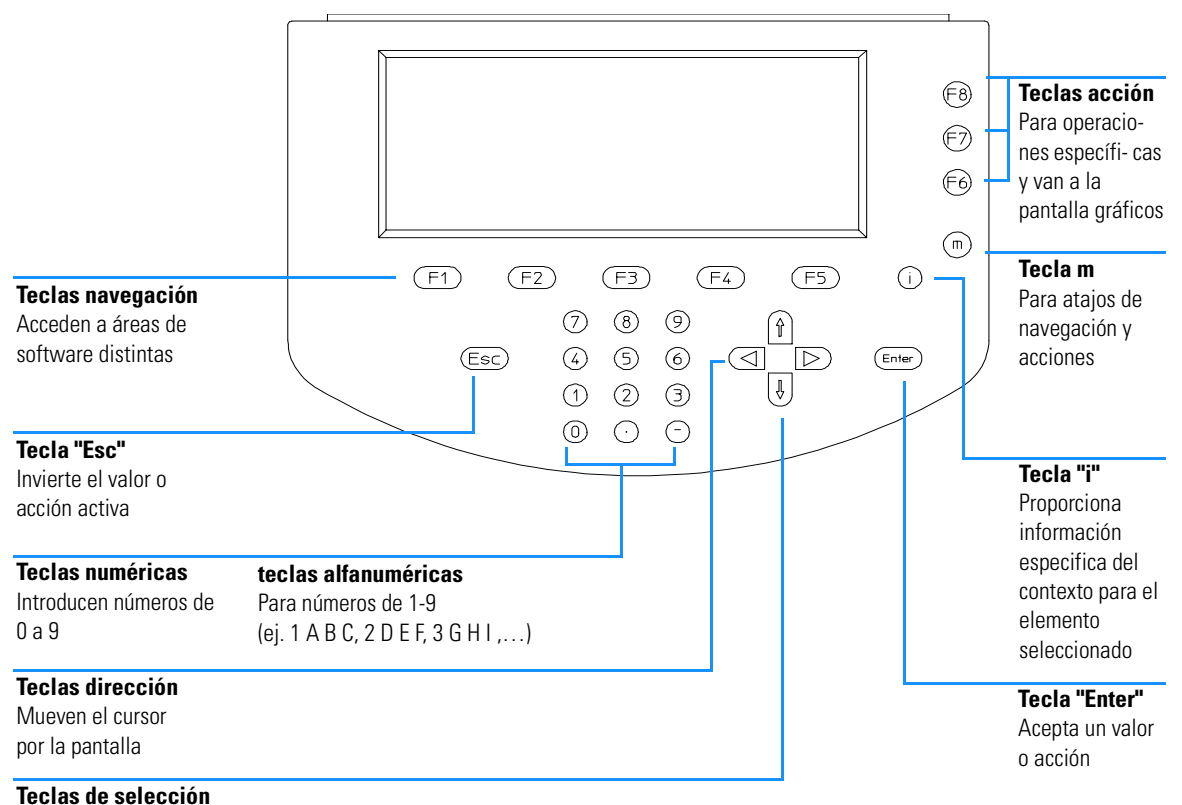

Seleccionan parámetros, valores o caracteres

**NOTA** En la parte posterior del módulo de control se localiza una breve descripción de las teclas principales y los números de producto y de serie.

La pantalla muestra una variedad de botones del menú [F1-F5] (en la sección inferior) o botones de función [F6-F8] (en la sección de la derecha) a los que se puede acceder con la teclas de navegación (para menús) y de acción (para funciones) correspondientes.

#### **NOTA** En este contexto, la expresión "botones" siempre se refiere a un menú o función mostrado en la pantalla, mientras que "tecla" se refiere a las teclas del teclado. La tecla correspondiente a un botón específico se presenta entre corchetes [F1-F8]

## **Tecla "i" (info) - Sistema de información en línea**

El sistema de información en línea proporciona una forma rápida y conveniente para visualizar la información sobre la tarea que se esté realizando o sobre la característica o pantalla de la que se desea saber más. El sistema de información en línea en sensible al contexto y proporciona información relacionada con el tema que interesa.

Se puede acceder la sistema de información en línea utilizando la tecla "i" (info) del teclado del módulo de control.

Algunas palabras aparecen subrayadas lo que indica que existe información avanzada disponible. Pulsando la tecla "Enter" se pueden mostrar pantallas que proporcionen información más específica sobre la palabra subrayada.

Algunas palabras aparecen subrayadas con una línea de puntos indicando que existe una definición de esa palabra. Pulsando la tecla "Enter" puede visualizarse una pequeña pantalla superpuesta, con dicha información. Puede eliminarse esta pantalla pulsando de nuevo la tecla "Enter".

- **•** Para salir del sistema de información en línea, pulsar la tecla "Esc".
- **•** Para visualizar otros temas de información disponibles seleccionar el botón de búsqueda (Search) [F8]. Con él se puede elegir entre contenido e índice.

Módulo de control Agilent Serie 1100 **Teclas del módulo de control**

**Figura 2 Sistema de información en línea - Tabla de contenidos**

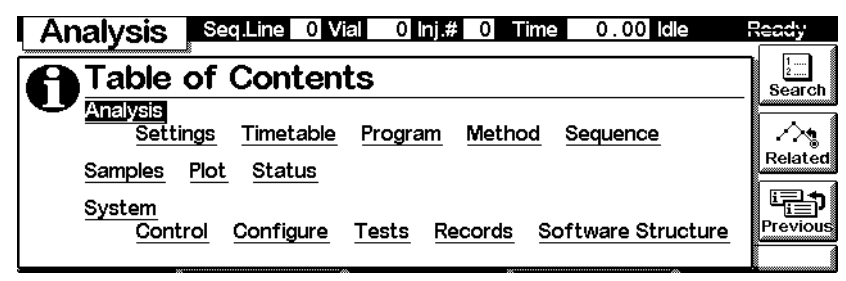

- **•** Para acceder a las pantallas que contienen información relacionada con la pantalla actualmente activada, seleccionar el botón "Related" [F7].
- **•** Para volver a la anterior pantalla de información seleccionar el botón "Previous" [F6].

# **Tecla m (menú)**

Se puede utilizar la tecla "m" (menú) del teclado del módulo de control para acceder a la funcionalidad seleccionada muy deprisa desde cualquier punto del software. Por ejemplo, desde la tabla de contenidos se tiene acceso rápido a la función "Print". En otras pantalla se puede seleccionar fácilmente las funciones "Restart" (reiniciar) o "Default" (por defecto) o un diagrama esquemático con propósito explicativo. Pulsar la tecla "Esc" para salir del menú. Consultar la Guía rápida de referencia disponible en los menús sensibles a contexto. En la [Figura 3](#page-19-0) se muestran los menús de contexto de la pantalla de análisis. Dependiendo del cuadro de introducción del parámetro, los menús sensibles a contexto proporcionan distintas opciones.

#### <span id="page-19-0"></span>**Figura 3 Menús de contexto en la pantalla de análisis**

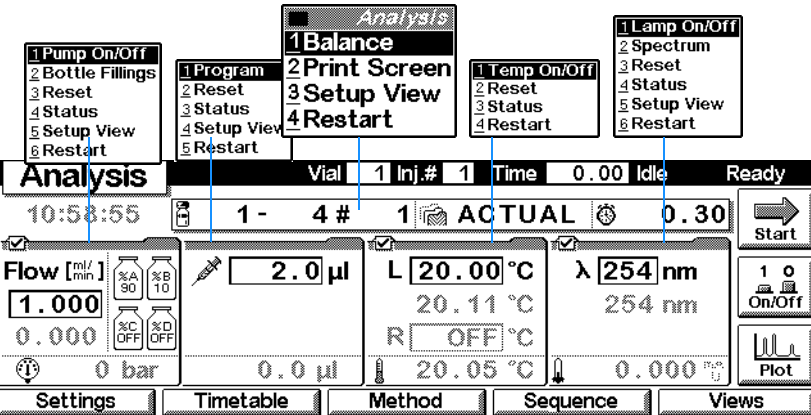

Módulo de control Agilent Serie 1100 **Teclas del módulo de control**

#### **Tecla "Esc"**

La tecla "Esc" permite salir de la ventana o pantalla actual y volver a la última pantalla o ventana en la que se estuvo trabajando.

Al encontrarse en una de las pantallas principales, se puede utilizar la tecla "Esc" para cambiar entre la pantalla activa y la anterior.

En un cuadro de edición, se puede restablecer el valor previo pulsando la tecla "Esc".

# **Tecla "Enter"**

Con la tecla "Enter" se puede aceptar un valor o acción actual. Cuando se introduce un parámetro en un cuadro específico, la tecla "Enter" se dispone el siguiente cuadro de dato accesible. En ese caso tiene la misma función que la tecla de dirección derecha.

# **Teclas de navegación**

Son 5 teclas [F1 - F5] que permiten cambiar entre los menús. Dentro de estos menús, los parámetros relevantes pueden fijarse y se puede acceder a determinadas funciones. Las teclas de navegación corresponden siempre a un botón que aparece bajo ellas en la pantalla. Los menús a los que se accede mediante los botones varían de acuerdo con la pantalla en la que se esté trabajando. En algunos casos, al pulsar un botón aparece un cuadro de listado. En él habrá que hacer una selección para continuar.

# **Teclas de acción**

Las tres teclas de acción [F6-F8] abarcan una variedad de funciones. Las funciones disponibles dependen de la pantalla con que se esté trabajando.

# **Teclas de selección**

Con las teclas de selección (flechas arriba/abajo) se pueden seleccionar parámetros de varios cuadros de listado. También se pueden cambiar valores en algunos campos de introducción de parámetros o introducir caractéres alfanuméricos.

Módulo de control Agilent Serie 1100 **Teclas del módulo de control**

### **Teclas de dirección**

Las teclas de dirección (flechas derecha/izquierda) sirven para moverse hacia atrás y hacia delante entre los campos de entrada de datos.

#### **Teclas numéricas/alfanuméricas**

Estas teclas permiten introducir valores numéricos en los campos de entrada de parámetros. En algunos campos en los que se tengan que introducir caractéres alfabéticos se pueden utilizar las teclas alfanuméricas. Pulsandolas varias veces consecutivamente, se cambia el valor actual de acuerdo con la [Figura 4](#page-21-0).

<span id="page-21-0"></span>**Figura 4 Teclado del módulo de control**

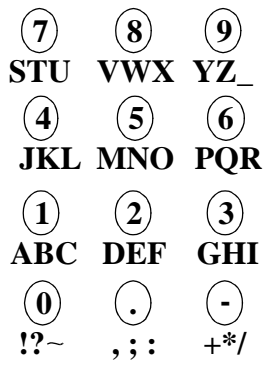

# <span id="page-22-0"></span>**Software del módulo de control**

#### **Interfase de usuario del módulo de control**

En una configuración básica de módulos, hay al menos tres pantallas principales: Analysis, Status y System. Se puede cambiar entre ellas utilizando el botón "Views" [F5]. Si hay un inyector automático integrado en el sistema, puede accederse a una cuarta pantalla, "Samples". Otra pantalla importante es la de gráficos, "Plot", a la que se accede con un botón de acción [F6-F8], dependiendo de la pantalla activa.

#### **Figura 5 Pantallas principales del módulo de control**

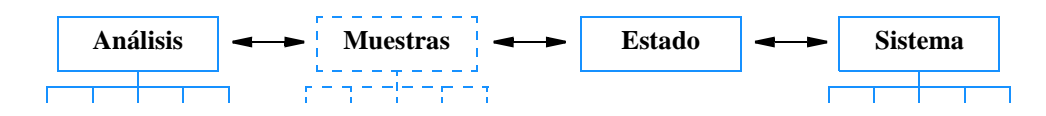

Desde estas pantallas se puede acceder a otros menús. Cuando se selecciona un menú determinado utilizando una tecla de navegación, en algunos casos la interfase de usuario del módulo de control genera un menú instantáneo antes de poder continuar. Habrá que hacer una elección antes de seguir, apretando las teclas de selección arriba/abajo o pulsando el número correspondiente de las teclas alfanuméricas. Con las alfanuméricas se accede más rápidamente a la selección. La mayoría de estos menús instantáneos diferencian entre los distintos módulos del sistema, o en el caso del botón "Views" [F5], entre pantallas.

### **Pantalla de análisis (Analysis)**

La pantalla de análisis proporciona acceso a todos los parámetros analíticos del HPLC. Los parámetros comunmente más utilizados se muestran con sus valores actual y determinado. Como el espacio de pantalla es limitado, sólo se verá una selección de los parámetros más importantes. La composición de la pantalla dependerá de los módulos incluídos en el sistema y de la selección de módulos que el usuario haya realizado en el diálogo de configuración de pantallas accesible desde la tecla "m" (el número máximo de módulos visibles en esta pantalla es 4). Los otros parámetros menos utilizados del método activo aparecerán en pantallas sucesivas a las que se accede con

Módulo de control Agilent Serie 1100 **Software del módulo de control**

los botones de parámetros [F1]. Los valores actuales se actualizan continuamente.

**Figura 6 Información de la pantalla de análisis (Analysis)**

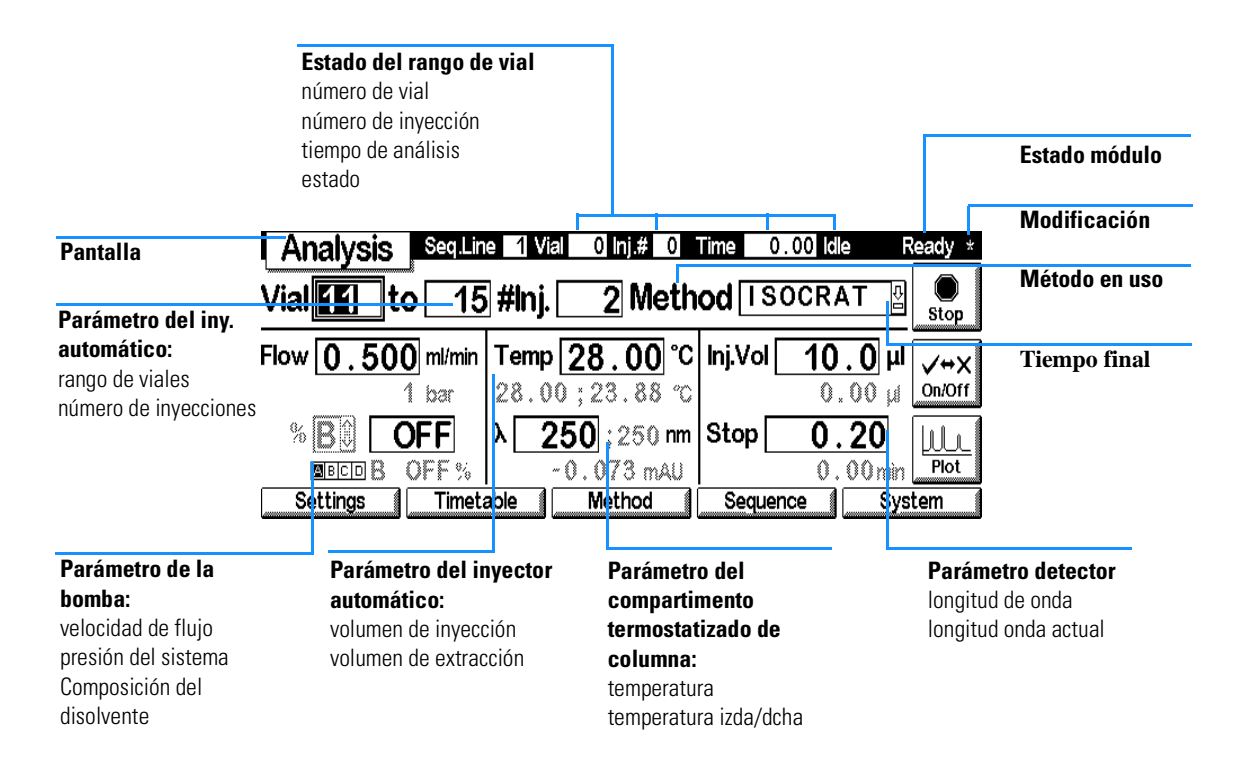

La pantalla proporciona acceso a:

- **•** Settings todos los parámetros del sistema analítico HPLC y del módulo,
- **•** Timetable parámetros programables en el tiempo,
- **•** Method funciones de manejo del método (cargar, salvar, borrar),
- **•** Sequence análisis con múltiples métodos, y
- **•** Views otras pantallas: "Samples" (fácil acceso a los viales), "Status" (los parámetros más importantes durante el análisis) y "System" (control, configuración, tests y registros)

#### Módulo de control Agilent Serie 1100 **Software del módulo de control**

El botón "Start/Stop" [F8] inicia o detiene análisis de inyección individual o múltiple.

El botón "On/Off" [F7] enciende on apaga la bomba, la lámpara del detector, el calentador y la columna termostatizada.

El botón "Plot" [F6] proporciona acceso directo a la pantalla de gráficos en la que se pueden mostrar gráficamente todos los parámetros importantes. Es posible mostrar varios parámetros al mismo tiempo.

La utilización de la tecla "m" (menú) en la pantalla "Analysis" activa menús dependientes del contexto dependiendo del campo de introducción del parámetro activo (ver [Figura 3](#page-19-0) en la [página 20](#page-19-0)).

El estado del módulo en el lateral superior derecho de la pantalla y en la parte superior de las lengüetas del módulo individual indica si el sistema está preparado o no. Realy indica que el sistema está preparado, Realy indica que el sistema/módulo no está preparado, **EROR** (aplicable sólo a módulos individuales) indica que se ha producido un error de importancia vital.

El siguiente diagrama muestra las funcionalidades disponibles en la pantalla "Analysis" para un sistema HPLC que contenga bomba, inyector automático, compartimento de columna termostatizada y detector (ej. Detector de longitud de onda variable, detector de diodos, detector de longitud de onda múltiple).

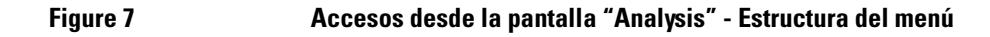

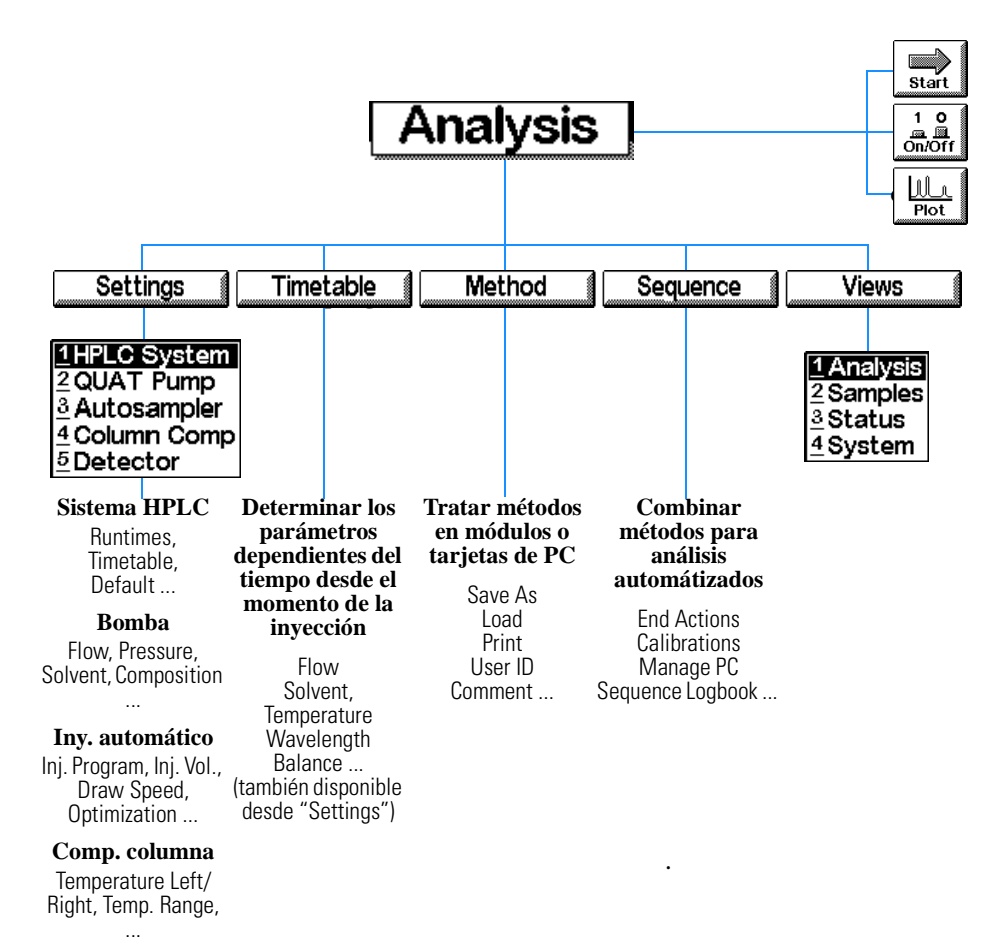

**DA, MW, VW, FL o Detector RI**

Wavelengths, Peakwidth, Auto Balance, Spectrum ...

# **Pantalla del sistema (System)**

"System" proporciona acceso a parámetros no rutinarios y permite el control de errores, la comprobación y el seguimiento del uso del sistema HPLC y sus módulos.

Esta pantalla muestra el libro de registro conjuntamente con el estado del sistema HPLC y los módulos. El icono EMF (Mantenimiento Preventivo Asistido) se mostrará intermitente cuando se exceda un límite EMF.

#### **Figura 8 Información sobre la pantalla del sistema**

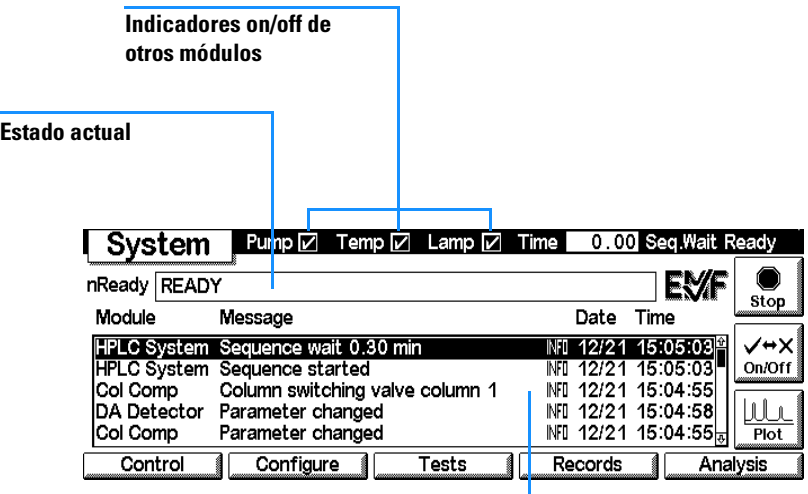

**Libro de registro del sistema:** muestra los mensajes de todos los módulos, con fecha y hora

La pantalla proporciona acceso a:

- **•** controles del sistema HPLC y los módulos, por ejemplo, bomba on/off, lámpara on/off, calentador on/off y reinicio del inyector,
- **•** configuración del sistema HPLC y módulo,
- **•** tests del módulo, y
- **•** registros del módulo y sistema HPLC.

El diagrama siguiente muestra las funcionalidades desde la pantalla "System" del sistema HPLC que consta de bomba, inyector automático, detector de

diodos, detector longitud onda variable y compartimento termostatizado de columna.

## **Pantalla de estado (Status)**

Esta pantalla muestra los parámetros del sistema más importantes de manera sencilla. Los parámetros que se incluyen son flujo, temperatura de la columna, unidades de absorbancia, longitud de onda del detector, tiempo transcurrido, etc. dependiendo de la configuración del sistema HPLC. El contenido de la pantalla se actualiza a intervalos cortos de aproximadamente un segundo.

También se puede controlar el sistema HPLC y el estado de los módulos utilizando la barra de estado de la parte superior de cada pantalla. El contenido de la barra de estado varía dependiendo de la pantalla y además está muy limitada. También se puede mostrar el estado de cada uno de los módulos. Pulsar la tecla "m " en la pantalla de parámetros respectiva. En el menú que aparecerá seleccionar Status .

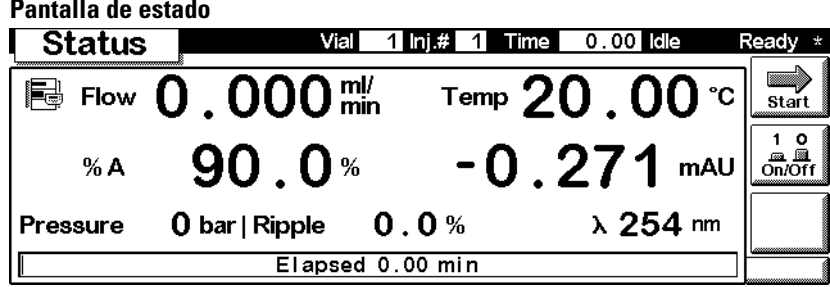

#### **Pantalla de muestras**

Trabajando desde esta pantalla se tiene acceso libre a la bandeja de muestras. Utilizando la función "Using the Vial Range" se puede especificar los viales que se van a analizar y el método que se va a utilizar. Una imagen gráfica de la bandeja ofrece una visión buena de los viales seleccionados. La opción de secuencia permite controlar la ejecución de los pasos de la secuencia de análisis especificada programada con anterioridad. Mientras se está ejecutando el análisis se puede visualizar las muestras procesadas en la imágen de la bandeja.

#### **Figura 10**

**Figura 9 Accesos desde la pantalla del sistema - Estructura del menú**

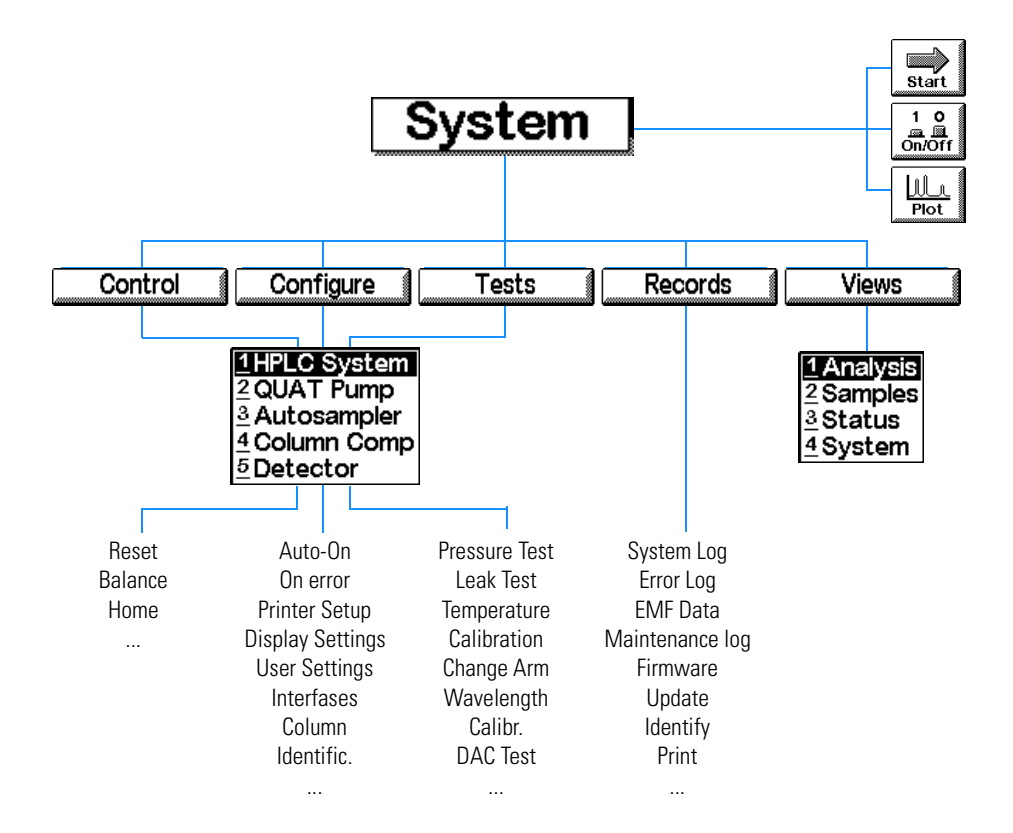

Módulo de control Agilent Serie 1100 **Software del módulo de control**

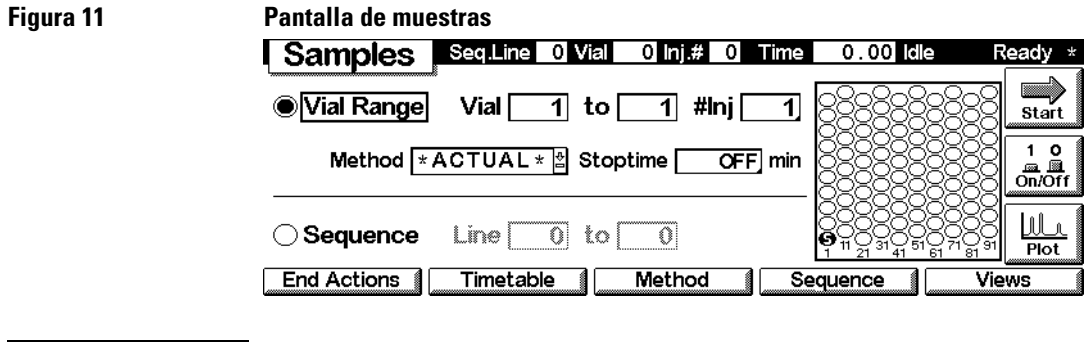

**NOTA** Esta pantalla sólo está disponible si en el sistema está integrado un inyector automático.

### **Pantalla de gráficos (Plot)**

La pantalla de gráficos muestra gráficos en línea. Pueden visualizarse varias señales dependiendo de los módulos del sistema, por ejemplo, un cromatograma, una señal de presión o una señal de temperatura.

Directamente en esta pantalla se puede utilizar un cursor para obtener información y observar tiempos de análisis, estados, ondas de presión, composiciones, etc...

Utilizando las teclas de selección y dirección del módulo de control se puede cambiar la escala de la ventana de gráficos. Con el botón "Cambio de escala" [F7] se puede optimizar la pantalla de acuerdo con la señal seleccionada y rangos de parámetros.

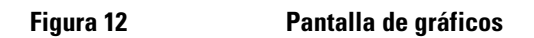

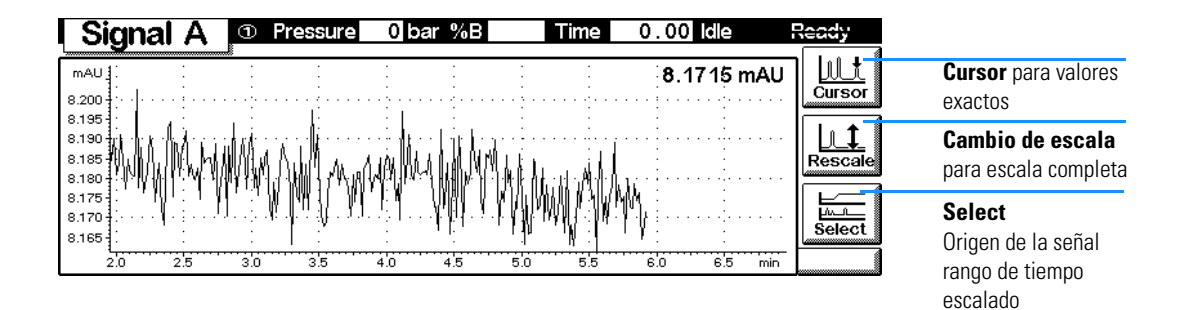

# <span id="page-31-0"></span>**Versiones del módulo de control**

Con la introducción del Detector de longitud de onda múltiple Agilent 1100 y el Detector de índice de refracción, se introdujo una nueva versión del módulo de control, G1323B.

Para obtener la versión que está instalada, comprobar la etiqueta del número de referencia en la parte posterior del módulo de control. La versión G1323A permite controlar los siguientes módulos Agilent 1100: detector de diodos, detector de fluorescencia, detector de longitud de onda variable, bombas cuaternarias, binarias e isocráticas, compartimento termostatizado de columna, inyector automático e inyector automático termostatizado.

La versión G1323B además controla los módulos Agilent 1100 del detector de índice de refracción y detector de longitud de onda múltiple.

No existen diferencias en las interfases de usuario u otras funcionalidades.

# **2**

# <span id="page-32-2"></span><span id="page-32-0"></span>**2 Utilización del módulo de control**

<span id="page-32-1"></span>Utilización del módulo de control Agilent Serie 1100

# **Instalación del módulo de control**

#### <span id="page-33-0"></span>**AVISO Los conectores CAN son similares a los del adaptador LAN. No insertar conectores LAN en los CAN o viceversa, ya que los CAN utilizan 24 V y podrían estropear la tarjeta LAN.**

Conectar el conectar el conector CAN (red de área controladora) del cable del módulo de control, a uno de los dos conectores CAN de uno de los módulos Agilent 1100.

#### **Figura 13 Conexión del conector CAN al panel posterior**

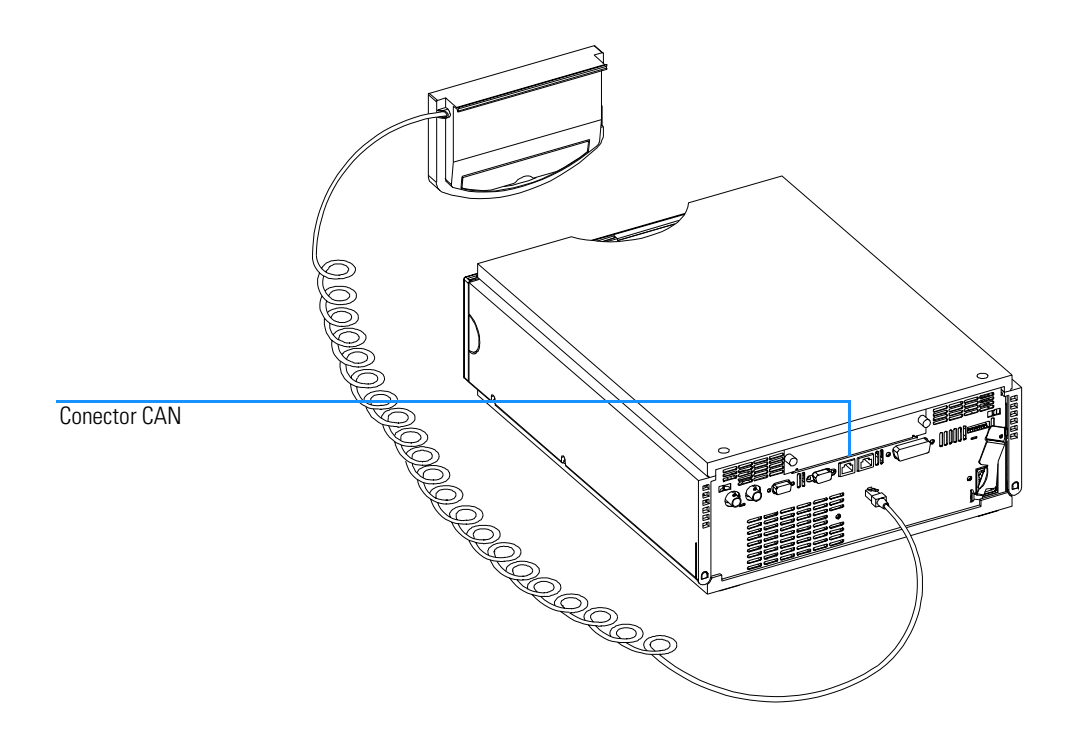

# <span id="page-34-0"></span>**Funciones generales**

## **Encender/apagar el sistema y los módulos HPLC**

Utilizar el botón On/Off [F7] en la pantalla de análisis para encender o apagar el sistema completo o los módulos individuales.

## **Fijar fecha y hora**

Se pueden fijar la fecha y hora utilizando el menú del contexto (tecla "m") mientras la pantalla del sistema está activa. Seleccionar la opción "Date & Time" y pulsar "Enter". Pulsar el botón de configuración [F6] para cambiar los parámetros. Pulsar el botón "Done" [F6] para confirmar las entradas nuevas. Alternativamente, seleccionar "Configure" y después "HPLC System". Pulsar el botón "Date& Time" [F4]. Cuando se hayan cambiado la fecha y hora en el módulo de control, los parámetros se almacenan automáticamente en todos los módulos conectados. La hora y la fecha se guardan mediante una batería en cada módulo. El módulo de control no tieme un reloj propio.

**NOTA** Los módulos de control sincronizan sus relojes internos. También pueden ser sincronizados por un sistema de datos cromatográficos externos como la ChemStation Agilent.

### **Determinación del contraste de la pantalla**

En la pantalla del sistema, seleccionar "Configure" y después "HPLC System". Pulsar "Display" y utilizar las teclas de selección para introducir valores entre 0 y 31 para ajustar el contraste de la pantalla de acuerdo con los requerimientos personales y la localización. Después pulsar "Done".

### **Ajuste de la ventana**

Pulsando la tecla "m" en la pantalla de análisis y seleccionando "Setup view" se pueden elegir los módulos que se visualizarán en la pantalla de análisis. La selección de esta opción permite la elección de los módulos presentes en la pantalla de análisis. Pulsando los botones "Remove/Add" [F7, F8] se pueden mover los módulos desde "Selected Modules" (módulos seleccionados) a los cuadros de listado de "Available Modules" (módulos disponibles) y viceversa, dependiendo del módulo que esté marcado.

Utilización del módulo de control **Funciones generales**

## **Configuración del sistema HPLC**

El sistema HPLC es autoconfigurable en gran medida. Reconoce automáticamente qué módulos están instalados. La composición de la pantalla de análisis cambia de acuerdo con los módulos presentes. Se puede utilizar el botón de configuración [F2] de la pantalla "System" para configurar varias características como "Auto-on" (Encendido automático) o "Loading" (Carga) y "After Error Condition" (Después de una condición de error).

Si se produce un error, se puede configurar el sistema HPLC para cargar un método específico o para apagar el sistema utilizando el parámetro "After Error Condition".
## **Diagnóstico de problemas**

Los diagnósticos internos controlan continuamente la condición de los módulos y registra cualquier situación anómala en un libro de registro electrónico. Por ejemplo, viales perdidos o fugas de disolvente darán señales de error y se registran conjuntamente con la fecha y hora en la que ocurrión el error. El libro de registro de actualiza automáticamente cuando una nueva entrada sustituye a la anterior. Si hay una impresora conectada se puede imprimir el libro de registro fácilmente.

### **Diagnóstico de problemas del módulo de control**

Si el módulo de control no funciona correctamente, desconectar el conector CAN de la parte posterior del módulo Agilent 1100 al que está acoplado y, conectarlo de nuevo.

Si el problema persiste,

- **•** apagar todos los dispositivos y ordenadores conectados, esperar 1 minuto y encenderlos de nuevo, o
- **•** intentar utilizar sólo un módulo Agilent 1100.

Si el problema continúa, contactar con Agilent Technologies.

<span id="page-37-0"></span>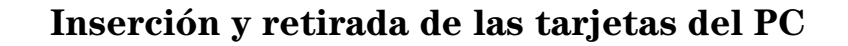

- **1** Insertar el lateral de conexión de la tarjeta del PC en la ranura específica para la tarjeta en el módulo de control, hasta que llegue al tope.
- **2** Cambiar a las pantallas de Análisis (Analysis), Sistema (System) o Muestra (Sample), pulsar la tecla "m" y seleccionar "Restart" para iniciar de nuevo el módulo de control.
- **3** Para retirar la tarjeta del PC, pulsar el botón de expulsión de la tarjeta en el lateral derecho del módulo.

#### **NOTA** Utilizar únicamente "Agilent Technologies" o "SunDisk Corporation ATA Flashdisks", como los de Agilent Technologies F1215C, F1013C o F1014C.

#### <span id="page-37-1"></span>**Figura 14 Inserción y retirada de la tarjeta del PC**

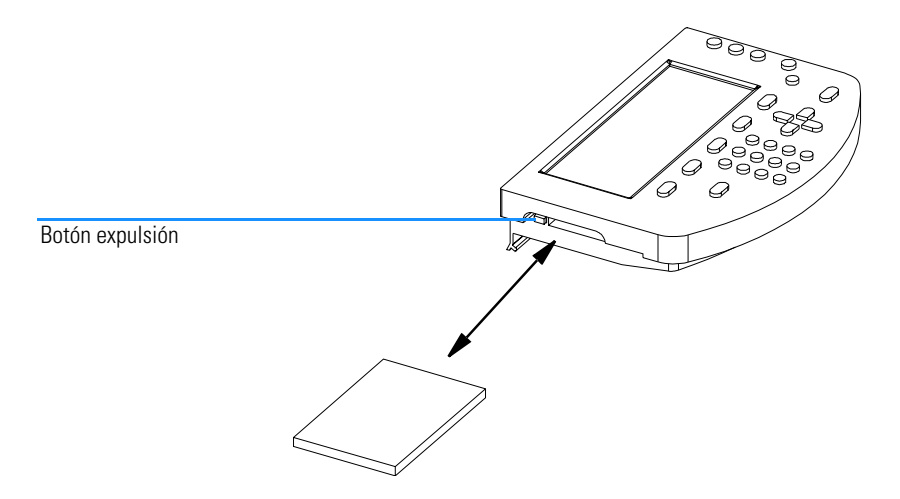

### <span id="page-38-0"></span>**Utilización de métodos**

Un método contiene un conjunto completo de parámetros de inyección, separación y detección, incluyendo la tabla del programa y el programa de inyección. La información sobre el rango del vial no se incluye en el método.

Existen dos tipos de métodos:

- **•** El método del módulo. Los parámetros del método están grabados en los módulos HPLC individuales y no en el de control. Un método de este tipo puede cargarse, modificarse, salvarse y ejecutarse desde el módulo de control.
- **•** El método de la tarjeta PC. Los parámetros del método están grabados en una tarjeta PC. Un método de este tipo puede ser cargado en los módulos HPLC o transferido a otro sistema HPLC. Los métodos no pueden ejecutarse directamente desde la tarjeta PC, tendrá que ser cargado previamente desde la tarjeta PC antes de poder ser ejecutado. Cuando un método de tarjeta PC se carga, se transforma en un método de módulo.

Las siguientes secciones se refieren a métodos de los módulos.

### **Carga de un método**

Se puede cargar un método utilizando el botón del método [F3] en la pantalla de análisis o muestras:

- **1** Entrar en la pantalla de análisis o de muestras.
- **2** Seleccionar "Method"; se muestran los parámetros actuales.
- **3** Pulsar el botón del módulo [F1].
- **4** Seleccionar un método de la lista.
- **5** Pulsar la tecla "Enter".

También se puede cargar un método directamente desde la pantalla de análisis utilizando las teclas de selección y cambiando el método en la lista de métodos.

La pantalla "Method/Modules" (Método/Módulos) muestra los métodos almacena- dos en los módulos. En cada método se añade la fecha en que se cambió por última vez y una descripción del usuario. Cuando se carga, pasa a ser el método activo.

Utilización del módulo de control **Utilización de métodos**

Un método puede identificarse como método parcial. Esto significa que existe una discordancia entre la configuración del sistema actual y la original, por ejemplo, cuando un módulo se ha añadido o retirado del sistema. Un método parcial no puede cargarse como método activo.

#### **Modificación de un método**

Un método puede modificarse cambiando los parámetros en las pantallas "Analysis" o "Settings".

Muchos de los parámetros más utilizados (flujo, volumen de inyección, temperatura de la columna, longitud de onda y tiempo final) se pueden modificar desde la panta- lla "Analysis". Otros menos utilizados, como la velocidad de expulsión, pueden modificarse con el botón "Settings" [F1]. Con este aparece el menú de parámetros desde donde acceder a todos los parámetros del sistema HPLC y módulos.

Si se cambia un parámetro de un método, el valor se carga inmediatamente en el módulo HPLC. Aparecerá un asterisco (\*) en la esquina derecha de la línea de estado indicando que el método actual ha sido modificado.

Los parámetros programables se pueden modificar en la pantalla "Timetable".

Los parámetros del programa del inyector pueden modificarse en la pantalla "Injector Program", a la que se accede desde la pantalla de parámetros del inyector automático.

#### <span id="page-39-1"></span>**Especificación de un nombre de método**

- **1** Seleccionar el botón del método [F3] en la pantalla de análisis o de muestras.
- **2** Seleccionar el botón "Save As" [F8].
- **3** Pulsar a tecla de selección para entrar en modo de introducción de letras.
- <span id="page-39-0"></span>**4** Seleccionar la letra o número presisos en el cuadro de introducción del nombre de método utilizando las teclas de selección. Los números y el signo menos (-) pueden introducirse directamente.

Utilización del módulo de control **Utilización de métodos**

<span id="page-40-0"></span>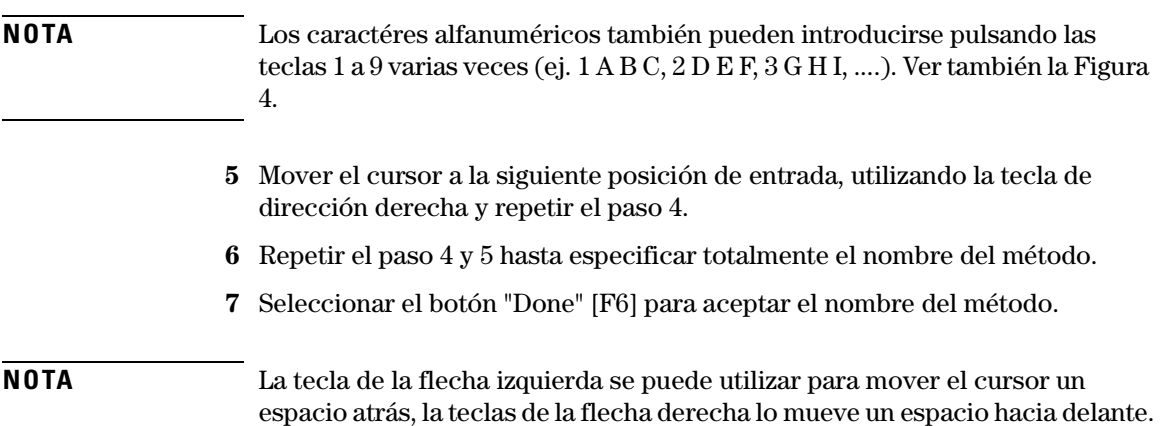

#### **Protección de un método**

Para proteger el método activo.

- **1** Seleccionar el botón "Method" [F3] en la pantalla de análisis.
- **2** Seleccionar "Module" en el menú.
- **3** Seleccionar el botón "Save As" [F8].
- **4** Seleccionar el cuadro de selección "Protected".
- **5** Seleccionar el botón "Done" [F6].

El método se encuentra ahora protegido frente a cambios inadvertidos. Cualquier cambio en el método no será aceptado hasta que se desproteja y se salve de nuevo sin protección Para mayor protección retirar el módulo de control del instrumento y guardarlo en lugar seguro.

El libro de registro del sistema permite el seguimiento de cualesquiera cambios en el método o instrumento no autorizados.

### <span id="page-40-1"></span>**Salvar un método**

Aunque parezca que los métodos se almacenan dentro del módulo de control, todos los datos concernientes a los métodos se almacenan en los propios módulos. El módulo de control genera una lista de todos los métodos disponibles que pueden cargarse.

El número de métodos que se pueden almacenar depende del número de líneas de tablas de programa y programas del inyector que se incluyan.

#### Utilización del módulo de control **Utilización de métodos**

Normalmente, se almacenan unos 15 métodos con unas 50 líneas de tablas de programa por módulo. Con un contenido distinto en cada método la cantidad real de métodos a almacenar, puede cambiar significativamente.

Utilizar tarjetas de PC para almacenar todos los métodos que se quiera para usos futuros o para cambiarlos de instrumento HPLC (consultar ["Transferencia de métodos entre sistemas HPLC" en la página 44\)](#page-43-0).

Para salvar el método actual:

- **1** Seleccionar el botón del método [F3] en la pantalla de análisis.
- **2** Seleccionar "Save As" utilizando las teclas de acción.
- **3** Introducir un nombre como se describió en ["Especificación de un nombre de](#page-39-1)  [método" en la página 40](#page-39-1) o, simplemente, continuar con el siguiente paso si se quiere mantener el nombre del método actual.
- **4** Pulsar la tecla "Enter".
- **NOTA** Opcionalmente se pueden introducir más datos. Activar el cuadro de comprobación "Protected" para proteger el método. Introduciendo un ID de usuario se pueden identificar los módulos personalizados más rápidamente. Se pueden introducir comentarios personales.
	- **5** Seleccionar el botón "Done" [F6] para almacenar el método en los módulos. Seleccionar "Yes" para confirmar que se salva en caso de estar sobreescribiendo y método preexistente.

El método grabado contiene ahora todos los parámetros del sistema y módulos HPLC actuales. Los parámetros del método se almacenan en los módulos individuales, ej. todos los parámetros del método de la bomba se almacenan en la bomba y no en el módulo de control.

Si se desconecta el módulo de control de un sistema HPLC y se conecta a otro, se muestran el método y los parámetros activos para el nuevo sistema HPLC. Para transferir los métodos de un sistema HPLC a otro, utilizar una tarjeta PC.

#### **Borrar un método**

- **1** Seleccionar el botón "Method" [F3] en la pantalla de análisis.
- **2** Seleccionar "Module" en el menú.
- **3** Seleccionar el método de la lista.
- **4** Seleccionar el botón "Delete" [F6].
- **5** Elegir "Selected Method" del menú instantáneo. Si se quiere borrar todos los métodos elegir "All Methods".
- **6** Pulsar la tecla "Enter".
- **7** Seleccionar el botón "Yes" para confirmar el borrado pulsando la tecla "Enter".

#### <span id="page-42-0"></span>**Cambio de métodos con la tarjeta PC**

Para grabar y recuperar métodos de la tarjeta PC se puede utilzar una pantalla que permite copiar a y desde la tarjeta PC.

**1** Insertar la tarjeta PC en el módulo de control como se describe en ["Inserción](#page-37-0)  [y retirada de las tarjetas del PC" en la página 38.](#page-37-0)

**NOTA** Los métodos de una tarjeta PC recién instalada no estarán disponibles. Reiniciar el módulo control con la función "Restart" con la tecla "m" de las pantallas principales.

- **2** Seleccionar el botón "Method" [F3] en la pantalla de análisis o de muestras.
- **3** Seleccionar el botón de la tarjeta PC [F2].

**NOTA** Utilizar el botón de inicializar [F1] disponible en esta pantalla para inicializar una tarjeta PC formateada previamente para utilizar con el módulo de control. Esto se tendrá que realizar antes de utilizarla por primera vez en el módulo de control. Tener cuidado porque todos los datos de la tarjeta PC se perderán.

- **4** Utilizar las tecla de dirección y selección para navegar dentro y entre los cuadros de la lista de métodos.
- **5** Utilizar los botones "Copy >>" y "Copy <<" [F7, F8] para copiar métodos desde y hasta la tarjeta PC.

Para almacenar el método actual en la tarjeta PC, se tiene que utilizar "Save As" [\("Salvar un método" en la página 41\)](#page-40-1) para almacenarlo primero en los módulos. Desde allí se puede copiar a la tarjeta PC como se describe en esta sección.

#### <span id="page-43-0"></span>**Transferencia de métodos entre sistemas HPLC**

Los métodos pueden transferirse de un sistema HPLC a otro, utilizando una tarjeta PC.

- **1** Salvar el método que desea transferir en una tarjeta PC. Consultar la sección ["Cambio de métodos con la tarjeta PC" en la página 43.](#page-42-0)
- **2** Extraer la tarjeta del PC del módulo de control.
- **3** Insertar la tarjeta del PC en el módulo de control del otro sistema HPLC.

#### **NOTA** Si este sistema no tiene un módulo de control conectado, utilizar cualquier otro módulo de control disponible.

- **4** Reiniciar el módulo de control utilizando la función "Restart" a través de la tecla "m" (menú) (disponible en las pantallas principales).
- **5** Cargar el método desde la tarjeta PC. Consultar la sección ["Cambio de](#page-42-0)  [métodos con la tarjeta PC" en la página 43.](#page-42-0)

### **Programación del tiempo**

Para programar en el tiempo los parámetros seleccionados durante el análisis, se puede crear una tabla de programa. Utilizando la pantalla "Timetable", puede crearse un programa que controlará automáticamente la bomba, el detector, el compartimento de columna y los contactos externos.

En algunos casos, los parámetros cambiarán instantáneamente desde el valor inicial al valor especificado después de cierto tiempo en la tabla de programa (ej. longitud de onda). En otros casos (composición del disolvente) los cambios tienen lugar de forma dinámica, aproximándose al valor fijado de manera a pasos y lineal.

#### **NOTA** La tabla del programa formará parte del método actual cuando el método se salve.

Se accede a la tabla del programa seleccionando el botón Timetable" [F2] en la pantalla de análisis.

Se puede insertar una línea en la tabla del programa pulsando el "Insert" [F7] y consiste en lo siguiente:

**•** Time

Fija el tiempo que transcurre entre el momento de inyección y el cambio deseado de parámetro.

- **•** Module Elige el módulo que controla el parámetro que se desea cambiar.
- **•** Setting Selecciona el parámetro a cambiar.
- **•** Value

Introduce en valor del parámetro deseado.

Se puede editar una línea preexistente de la tabla de programa pulsando "Enter". Utilizar el botón "Delete" [F6] y llevar a cabo una selección del menú instantáneo para borrar la línea seleccionada o la tabla del programa completa.

Se puede copiar y pegar líneas de la tabla del programa seleccionando las opciones respectivas disponibles en el menú del contexto (tecla "m").

### **Automatización de análisis**

Se puede utilizar la pantalla de secuencia para crear análisis completamente automáticos, que no necesitan atención, desde la preparación de la muestra hasta la inyección. Se accede a la pantalla de secuencias utilizando el botón "Sequence" [F4] en la pantalla de análisis o muestras.

Se pueden ligar varios métodos juntos utilizando la pantalla de secuencias. Por ejemplo, primero puede ejecutarse un método que contenga un programa de inyección para realizar preparación de muestra seguida por el análisis de un lote de muestras. Después se puede ejecutar un segundo método para analizar más muestras bajo condiciones analíticas distintas. Se puede fijar un tiempo de retraso en la línea de secuencia. Cuando se cargue el segundo método, esperará el tiempo especificado antes de empezar el análisis, dejando que la columna se equilibre con las nuevas condiciones. Se pueden seguir todos los sucesos de la secuencia en el libro de registro disponible a través del botón "Logbook" [F5] en la pantalla de secuencia.

Al final de la secuencia se puede especificar si cargar un método (ej. limpiar el sistema HPLC para eliminar las sales del tampón para evitar su cristalización o programar un método de desconexión suave ) o apagar el sistema HPLC utilizando el botón "End Actions" [F1]. Si se seleccionan las dos opciones, el método de desconexión se cargará para que quede disponible para el siguiente usuario. De todos modos, no se ejecurará antes del apagado.

Se pueden configurar recalibraciones automáticas utilizando la pantalla de parámetros de calibración. Esta pantalla permite unir parámetros de calibración a una línea de secuencia. Se accede a la pantalla "Calibration Settings" seleccionando el botón "Calibration" en la pantalla de secuencias.

Se puede recalibrar utilizando uno o más estándars y tener la flexibilidad de elegir varios intervalos y patrones de calibración. Se puede definir dentro de una línea de secuencia la frecuencia de recalibración y el orden de análisis del vial de calibración utilizando parámetros "Alter" y "Multi". "Alter" analiza los viales de calibración alternados. "Multi" analica el vial o viales de calibración en grupos completos de acuerdo con el intervalo de calibración.

Una línea de secuencia consiste en lo siguiente:

**•** Número de línea

Empezando por 1 las líneas de secuencia se cuentan hacia arriba

#### Utilización del módulo de control **Automatización de análisis**

automáticamente.

- **•** Información del rango del vial Al igual que en la pantalla de análisis se puede especificar un rango de viales junto con el número de inyecciones por vial.
- **•** Volumen de inyección

Aunque el volumen de inyección se almacena como parámetro del método, una secuencia consta de su propio parámetro de volumen de inyección (sobreleyendo la información del método). Si se especifica DEF aquí, el volumen fijado en el método se guarda.

**•** Nombre del método

Seleccionar un método almacenado en los módulos del cuadro de la lista de métodos (consultar ["Utilización de métodos" en la página 39\)](#page-38-0). El método ha de contener todos los parámetros importantes así como los parámetros de la tabla del programa o del programa del inyector.

#### **NOTA** El la pantalla de secuencias se puede crear un programa de varios métodos para ser ejecutados en una orden específico. La edición de métodos o de sus componentes (tablas del programa, programas del inyector, etc.) no es posible.

- **•** Tiempo de espera Especifica un tiempo de espera que genera un espacio entre la carga del método y su ejecución. Esto permite que determinados parámetros del módulo se estabilicen antes de la realización del siguiente análisis.
- **•** Parámetros de calibración

Se pueden definir parámetros de calibración para cada línea de secuencia pulsando el botón "Calibration" [F1] y seleccionando "Edit/Delete" del menú instantáneo.

Se pueden especificar rangos de viales de calibración, número de inyecciones, volumen de inyección, método de calibración y un tiempo de espera después de cargar el método. También se pueden introducir parámetros de recalibración específicos, como el intervalo y el patrón de recalibración.

El sistema de información en línea proporciona información específica sobre las opciones de recalibración.

### **Visualización de los datos gráficamente**

Con la pantalla de gráficos se tiene la posibilidad de visualizar una gran variedad de señales en una pantalla gráfica mientras se está llevando a cabo el análisis.

### **Selección de señales**

Entre todas las señales disponibles se pueden visualizar hasta 3 gráficamente.

- **1** Desde "Plot", pulsar "Select" [F6] para visualizar el menú de selección de gráficos.
- **2** Utilizar las teclas de dirección y selección para navegar dentro y entre los cuadros de las listas de las señales disponibles y seleccionadas.
- **3** Intercambiar señales entre los cuadros de listas pulsando el botón "Move" [F8] o la tecla "Enter".

En el lateral de la derecha del cuadro de la lista de señales seleccionadas se puede ver la leyenda para las señales.

En esta pantalla, también se puede introducir un rango de tiempo (Eje X).

Las señales pueden configurarse pulsando el botón "Setup" [F7]. Dependiendo de la señal marcada, se puede introducir aquí un parámetro individual del rango Y.

**4** Cuando las señales y sus rangos X (tiempo) e Y (unidad de señal) hayan sido especificados, pulsar el botón "Done" [F6] para cambiar a la visualización gráfica.

### **Cambio de escala de la pantalla de gráficos (Plot)**

#### **Eje X (tiempo)**

Para cambiar de escala el eje X (tiempo) existen varias posibilidades:

- **•** Introducir un tiempo en las ventanas de selección de gráficos (disponible desde la pantalla de gráficos a través del botón de selección [F6])
- **•** Realizar un cambio de escala directamente en la pantalla de gráficos pulsando las teclas de dirección izq/dch. La tecla derecha acortará el rango

#### Utilización del módulo de control **Visualización de los datos gráficamente**

de tiempo mediante el factor 2. La tecla izquierda extenderá el rango en el mismo factor. Pulsar las teclas varias veces para configurar la franja de tiempo apropiada.

El rango de tiempo se indica en la parte inferior de la pantalla de gráficos. Este parámetro en independiente de la señal activa.

#### **Eje Y (unidad de señal)**

Para cambiar de escala el eje Y (unidades de señal) existen varias posibilidades:

- **•** Desde la ventana "Plot Selection" (selección de gráficos), disponible desde la pantalla de gráficos a través del botón de selección [F6], elegir una señal del cuadro de la lista y pulsar el botón "Setup" [F7]. Se puede especificar un rango Y para cada señal por separado. Esta determinación también se puede realizar para señales que no formen parte del cuadro de la lista de señales seleccionadas. El cambio de escala directamente desde la pantalla de gráficos sobreescribirá estos parámetros.
- **•** Utilizar el botón "Rescale" [F7] en la pantalla de gráficos para ajustar el eje Y de acuerdo con los valores mínimo y máximo dentro del rango de tiempo fijado. Con esta función se consigue la visualización óptima de la señal. Se refiere exclusivamente a la señal indicada en la parte superior de la pantalla.
- **•** Utilizar las teclas de selección para cambiar la escala del eje Y por un factor 2 o, respectivamente, 1/2.

**NOTA** Con la tecla "m" (menú) y seleccionando maximizar, se puede ampliar el diagrama en toda la pantalla. Pulsar el botón "Restore" [F6] para restablecer la pantalla normal.

#### **Visualización de distintas señales**

Se pueden controlar hasta 3 señales distintas de módulos diferentes a tiempo real (actualizadas cada segundo) en la pantalla de gráficos. Aunque se muestren las tres señales en pantalla, el botón "Rescale" [F7] sólo se refiere a la señal activa. La señal activa se muestra en el título de la pantalla de gráficos y se pueden visualizar las demás pulsando las teclas 1, 2, 3 del teclado numérico.

Utilización del módulo de control **Visualización de los datos gráficamente**

### **Visualización de los valores de señal exactos**

Seleccionando el botón "Cursor" [F8] en la pantalla "Plot" aparece el valor X e Y de la posición actual del cursor para la señal activa. En este modo, con las teclas de se- lección puede cambiarse de escala del eje Y. Usando las teclas izq/dch puede moverse el cursor a lo largo del eje X con el fin de encontrar la posición deseada.

### **Impresión del gráfico**

Si hay una impresora conectada al sistema se puede imprimir el contenido de la pantalla de gráficos pulsando la tecla "m" (menú) y seleccionando "Print Plot". También se puede imprimir la ventana maximizada.

Utilización del módulo de control **Libros de registro**

### **Libros de registro**

El módulo de control realiza un seguimiento de los cambios en los parámetros del sistema, mensajes de error y datos de mantenimiento. Se puede acceder a los libros de registro pulsando el botón "Records" [F4] en la pantalla "System". Esta pantalla incluye los números de producto y serie, número de versión de firmware y el tiempo de funcionamiento desde que se encendió el sistema hasta el momento. También existe un indicador de mantenimiento preventivo asistido (EMF: Early Maintenance Feedback) que informa de la necesidad de realizar tareas de mantenimiento.

**NOTA** Se puede identificar los módulos marcandolos en la pantalla "Records" y pulsando el botón "Identify" [F8]. Durante unos segundos el indicador del módulo parpadeará.

> Los parámetros del libro de registro se introducen pulsando la tecla "m" (menú) en la pantalla "System" y seleccionando la opción "Setup Logbook". En el menú que aparece se pueden seleccionar los parámetros a visualizar en los libros de registro.

Elegir un módulo del cuadro de la lista y pulsar en botón [F1-F4] correspondiente al tipo de libro de registro que se quiere abrir.

#### **Libro de registro de mantenimiento**

En la pantalla se visualiza el trabajo de mantenimiento más reciente con la fecha y hora de realización. Utilizar el botón "Add" [F7] para registrar el trabajo de mantenimiento y actualizar el libro de registro. El contenido de este libro de registro se almacena permanentemente en los módulos respectivos, pero cuando se excede la capacidad de memoria las entradas nuevas irán sustituyendo las antiguas.

#### **Libro de registro**

Este libro de registro muestra los mensajes de error más recientes junto con la fecha y hora. Se actualiza automáticamente cuando se genera un mensaje de error por un módulo respectivo. Este libro de registro se almacena permanentemente en el módulo, pero cuando la memoria se llena, el error nuevo reemplazará el antiguo.

Utilización del módulo de control **Libros de registro**

#### **Libro de registro del sistema**

Almacena todos los mensajes del sistema y de sucesos hasta que el módulo se reinicie o se apague.

### **EMF (Mantenimiento Preventivo Asistido)**

En la pantalla "Records" el indicador EMF informa de la necesidad de una tarea de mantenimiento normal. Los límites EMF se pueden determinar pulsando el botón "EMF" [F1] en la pantalla "Records" y seleccionando "Setup Limits". Dependiendo del módulo marcado, se entra en una ventana desde la que se pueden determinar los intervalos de mantenimiento. Consultar el sistema de información en línea "Setting EMF Limits".

También se pueden visualizar los eventos "EMF" seleccionando "Show Events option". Esta ventana muestra todos los límites EMF para los módulos sobre los que se haya estado trabajando. Esta ventana sólo se actualiza durante el proceso de iniciación.

### **Impresión de pantallas**

Se puede conectar una impresora con una interfase RS-232 a cualquier módulo utilizando el cable apropiado.

**NOTA** Agilent Technologies dispone de un convertidor de conexión en serie (RS-232) a conexión en paralelo (Centronics), Ref. 5181-1529.

> Se puede configurar la impresora con el botón "Configure" [F2] en la pantalla "System" y seleccionando "HPLC System". En la siguiente pantalla, pulsar el botón "Printer" [F1] para abrir el diálogo correspondiente. En este diálogo se puede elegir el modelo de impresora y el módulo al que está conectada. Definir la página (incluyendo tamaño del papel, márgenes, etc..) con el botón "Page" [F8]. Utilizar el botón "Serial" [F7] para introducir los parámetros para la conexión RS-232, como velocidad de baudios, bits y paridad. Este parámetro se puede determinar individualmente para cada módulo en los parámetros de configuración respectivos (consultar ["Conexión de](#page-54-0)  [dispositivos externos" en la página 55\)](#page-54-0).

Una vez completa la configuración, se imprime una página con el botón pertinente.

#### **NOTA** En muchos casos, la función de impresión se proporciona a través del menú de contexto al que se accede con la tecla "m" (menú), ej. desde los campos de introducción de rangos de viales en la pantalla "Analysis", desde la pantalla "Samples" y desde el sistema de información en línea.

### **Impresión del gráfico (Print Plot)**

Desde la pantalla "Plot", puede crearse una copia impresa utilizando la tecla "m" (menú) y seleccionando "Print Plot" del menú del contexto. La copia incluirá también una leyenda y la fecha y hora.

### **Impresión de libros de registros (Print Logbooks)**

Utilizando la tecla "m" (menú) para mostrar el menú de contexto en la pantalla del sistema es posible elegir la función "Print Logbook". En el siguiente diálogo se puede configurar la impresora utilizando el el botón Utilización del módulo de control **Impresión de pantallas**

"Setup" [F8]. El botón botón "Spooler" [F7] permite borrar trabajos de impresión pendientes. Además habrá que seleccionar el número de copias a imprimir.

En la pantalla "Records" se puede seleccionar el botón "Print" [F6] para crear un "Configuration Report" (informe de configuración) que incluya los números de producto, serie y versión de firmware de los módulos junto con el tiempo de funcionamiento. Este botón también está disponible desde las ventanas "System Log", "Error Log", "Main Log" y "EMF".

### **Impresión de un método (Print Method)**

Los parámetros del método actual se pueden imprimir utilizando el botón "Print" [F6] en la pantalla "Method". Aparecerá el diálogo de impresión como se describe arriba. Imprimirá todos los parámetros del método menos la información del rango del vial.

### **Impresión de la tabla del programa (Print Timetable)**

Pulsando la tecla "m" (menú) en la pantalla "Timetable" permite seleccionar "Print Timetable". Así se accede al diálogo de impresión normal.

### **Impresión de la secuencia (Print Sequence)**

Entrando en la pantalla "Sequence" y pulsando la tecla "m" (menú) se accede a la opción "Print Sequence".

#### **Impresión del programa del inyector (Print Injector Program)**

Desde la pantalla de parámetros del inyector automático pulsar el botón "Inj. Program" [F3] para entrar en la pantalla "Program". Con la tecla "m" (menú) se tiene la opción de imprimir el programa.

### <span id="page-54-0"></span>**Conexión de dispositivos externos**

Existen varios tipos de interfases que permiten comunicarse a los módulos Agilent 1100 con un conjunto de dispositivos de salida. Para algunos es necesaria la instalación de hardware adicional.

Es posible la configuración de los parámetros de interfase seleccionados utilizando el botón "Interfaces" [F1] disponible desde el botón "Configure" [F2] en la pantalla del sistema. Este proceso se realiza individualmente para cada módulo, ya que algunas interfases sólo están disponibles desde determinados módulos (dependiendo de la instalación).

Para obtener más información sobre las interfases, consultar las secciones correspondientes en los manuales de referencia de los módulos.

### **APG Remote**

A través del conector APG remote de 9-pin (incluído en todos los módulos), el sistema se puede comunicar con dispositivos externos con el fin de sincronizar el análisis. Esto se hace necesario cuando un dispositivo externo requiere cierto tiempo para estar preparado para un nuevo análisis, después habrá de transmitirse una petición de inicio (consultar también ["Sincronización de análisis con dispositivos externos" en la página 159](#page-158-0) para más detalles sobre modos de secuencia). Se dispone de descripciones detalladas del conector APG Remote en los manuales de referencia de los módulos.

Algunas de las señales disponibles son:

#### **Power On (encendido)**

Esta señal se activa en el momento que todos los módulos conectados al sistema estén encendidos.

#### **Shut Down (desconexión automática)**

Cuando el sistema tenga un problema serio (ej. una fuga), esta señal avisa a todos los módulos para que paren cualquier funcionamiento de importancia con el fin de reducir riesgos de seguridad.

Utilización del módulo de control **Conexión de dispositivos externos**

#### **Stop (finalización)**

Esta señal conmina a todos los módulos a alcanzar lo antes posible el estado preparado. Sólo funciona durante los análisis analíticos (controlados por el parámetro "stoptime", tiempo final) y hace que el sistema comience la cuente atrás del tiempo post-análisis.

#### **Ready (preparado)**

Cuando todos los módulos Agilent 1100 están preparados para el siguiente análisis, la señal se enciende. Ahora es cuando reaccionan otros módulos o dispositivos externos (ej. ejecutando una petición de inicio).

#### **Prepare (preparación)**

Hace que los módulos se preparen para el siguiente análsis (ej. el detector realizará un balance).

#### **Start Request (petición de inicio)**

Esta señal hace que los módulos se preparen para el siguiente análisis (ej. el inyector automático comenzará el ciclo de inyección). Tan pronto como todas las condiciones para comenzar el análisis (la aguja de inyección esté colocada en el asiento y la válvual esté en posición adecuada) se completen, se genera una señal de inicio para informar a los otros módulos que comienza el análisis.

#### **Start (inicio)**

En el modo estándar sólo el inyector automático genera esta señal. Esta envía una orden de comenzar las actividades controladas por el tiempo de análisis a todos los módulos conectados al bus APG remote. A partir de aquí, comienza el contador del tiempo de análisis (momento de inyección).

#### **GPIB**

Con la interfase GPIB (incluída en todos los módulos) el sistema es capaz de comunicarse con un ordenador personal configurado como ChemStation Agilent. Conectar todos los módulos con cables CAN y utilizar uno de ellos para conectar a la ChemStation Agilent con un cable GPIB. Consultar ["Ejecución simultánea con la ChemStation Agilent" en la página 64](#page-63-0) para más detalles sobre cómo hacer funcionar el sistema utilizando la interfase GPIB.

Utilización del módulo de control **Conexión de dispositivos externos**

#### **Serial / RS-232**

Utilizar un cable estándar RS-232 para conectar una impresora a la interfase en serie (incluída en todos los módulos). La comunicación entre los módulos está garantizada con los cables CAN. Elegir un módulo al que conectar la impresora.

### **MIO**

Esta interfase permite la comunicación entre los módulos Agilent 1100 y los PCs configurados como ChemStations Agilent utilizando una red de área local (LAN). Se puede utilizar la interfase MIO si la tarjeta de extensión respectiva está instalada en uno de los módulos y el sistema está integrado en una LAN.

### **BCD**

Si existe una tarjeta de extensión apropiada integrada en el sistema, se puede utilizar esta salida para informar a los dispositivos externos sobre el número de vial que se está procesando en determinado momento.

#### **Contactos externos**

Con una tarjeta de contacto externo opcional se pueden sincronizar en varias oportunidades las actividades HPLC con dispositivos externos.

Utilización del módulo de control **Firmware**

### **Firmware**

**NOTA** Cuando se actualice el firmware utilizando una tarjeta PC, asegurarse de que el cable GPIB esté desconectado del sistema y que sólo haya un módulo encendido (el que tiene que actualizar su firmware).

> Las actualizaciones del firmware se pueden llevar a cabo utilizando el módulo de control y una tarjeta PC. El firmware se carga desde una tarjeta PC tanto al módulo de control propiamente o a los otros módulos del sistema. También se puede actualizar el firmware utilizando un ordenador personal configurado como ChemStation Agilent y conectado a través de un cable GPIB o de una conexión LAN. Todos los módulos HPLC Agilent 1100 se pueden actualizar utilizando un ordenador personal y el módulo de control G1323B.

**NOTA** El módulo de control G1323A no se puede actualizar con un ordenador personal.

### <span id="page-58-0"></span>**Actualización del firmware en el módulo control**

- **1** Cerrar la ChemStation Agilent y desconectar el cable GPIB del sistema.
- **2** Apagar todos los módulos.
- **3** Insertar la tarjeta PC en el módulo de control como se describe en la [Figura](#page-37-1)  [14](#page-37-1) de la [página 38](#page-37-1) .
- **4** Encender el componente del sistema al que está conectado el módulo de control.
- **5** En la pantalla del sistema pulsar "Records".
- **6** Seleccionar "Controller" en la lista. Si el número de versión mostrado es inferior a número actual, iniciar la actualización pulsando "FW Update".
- **7** Seleccionar el fichero con la versión de firmware más moderna. Los nombres de fichero para los módulos HPLC son 1323A###.BIN donde ### es el número de versión del firmware. Los nombres de fichero para el módulo de control G1323B son LCB###\*\*.BIN, donde \*\* es el código de idiomas, por ejemplo, EN para English. Después de seleccionar el fichero pulsar "Enter". Después , pulsar el botón "Execute" [F8] y confirmar la actualización pulsando "Yes".

El módulo de control reiniciará y copiará el nuevo firmware en su memoria. El proceso de carga del firmware se indica por una serie de puntos que aparecen en la pantalla. Después del reinicio se mostrará la pantalla normal (Analysis).

Es algunos casos habrá que reajustar el contraste de la pantalla (consultar ["Determinación del contraste de la pantalla" en la página 35\)](#page-34-0).

La correcta instalación del firmware se puede validar en la pantalla "System/ Records". La línea G1323A/B debe mostrar el número de la nueva versión.

**NOTA** No desconectar el cable encender de nuevo el módulo mientras la actualización del firmware se esté ejecutando.

### **Actualización del firmware en módulos HPLC**

En el módulo HPLC existen dos secciones de firmware, la sección residente (sistema operativo y carga de arranque mínima) y la sección operativa. El botón "Transfer" [F7] cambia el módulo de modo de firmware residente a operativo. En la mayoría de los casos, este es el primer paso del proceso de actualización del firmware. Después de que el firmware se cargue el comando de transferencia se necesita para volver al modo operativo (desde el residente). El firmware residente es el mismo para todos los módulos HPLC mientras que el firmware operativo es diferente para cada módulo.

#### **NOTA** La actualización del firmware de operación puede realizarse sólo en el modo residente.

La actualización del firmware residente sólo se puede llevar a cabo en el modo normal (operativo).

#### **Actualización del firmware de los módulos HPLC a través de un PC**

**NOTA** Los módulos HPLC se pueden actualizar con la utilidad de actualización de firmware incorporada en la ChemStation Agilent.

#### **Funciones de actualización de los módulos Agilent Serie 1100**

#### **Select File**

Permite seleccionar el fichero de la tarjeta PC para el módulo que se está actualizando con el nuevo firmware. Generalmente se necesitan ficheros binarios:

.BIN para el módulo de control (consultar ["Actualización del firmware en el](#page-58-0)  [módulo control" en la página 59](#page-58-0)),

.DLB para los sistemas operativo y residente del módulo.

Utilización del módulo de control **Actualización del firmware en módulos HPLC**

#### **Transfer**

Cambia el firmware del módulo de modo operativo al residente. Este es el primer paso del proceso de actualización del firmware. El modo residente viene indicado por un indicador que brilla en amarillo. Después de cargar el firmware, se necesita el comando de transferencia para mover el firmware otra vez a la parte operativa.

#### **Execute**

Inica el proceso de actualización del firmware. La pantalla muestra el progreso de la actualización mediante una barra de porcentaje. Cuando se actualiza con éxito, se muestra: "Status: Complete".

#### **NOTA** La actualización del firmware de los módulos LC situa todos los contadores EMF a cero y borra los métodos almacenados hasta ese momento.

La acualización del firmware del módulo de control no afecta a los contadores EMF ni a los métodos almacenados en los módulos.

### <span id="page-60-0"></span>**Preparación de la actualización del firmware**

- **1** Aislar el módulo que desee actualizar con el nuevo firmware, apagando el resto de los módulos o desconectando los cables CAN. Desconectar el cable GPIB de la parte posterior del módulo.
- **2** Insertar la tarjeta PC (como se describe en ["Inserción y retirada de las tarjetas](#page-37-0)  [del PC" en la página 38](#page-37-0)) en el módulo de control y conectar de nuevo el módulo de control al módulo seleccionado para reiniciar el primero.

#### <span id="page-60-1"></span>**Intercambio de los modos de firmware**

- **1** Preparar el sistema como se describe en ["Preparación de la actualización del](#page-60-0)  [firmware" en la página 61.](#page-60-0)
- **2** Pulsar "System" "Records" y seleccionar el módulo que se quiere actualizar.
- **3** Pulsar "FW Update".
- **4** Pulsar el botón "Transfer" [F7] (y confirmar con OK) para cambiar el módulo seleccionado a su respectivo modo de firmware.

#### **NOTA** Un indicador amarillo del módulo indica el modo de firmware residente.

Después de cada transferencia el módulo de control se reiniciará. Cuando está activo el módulo residente el módulo se registrará como "Desconocido". La pantalla de análisis muestra **Resident or Unsupported Module**.

En la pantalla "System — Records" se puede leer el número de versión del firmware de los módulos individuales. En modo operativo normal, se puede visualizar la versión del firmware operativo. En el modo residente se puede visualizar el número de versión del firmware residente.

#### <span id="page-61-0"></span>**Actualización del firmware residente**

El firmware residente sólo puede ser actualizado en modo operativo normal. Utilizar el botón "Transfer" [F7] como se describe en ["Intercambio de los](#page-60-1)  [modos de firmware" en la página 61,](#page-60-1) para comprobar el número de versión, pero asegurarse de cambiar después a modo normal si es necesaria una actualización.

- **1** Preparar el sistema como se describe en ["Preparación de la actualización del](#page-60-0)  [firmware" en la página 61.](#page-60-0)
- **2** Pulsar "System" "Records" y seleccionar el módulo que se quiere actualizar.
- **3** Pulsar "FW Update".
- **4** Seleccionar el archivo a actualizar (RESXXX.DLB), pulsar el botón "Execute" [F8] y confirmar con "Yes".

Se puede controlar el estado del proceso de actualización en la pantalla.

**5** Cuando la barra de estado haya alcanzado el 100%, pulsar la tecla "Esc".

La actualización del firmware residente del módulo determinado ha sido completada.

#### **Actualización del firmware operativo**

- **1** Preparar el sistema como se describe en ["Preparación de la actualización del](#page-60-0)  [firmware" en la página 61.](#page-60-0)
- **2** Cambiar el módulo que se quiere actualizar a modo residente como se describe en ["Intercambio de los modos de firmware" en la página 61.](#page-60-1) Comprobar también si es necesaria la actualización del firmware residente.
- **3** Pulsar "System" "Records" y seleccionar el módulo que se quiere actualizar.
- **4** Pulsar el botón "FW Update" [F5].

Utilización del módulo de control **Actualización del firmware en módulos HPLC**

**5** Seleccionar el fichero de firmware para la actualización (####-XXX.DLB), pulsar el botón "Execute" [F8] y confirmar con "Yes".

**NOTA** Asegurarse de que se ha seleccionado el firmware adecuado y el módulo está en modo residente como se describe arriba.

> Se mostrará en la pantalla "Update started", el progreso del proceso de actualización del firmware puede visualizarse por la barra movil y el % visualizado. Si se produce un mensaje de error del tipo "update failed, wrong address", asegurarse de que el módulo no esté en modo residente (indicador brillando).

- **6** Cuando el proceso de actualización del firmware operativo haya finalizado, pulsar la tecla "Esc" para volver a la pantalla "Records".
- **7** Pulsar "Transfer" en la pantalla de actualización del firmware para volver al modo operativo normal (consultar ["Intercambio de los modos de firmware"](#page-60-1) [en la página 61](#page-60-1)).

El módulo de contro se reinicia, el indicador de estado deja de brillar y la pantalla de análisis recupera su apariencia normal en el módulo.

- **8** Pulsar "System" "Records" para comprobar que se ha cargado el firmware adecuado para el módulo.
- **9** Reconectar los cables CAN o encender el resto de los módulos.

Cuando se actualice el firmware del detector, seguir el proceso de actualización con un calibrador de longitud de onda del detector.

Cuando se actualice el firmware del inyector automático, realizar una inyección para asegurarse de que la alineación del muestreador es correcta. Si no lo es, realizar el alineamiento del muestreador.

**10** Para actualizar el firmware de otros módulos, repetir el procedimiento empezando por el paso 1.

#### **Actualización del cargador del firmware de arranque**

El cargador del firmware de arranque (nombre fichero BOOT\_XXX.DLB) se actualiza de la misma manera que el firmware residente (consultar ["Actualización del firmware residente" en la página 62](#page-61-0)).

## <span id="page-63-0"></span>**Ejecución simultánea con la ChemStation Agilent**

#### **Características**

- **•** Ambas interfases de usuario, el módulo de control y la ChemStation Agilent, se pueden conectar a un sistema Agilent 1100 al mismo tiempo.
- **•** Es posible la introducción de parámetros desde ambas interfases de usuario. Los parámetros serán actualizados en la otra interfase de usuario en poco tiempo.
- **•** Una secuencia de la ChemStation Agilent puede ser detenida y abortada desde el módulo de control y viceversa.
- **•** La ChemStation Agilent puede generar ficheros de datos desde un método o una secuencia del módulo de control. En este caso, el prefijo y contador de nombre de archivo en la sección "Single Sample Info" de la ChemStation Agilent debe ser accesible (sólo en modo protocolo).
- **•** Si el módulo de control inicia un análisis, la ChemStation Agilent será el sistema monitor/esclavo.

De todos modos no es aconsejable hacer funcionar el módulo de control y la ChemStation al mismo tiempo. La ChemStation Agilent ofrece una mayor variedad de controles sobre el sistema HPLC y su manejo es mucho más sencillo, por lo que suele ser preferible al módulo de control. Como pueden producirse problemas en diagnóstico y verificación en algunas configuraciones, se aplican las siguientes restricciones:

#### **Restricciones**

- **•** Si la ventana de un parámetro se abre para su introducción en la ChemStation Agilent, este campo de introducción específico no es accesible desde el módulo de control.
- **•** Si se está ejecutando un análisis con el módulo de control, la ChemStation Agilent no debe ser encendida o reiniciada.
- **•** Si la ChemStation Agilent inicia un análisis, el módulo de control será el sistema monitor/esclavo.
- **•** Los cambios de parámetros en un método serán identificados en la otra

#### Utilización del módulo de control **Ejecución simultánea con la ChemStation Agilent**

interfase como una modificación.

**•** El módulo de control y la ChemStation Agilent tienen un método de tratamiento (el método de la ChemStation Agilent puede tener más información que el método del módulo de control; ej. parámetros DAD adicionales que sólo son accesibles desde la ChemStation Agilent). Para disponer de un método en ambos controladores, seguir el siguiente procedimiento:

Si el método está en la ChemStation Agilent y tiene que ser salvado en el módulo de control o tarjeta PC, cargar el método en la ChemStation y salvarlo después en el módulo de control (o tarjeta PC) con "Method" — "Save As".

Si el método está en el módulo de control o en la tarjeta PC y debe salvarse en la ChemStation Agilent, primero cargar el método DEF\_LC.M en la ChemStation Agilent (para no tener parámetros adicionales en el formato) y después cargar el método requerido en el módulo de control. Después salvar el método en la ChemStation Agilent con el mismo nombre.

**AVISO Un método disponible en el módulo de control como método protegido, puede ser modificado por la ChemStation Agilent y salvado en el módulo de control, sin ningún aviso.**

Utilización del módulo de control **Ejecución simultánea con la ChemStation Agilent**

# **Parte 2**

- [Utilización de la bomba 69](#page-68-0)
- [Utilización del desgasificador 83](#page-82-0)
- [Utilización del inyector automático 87](#page-86-0)
- [Utilización de la válvula de inyección manual 97](#page-96-0)
- [Utilización de la válvula de inyección manual 97](#page-96-0)
- [Utilización de los detectores 105](#page-104-0)
- [Utilización del compartimento de columna 117](#page-116-0)

# **Part 2 Utilización de los módulos Agilent 1100**

Utilización de los módulos Agilent 1100 **Utilización de los módulos Agilent 1100**

# **3**

# <span id="page-68-0"></span>**3 Utilización de la bomba**

Detalles del funcionamiento de los sistemas de bombeo Agilent 1100

### **Encendido y apagado de la bomba**

Para encender o apagar la bomba se utiliza el botón On/Off [F7] de la pantalla "Analysis" o "System":

- **1** Entrar en la pantalla de análisis o del sistema.
- **2** Seleccionar el botón On/Off [F7].
- **3** Seleccionar el botón de la bomba [F8].
- **4** Seleccionar la función deseada tanto con el botón de acción [F6-F8] o seleccionando los botones On/Off en la ventana que aparece. Desmarcar "to Standby mode only" si se quiere encender o apagar la bomba sin entrar en modo "standby".

También se puede acceder a esta función desde el botón "Settings" [F1] disponible en la pantalla "Analysis" o el botón de control [F1] en la pantalla "System".

Utilización de la bomba **Introducción de parámetros**

### **Introducción de parámetros**

Todos los parámetros de la bomba pueden introducirse en la pantalla "Pump Settings". Se puede acceder a esta pantalla seleccionando el botón "Settings" [F1] en la pantalla de análisis y después seleccionando la bomba. Los parámetros comúnmente utilizados, como el flujo y la composición del disolvente, pueden fijarse directamente en la pantalla de análisis. Las selecciones disponibles en ella dependen de los otros módulos que están instalados.

Utilización de la bomba **Purga de la bomba**

### **Purga de la bomba**

Abriendo la válvula de purga se puede redirigir el flujo de disolvente desde la bomba a través de la salida de la válvula en vez de pasar a través de la válvula de inyección y la columna. Este proceso de purga elimina el disolvente no desgasificado o anteriormente utilizado dentro del sistema de bombeo.
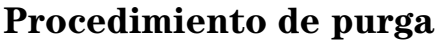

- **1** Asegurarse de que hay conectado un tubo de salida desde la válvula de purga a una botella de residuos de disolvente.
- **2** Abrir la válvula de purga.
- **3** Entrar en la pantalla de análisis.
- **4** Fijar la velocidad de flujo de purga en la sección de velocidad de flujo normal de la pantalla de análisis, por ejemplo, a 5 ml/min.

<span id="page-72-0"></span>**NOTA** Si se utiliza una velocidad de flujo mayor de 5 ml/min en una bomba cuaternaria, redefinir el límite superior a 200 bares (en la pantalla de análisis, pulsar el botón "Settings" [F1], seleccionar la bomba de la lista y pulsar "Enter". Después seleccionar "More ...)

- **5** Fijar el primer canal a purgar al 100%. Se recomienda empezar con el canal del disolvente orgánico. El canal A se fijará automáticamente al 100% cuando los demás canales estén fijados a cero o apagados.
- **6** Encender la bomba con el botón On/Off [F7] en la pantalla de análisis.
- **7** Esperar hasta que salga un flujo continuo de disolvente por el tubo de la válvula de purga.
- **8** Apagar la bomba con el botón [F7] en la pantalla de análisis y después cerrar la válvula de purga.
- **9** Repetir el procedimiento para el resto de los canales que sea necesario purgar.
- <span id="page-72-1"></span>**NOTA** Los canales de un sistema de bombeo se nombran A, B, C y D (dependiendo del tipo de bomba). %A se calcula automáticamente mediante 100% - (%B + %C + %D). Si no se introducen los valores para %B, %C y %D, %A será siempre 100%. Para purgar la bomba se tienen que seguir los pasos desde el [5](#page-72-0) al [8](#page-72-1)  individualmente para cada una de los canales, fijando la composición del 100% para el canal que se va a purgar.

#### **Ajuste de la compresibilidad**

Los disolventes cromátográficos son compresibles bajo presión. Esta compresibilidad produce una modificación del flujo a medida que cambia la presión. Para compensar este efecto, puede utilizarse el parámetro de compresibilidad de la bomba y mantener un flujo uniforme y exacto, independiente de la presión del sistema. Se puede acceder al parámetro de compresibilidad con el botón "Pump Settings" [F1] en la pantalla de análisis.

La [Tabla 1](#page-73-0) lista la compresibilidad de disolventes comunes usados en HPLC.

# **Disolvente Compresibilidad (10-6 por bar)** Acetona 126 Acetonitrilo 115 Benceno 95 Tetracloruro carbono 110 Cloroformo 100 Ciclohexano 118 Etanol 114 Acetato de etilo 104 Heptano 120 Hexano 150 Isobutanol 100 Isopropanol 100 Metanol 120 1-Propanol 100 Tolueno 87 Agua 46

#### <span id="page-73-0"></span>**Tabla 1 Valores de compresibilidad para los disolventes HPLC comunes**

#### Utilización de la bomba **Ajuste de la compresibilidad**

Cuando el valor de compresibilidad es OFF, la bomba no realiza la compensación de la fase móvil.

Para cada valor de compresibilidad, la embolada del pistón (distancia que recorre el pistón) y la velocidad a la que se mueve se ajustan en concordancia, compensando la compresibilidad del disolvente. Para una mezcla de disolventes, se recomienda elegir el valor de compresibilidad del disolvente que esté presente en mayor cantidad.

### **Ajuste del volumen de embolada**

El volumen de embolada define la cantidad de fase móvil que es desplazada por un movimiento del pistón 1 de la bomba. Puede fijarse el volumen de embolada en AUTO o con un valor entre 20 y 100 µl. Cuando es AUTO, la bomba utiliza grandes emboladas a flujo elevado y emboladas más cortas a flujos bajos. Esto puede mejorar el rendimiento de la mezcla y la linealidad del gradiente, al reducir el tamaño de las cantidades de disolvente a mezclar.

Se puede acceder al volumen de embolada utilizando el botón "Settings" [F1] wn la pantalla de análisis, seleccionando la bomba y pulsando "More ...

La amplitud del pulso de presión es directamente proporcional al volumen de embolada. Al disminuir éste, desciende la amplitud de pulso, dando una mejor relación señal/ruido con los detectores sensibles al flujo. Para mantener el flujo, se aumenta la frecuencia de bombeo, aumentando la frecuencia de los pulsos de presión. Al aumentar la frecuencia de la bomba se obtiene una mejor reproducibilidad de área de pico a flujos bajos.

Utilización de la bomba **Desconexión automática**

### **Desconexión automática**

Al final de una secuencia se puede configurara la bomba para que se desconecte automáticamente utilizando el botón "Sequence End Actions" [F1] en la pantalla "Sequence". Puede apagarse la bomba completamente o cargar un método de desconexión.

### **Diagnóstico de los problemas de la bomba**

- **1** Seleccionar el botón "Tests" [F3] en la pantalla del sistema.
- **2** Seleccionar la bomba en el menú.

Ahora pueden seleccionarse varios tests para comprobar la bomba. Para más información, consultar el *Manual de referencia* de la bomba Agilent 1100.

### **Historial de seguimiento de la bomba / Límites EMF de la bomba**

- **1** Seleccionar el botón "Records" [F4] en la pantalla del sistema.
- **2** Seleccionar la bomba de la lista.
- **3** Pulsar la tecla "Enter".

Ahora se puede comprobar la cantidad de disolvente que la bomba ha repartido (liquidómetro) y el contador de desgaste.

El liquidómetro muestra el volumen total de disolvente que la bomba ha dispensado desde que se reinició por última vez. Puede utilizarse el liquidómetro para establecer un programa de mantenimiento preventivo para la bomba. Por ejemplo, anotar el número total de litros bombeados cuando se cambien los sellos del pistón. Este volumen es un punto de referencia que refleja la duración de los sellos para los disolventes y la aplicación específicos. Cuando se exceda el límite, aparecerá un mensaje EMF indicando que es el momento de cambiar los sellos. Si se cambian por adelantado se evita tener que repetir algún análisis, debido a fugas en los sellos.

El contador de desgaste muestra un valor calculado, que indica el desgaste de los sellos de la bomba. Puede también utilizarse el límite de desgaste de los sellos, para establecer un programa de mantenimiento preventivo para cambiar los sellos de la bomba cuando se exceda el límite.

### **Reconfiguración de la bomba**

- **1** Seleccionar el botón "Control" [F1] en la pantalla del sistema.
- **2** Seleccionar la bomba en el menú.
- **3** Pulsar la tecla "Enter".
- **4** Seleccionar el botón "Reset" [F7] para detener el funcionamiento de la bomba y realizar una inicialización del hardware.

### **Reconfiguración de los parámetros de la bomba**

- **1** Seleccionar el botón "Settings" [F1] en la pantalla de análisis.
- **2** Seleccionar la bomba en el menú.
- **3** Pulsar la tecla "Enter".
- **4** Seleccionar el botón "Default" (por defecto) [F7] para fijar los parámetros de la bomba a sus valores por defecto.

Utilización de la bomba **Reconfiguración de los parámetros de la bomba**

# **4**

# **4 Utilización del desgasificador**

Detalles sobre el funcionamiento del desgasificador de vacío Agilent 1100

### **Iniciación al desgasificador**

- **1** Pulsar el interruptor del panel frontal.
- **2** Encender la bomba seleccionando el botón "On/Off" [F8] en la pantalla de análisis.
- **3** Observar el indicador de estado del desgasificador en el panel frontal.

El indicador de estado está apagado cuando hay suficiente vacío en el desgasificador.

Durante el funcionamiento, el indicador de estado puede volverse amarillo durante unos segundos. Esto indica que hay insuficiente vacío en el desgasificador y por lo tanto, se ha encendido la bomba para alcanzarlo.

### **Eliminación de burbujas**

Si se observan burbujas en los tubos de disolvente o dentro del filtro de disolvente:

- <span id="page-84-0"></span>**1** Desconectar el tubo de disolvente del primer canal de disolvente de la bomba.
- **2** Conectar el adaptador a la jeringa del kit de accesorios del desgasificador.
- **3** Tirar del émbolo de la jeringa para que entre disolvente en el desgasificador y los tubos. Continuar pasando disolvente por los tubos, hasta que no se observen burbujas.
- **4** Desconectar el adaptador de la jeringa del tubo de disolvente.
- <span id="page-84-1"></span>**5** Conectar el tubo de disolvente a la bomba.

Repetir desde el [paso 1](#page-84-0) hasta el [paso 5](#page-84-1) para los demás canales de disolvente.

#### **Cambio de los disolventes**

Si se va a cambiar a un disolvente que sea inmiscible con el que hay actualmente en los tubos:

**1** Sustituir el disolvente actual:

con isopropanol, si el disolvente es orgánico, o

con agua, si el disolvente actual en un tampón orgánico o una sal.

- **2** Limpiar completamente el desgasificador y todos los tubos.
- **3** Sustituir el isopropanol o el agua por el nuevo disolvente.

# **5**

# **5 Utilización del inyector automático**

Detalles sobre el funcionamiento del inyector automático Agilent 1100

#### **Configuración del inyector automático**

- **1** Seleccionar el botón "Configure" [F2] en la pantalla del sistema.
- **2** Seleccionar "Autosampler" en el menú.
- **3** Pulsar la tecla "Enter".

Se pueden configurar el volumen de la jeringa, volumen capilar del asiento, la acción sobre un vial que falte, bandejas, interfases, etc...

#### **Configuración de interfases**

- **1** Seleccionar el botón "Configure" [F2] en la pantalla del sistema.
- **2** Seleccionar "Autosampler" en el menú.
- **3** Pulsar la tecla "Enter".
- **4** Seleccionar el botón "interfaces" [F1].
- **5** Seleccionar las interfases que se quieran manipular (consultar ["Conexión de](#page-54-0)  [dispositivos externos" en la página 55\)](#page-54-0).
- **6** Seleccionar el botón "Done" [F6].

### **Introducción de parámetros**

Todos los parámetros del inyector automático pueden introducirse en la pantalla "Autosampler Settings". Se puede acceder a esta pantalla seleccionando el botón "Settings" [F1] en la pantalla de análisis. Desde aquí se puede acceder a la función de la tabla del programa (para configurar una tabla del programa sólo para el inyector automático ), la pantalla de tiempos de análisis y la pantalla del programa del inyector. Los parámetros de uso normal como el volumen de inyección y el número de vial, se pueden fijar directamente en la pantalla de análisis. Los parámetros más específicos (velocidad de recogida, velocidad de expulsión, compensación de la posición de recogida) se pueden introducir utillizando el botón "More..." [F1] y seleccionando la opción "Settings".

#### **Configuración del modo de inyección**

Pueden fijarse dos modos:

**•** estándar (Standard)

sin lavado de la aguja predefinido,

con lavado de aguja predefinido (se puede fijar el número de lavado de vial).

Si la función de lavado de aguja predefinido está activada, la aguja se mueve al vial de lavado (con reactivo en su interior) antes de la inyección, para eliminar los depósitos de muestra del exterior de la misma. Esto evita que quede muestra en el asiento y se creen efectos memoria en el siguiente ciclo de inyección.

**•** Programa del inyector

Consultar ["Realización de un programa del inyector" en la página 163](#page-162-0).

#### **Optimización del funcionamiento del inyector automático**

Existen dos modos de optimización disponibles en el inyector automático (denominados predefinidos y solapados). Las dos opciones permiten acortar el tiempo de análisis para trabajos que requieran una elevada capacidad de procesamiento de muestras.

Utilización del inyector automático **Introducción de parámetros**

Los modos de optimización se pueden elegir desde la pantalla de análisis:

- **1** Pulsar el botón "Settings" [F1].
- **2** Seleccionar "Autosampler" en la lista.
- **3** Seleccionar el botón "More..." [F1].
- **4** Seleccionar "Optimization" en la lista.
- **5** En la ventana que aparece el modo de optimización se puede seleccionar del cuadro de la lista al igual que el tiempo de retraso.

Si se elige la opción "Prefetch Sample Vial" (predifinir el vial de muestra), el siguiente vial (para inyecciones múltiples, el mismo vial) se aproximará al puerto de inyección una vez transcurrido el tiempo de análisis especificado. El ciclo de inyección no se iniciará. Este proceso reduce el tiempo de inyección total sin interferir en el análisis activo.

Seleccionando la opción "Overlap Injection Cycle" (solapar el ciclo de inyección), el siguiente vial se colocará en el puerto de inyección una vez transcurrido el tiempo de análisis seleccionado. Las siguientes restricciones se aplican al utilizar la opción "Overlap":

- **•** La introducción del tiempo de análisis transcurrido antes de que la muestra se procese, no debe interferir con el análisis en ese momento en curso.
- **•** El solapamiento sólo funciona para un rango de viales dado (ej. dentro de una línea de secuencia).
- **•** El primer análisis para un nuevo rango de vial se lleva a cabo sin solapamiento.
- **•** Los programas del inyector que utilicen comandos de intercambio de válvulas no se deben ejecutar cuando se seleccione el solapamiento. Darán lugar a mensajes de error. Como todos los programas del inyector creados con la ChemStation Agilent requieren este tipo de comandos, ninguno de ellos funcionará con el modo de solapamiento.

La pantalla también permite activar/desactivar la opción 'always keep transport arm next to last used vial' (mantener siempre el brazo de transporte al lado del último vial utilizado).

#### <span id="page-90-0"></span>**Configuración del inyector automático termostatizado**

Si hay un inyector automático termostatizado como parte del sistema, se pueden introducir parámetros especificos utilizando la opción "Thermostat" en la pantalla de parámetros.

Con esta opción se puede fijar la temperatura del flujo de aire que entra en el inyector automático. Este parámetro también está disponible en la pantalla de análisis. Activar este parámetro para tener la temperatura bajo control tan pronto como el inyector automático enfriado se encienda.

Utilizando la opción "More ..." en la pantalla de parámetros y seleccionando "Signals" se puede elegir entre varios parámetros del termostato (temperatura ambiente, sumidero de calor, ventilador disipador de calor etc.) que vendrán referidos como "Autosampler: Auxiliary" en la pantalla "Plot - Signals". Así se permite el acceso a una variedad de señales del inyector automático termostatizado sin tener que sobrecargar el cuadro de la lista "Available Signals" ("señales disponibles"; consultar ["Pantalla de gráficos](#page-29-0)  [\(Plot\)" en la página 30](#page-29-0)).

### **Alineación del brazo/pinza de sujección del vial**

- **1** Pulsar el botón "Tests" [F3] en la pantalla del sistema.
- **2** Seleccionar "Autosampler" en la lista.
- **3** Pulsar el botón "Align" [F1].
- **4** Seleccionar "Transport".
- **5** Introducir los valores deseados en los campos correspondientes.

El campo "X Correction" fija el valor por defecto para el eje paralelo al panel frontal (movimiento izq-dch).

La corrección Theta describe el ángulo por defecto del brazo de transporte hacia el eje anterior-posterior del módulo (rotación).

Para obtener información detallada sobre los ejes, consultar el manual de referencia del inyector automático.

**6** Seleccionar el botón "Done" [F6] para aceptar los parámetros.

Los nuevos valores serán válidos tras arrancar o reiniciar el hardware.

### **Historial de seguimiento del inyector automático / Límites EMF**

- **1** Seleccionar el botón "Records" [F4] en la pantalla "System".
- **2** Seleccionar "Autosampler" de la lista.
- **3** Pulsar la tecla "Enter".

Se puede comprobar el número de inyecciones "Needle into Seat" (de la aguja en el asiento) que el inyector automático ha realizado y el número de ciclos de las válvulas de inyección. Se puede especificar un límite para cada función y utilizarse para programar las tareas de mantenimiento preventivo.

#### **Reiniciación del inyector automático**

- **1** Seleccionar el botón "Control" [F1] en la pantalla "System".
- **2** Seleccionar "Autosampler" en el menú.
- **3** Pulsar la tecla "Enter".
- **4** Seleccionar el botón "Reset" [F7] para reiniciar el hardware del inyector automático.

Así se reinician la válvula inyección, el dispositivo medida y la unidad de muestreo.

#### **Establecer los parámetros por defecto**

- **1** Seleccionar el botón "Settings" [F1] en la pantalla "Analysis".
- **2** Seleccionar "Autosampler" en el menú.
- **3** Pulsar la tecla "Enter".
- **4** Seleccionar el botón "Default" [F7] para volver a los valores por defecto.

### **Diagnóstico de problemas del inyector**

- **1** Seleccionar el botón "Tests" [F3] en la pantalla "System".
- **2** Seleccionar "Autosampler" en el menú.
- **3** Pulsar la tecla "Enter".

Se puede seleccionar varios pasos del inyector para desplazar piezas en el inyector automático.

Las funciones por pasos del inyector pueden utilizarse para diagnosticar problemas, para comprobar cada paso del ciclo inyección. Para una descripción completa de cada paso, consultar el *Manual de referencia* del inyector automático Agilent 1100.

En un inyector automático termostatizado, se pueden comprobar incluso las señales auxiliares pulsando el botón "Signal" en la pantalla de Test. Las señales auxiliares se mostrarán gráficamente (consultar ["Configuración del](#page-90-0)  [inyector automático termostatizado" en la página 91\)](#page-90-0).

Utilización del inyector automático **Diagnóstico de problemas del inyector**

# **6**

# **6 Utilización de la válvula de inyección manual**

Detalles sobre el funcionamiento de la válvula de inyección manual Agilent 1100

### **Acerca de la válvula de inyección**

La válvula de inyección consta de seis puertos y se puede mover manualmente entre dos posiciones. En la posición LOAD, la fase móvil es dirigida de la bomba directamente a la columna, permitiendo inyectar la muestra en el loop. En la posición INJECT, la fase móvil es dirigida a través del loop, arrastrando los contenidos de éste hacia la columna.

#### **Posiciones de la válvula**

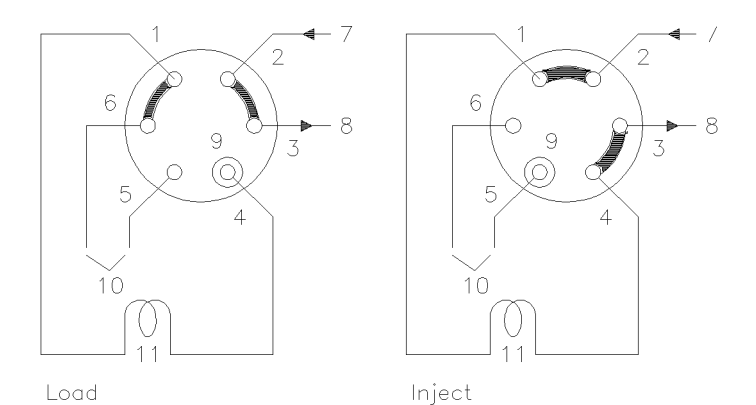

Posiciones de la válvula:

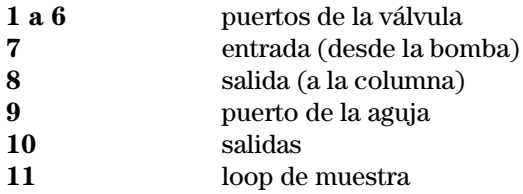

## **Realización de una inyección**

El loop de muestra puede estar completo o parcialmente lleno. Esto depende de la cantidad de muestra de que se disponga.

#### **Llenado completo del loop de muestra**

Este es el método convencional en el que se utiliza un exceso de muestra para llenar por completo el loop. El volumen del loop determina el volumen de inyección.

- **1** Llenar la jeringa con muestra.
- **2** Mover la válvula a la posición LOAD.
- **3** Insertar la aguja de la jeringa en el puerto de la aguja hasta que ésta toque el frente del estátor. No presionar demasiado fuerte.
- **4** Inyectar lentamente la muestra.
- **5** Dejar la jeringa en esa posición y mover la válvula a la posición INJECT.
- **6** Retirar la jeringa.

### **Llenado parcial del loop de muestra**

Utilizar este método cuando se disponga de pequeñas cantidades de muestra. En este método, la jeringa determina el volumen de inyección.

- **1** Con la válvula en posición INJECT, utilizar el limpiador para lavar el puerto de la aguja con 1 ml de fase móvil aproximadamente (lo que reducirá la contaminación residual de la inyección anterior).
- **2** Mover la válvula a la posición LOAD.
- **3** Llenar la jeringa con el volumen requerido de muestra (no más de la mitad del volumen del loop).
- **4** Insertar la aguja de la jeringa en el puerto de la aguja hasta que ésta toque el frente del estátor. No presionar demasiado fuerte.
- **5** Inyectar lentamente la muestra.
- **6** Dejar la jeringa en esa posición y mover la válvula a la posición INJECT.
- **7** Retirar la jeringa.

#### **Cantidad de muestra que se inyecta**

Cuando el loop de muestra se llena por completo, la cantidad de muestra inyectada es igual al volumen del loop más el volumen de los compartimentos de la válvula (1 en el rotor y 2 en el estátor). Esto significa que la cantidad de muestra inyectada será diferente al valor nominal del loop. Sin embargo, como los patrones y las muestras se analizan utilizando el mismo loop, raramente es necesario saber el volumen absoluto de loop.

Si se necesitara saber el volumen del loop de muestra, se recomienda calibrarlo estando acoplado a la válvula, de manera que también se tengan en cuenta los pasos de ésta.

#### **Cantidad de muestra necesaria**

Para llenar completamente el loop de muestra se requiere un exceso de muestra. Esto es aproximadamente de 2 a 3 volúmes del loop de muestra para asegurar el 95 % del máximo del volumen del loop (lo que queda es fase móvil residual en el loop de muestra). Determinar experimentalmente el número óptimo de volúmenes de loop para una aplicación particular.

Cuando se llene parcialmente el loop, no inyectar más de la mitad del volumen de muestra. Al introducir la muestra en el loop, ésta se mezcla con el disolvente y podría perderse parte de la muestra a través del puerto 6, si se intenta inyectar demasiado.

### **Manera alternativa de llenar el loop de muestra**

Cuando el loop de muestra se llena completamente, puede inyectarse la muestra en el loop o utilizar una jeringa para aspirar la muestra por el loop.

- **1** Mover la válvula a la posición LOAD.
- **2** Colocar un tubo de salida desde el puerto 6 al vial de muestra.
- **3** Insertar la aguja de la jeringa en el puerto de la aguja hasta que ésta toque el frente del estátor. No presionar demasiado fuerte.
- **4** Inyectar lentamente la muestra.
- **5** Dejar la jeringa en esa posición y mover la válvula a la posición INJECT.
- **6** Retirar la jeringa.

Si se va a utilizar este método, lavar siempre los compartimentos de carga (tubo de salida en el puerto 6) después de cada inyección, para prevenir la contaminación entre inyecciones. Recordar que para lavar el puerto 6 y el tubo de salida, la válvula debe estar en posición LOAD.

# **7 Utilización de los detectores**

Detalles sobre el funcionamiento del detector de longitud de onda variable Agilent 1100, longitud de onda múltiple, índice de refracción, fluorescencia, y de diodos

**7**

#### **Encendido y apagado de la lámpara**

Encender o apagar la lámpara con el botón On/Off [F7] de la pantalla "Analysis":

- **1** Entrar en la pantalla "Analysis".
- **2** Seleccionar el botón "On/Off" [F7].
- **3** Seleccionar el botón "Lamp" [F6].

Se puede hacer lo mismo usando el botón "On/Off" [F8] en las pantallas de parámetros del detector o de control disponibles a través de "Analysis" o "System".

**NOTA** Cuando la lámpara se enciende, se inicia una rutina de ignición de lámpara. Para más información, [ver "Rutina de ignición de la lámpara \(sólo VWD\)" en](#page-113-0)  [la página 114](#page-113-0).

#### **Introducción de parámetros**

Los parámetros del detector pueden introducirse en la pantalla "Detector Settings". Se puede acceder a esta pantalla con el botón "Settings" [F1] en la pantalla "Analysis", eligiendo el detector apropiado. Los parámetros usados normalmente, como longitud de onda, se pueden determinar directamente en la pantalla "Analysis"

#### **Detector de diodos**

Puede introducirse la longitud de onda para la señal A, en la pantalla "Analysis". La longitud onda de muestra, la de referencia, la anchura banda, la anchura de pico y la anchura de rendija, pueden introducirse en la pantalla de los parámetros del Detector DA. Se accede a ésta seleccionando "Settings" [F1] en la pantalla "Analysis". Otros valores y los parámetros del espectro (rango, umbral) quedan accesibles seleccionando el botón "More..." [F1] bajo "DA Detector Settings".

#### **Detector de longitud de onda variable**

Los parámetros para este detector incluyen longitud de onda, anchura de pico y polaridad de la señal. Pulsando el botón "More ..." [F1] y seleccionando "Settings" se pueden introducir los parámetros de autobalance y el márgen de absorbancia negativa. La opción "Spectrum" permite introducir un rango de longitud de onda para un espectro de muestra.

#### **Detector de fluorescencia**

Se pueden introducir los siguientes parámetros para el detector de fluorescencia: los parámetros longitud de onda de excitación, longitud de onda de emisión y longitud de onda múltiple, se pueden determinar en la pantalla de parámetros normal. Con el botón "More ..." [F1] se pueden especificar otros parámetros del detector, ej. anchura de pico y ganancia PMT (comportamiento de la línea base, referencia, polaridad, ajuste del rango espectral), parámetros de longitud de onda múltiple (espectro, rango de excitación), parámetros de barrido 3D (rangos de excitación y emisión) y los parámetros de modo de detección de fosforescencia.

#### **Detector de longitud de onda múltiple**

La longitud de onda para la señal A puede introducirse en la pantalla "Analysis". La longitud de onda para la señal B, anchura de rendija y pico se pueden introducir en la pantalla de parámetros del MW Detector. Se accede a esta pantalla seleccionando el botón "Settings" [F1] en la pantalla de análisis. A las demás señales y funciones se accede seleccionando el botón "More..." [F1] bajo MW "Settings".

**NOTA** Sólo la versión G1323B del módulo de control permite controlar el Detector de longitud de onda múltiple. El G1323A mostrará "resident or unsupported module" si hubiera un detector RI configurado en el sistema Agilent 1100.

#### **Detector de índice de refracción**

El módulo control permite determinar la tra. de la celda en la pantalla "Analysis"

La Temperatura, anchura de pico, polaridad y reciclado automático se pueden determinar en la pantalla de parámetros del detector RI. Se puede acceder a esta pantalla seleccionando el botón "Settings" [F1] en la pantalla de análisis.

Se pueden determinar el cero automático y la purga automática seleccionando el botón "More..." [F1] bajo "RI Settings".

**NOTA** Tan solo la versión G1323B del módulo de control permite controlar el detector de índice de refracción. El G1323A mostrará "resident or unsupported module" si hubiera un a detector RI configurado en el sistema Agilent 1100.
### **Reajuste de la línea base**

Se puede reajustar la línea base utilizando el botón "Balance" [F1] (botón "Zero" [F1] cuando se esté utilizando el detector de índice de refracción) en la pantalla de control del detector. Observar que este procedimiento no es válido para el detector de fluorescencia:

- **1** Seleccionar el botón "Control" [F1] en la pantalla del sistema.
- **2** Seleccionar el detector en el menú.
- **3** Pulsar la tecla "Enter".
- **4** Seleccionar el botón "Balance" [F1].

Se consigue lo mismo utilizando la tecla "m" (menú) en la ventana de parámetros del detector disponible desde la pantalla "Analysis".

### **Configuración del detector**

- **1** Seleccionar el botón "Configure" [F2] en la pantalla del sistema.
- **2** Seleccionar el detector en la lista.
- **3** Pulsar la tecla "Enter".

Ahora se pueden configurar las salidas analógicas del detector, el encendido de la lámpara cuando se encienda el sistema y las interfases.

### **Diagnóstico de los problemas del detector**

- **1** Seleccionar el botón "Tests" [F3] en la pantalla del sistema.
- **2** Seleccionar el detector en el menú.
- **3** Pulsar la tecla "Enter".
- **4** Seleccionar el test requerido.

La elección de los tests depende del problema que se presente. Para obtener más información sobre cada test, consultar el *Manual de referencia* de los detectores Agilent 1100.

**NOTA** La totalidad de los tests sólo está disponible en la ChemStation LC.

### **Historial de seguimiento del detector**

- **1** Seleccionar el botón "Records" [F4] en la pantalla "System".
- **2** Seleccionar el detector en el menú.
- **3** Pulsar la tecla "Enter" para visualizar el libro de registro.

Se puede comprobar, cambiar y reiniciar el tiempo de encendido y el número de igniciones de la lámpara. Se pueden comprobar la duración de la lámpara de flash del detector Fl y el tiempo transcurrido desde que se llevó a cabo la última purga en el detector RI.

### **Reajuste del detector**

- **1** Seleccionar el botón "Settings" [F1] en la pantalla "Analysis".
- **2** Seleccionar el detector en el menú.
- **3** Pulsar la tecla "Enter".
- **4** Seleccionar el botón "Default" [F7] para fijar los parámetros del detector a sus valores por defecto.

### **Rutina de ignición de la lámpara (sólo VWD)**

Cuando se enciende la lámpara, se lleva a cabo la siguiente rutina:

**•** 1 minuto de calentamiento, durante el cuál se reinicializa la posición de la red de difracción.

Comprobación del parámetro de longitud de onda a 656 nm de emisión (debe estar dentro de 1 nm) sólo en la zona de referencia (para que no influya las condiciones de la celda de flujo).

Si no es la correcta, se visualizará una mensaje de calibración. Realizar la calibración de la longitud de onda (disponible en los tests del VWD).

- **•** Comprobación de la intensidad
	- a 250 nm sin filtro de corte del haz insertado,
	- a 250 nm con filtro de corte del haz insertado.

Si la comprobación de la intensidad no es la adecuada, el funcionamiento del filtro de corte del haz no es correcto.

### **Configuración de la salida del canal analógico**

Se deben utilizar los detectores HPLC 1100 para comprobar o controlar los parámetros ópticos en el equipo analógico externo conectado a través de la salida analógica (los detectores de fluorescencia, de diodos y de longitud de onda múltiple tienen dos salidas analógicas y el detector de índice de refracción tiene una) en la parte posterior del módulo.

Para configurar las salidas analógicas:

- **1** Pulsar el botón "Settings" [F1] en la pantalla de análisis.
- **2** Seleccionar el detector y pulsar "enter".
- **3** Pulsar el botón "Analog" [F3].
- **4** También se puede seleccionar la señal que se quiere controlar en la lista desplegable de señales. O si se tiene un detector de longitud de onda variable (detector de fluorescencia), seleccionar la(s) señal(es) en la(s) lista(s) para dirigirlas hacia la(s) salida(s) analógica(s).
- **5** Introducir los valores para la compensación del cero ("Zero Offset": determina la compensación de la línea base con el fin de reconocer las derivas negativas) y la atenuación ("Attenuation": determina un rango de absorbancia) para cada uno de los dos conectores.
- **6** Pulsar el botón "Done" [F6].

Utilización de los detectores **Configuración de la salida del canal analógico**

### **8**

## **8 Utilización del compartimento de columna**

Detalles sobre el funcionamiento del compartimento termostatizado de columna Agilent 1100

### **Encendido y apagado del compartimento de columna**

Se puede encender o apagar el compartimento de columna utilizando el botón "On/Off" [F7] en la pantalla de análisis:

- **1** Entrae en la pantalla "Analysis".
- **2** Seleccionar el botón "On/Off" [F7].
- **3** Seleccionar el botón "Temp" [F7].

Se consigue lo mismo con los botones "Settings" o "Control" [F1] en las pantallas "Analysis" o "System".

#### **Introducción de parámetros**

Puede introducirse la temperatura en la pantalla "Analysis". La temperatura (para el calentador izquierdo o derecho) puede introducirse en la pantalla de parámetros del compartimento de columna. Se puede acceder a esta pantalla seleccionando el botón "Settings" [F1] en la pantalla de análisis. Se puede acceder a parámetros adicionales seleccionando el botón "More..." [F1] bajo "Column Compartment Settings".

### **Configuración del compartimento de columna**

- **1** Seleccionar el botón "Configure" [F2] en la pantalla del sistema.
- **2** Seleccionar "Column Comp" de la lista.
- **3** Pulsar la tecla "Enter".

Ahora es posible configurar el modo de detección de fugas, el encendido de la temperatura al iniciar el equipo, las interfases y el módulo de identificación de la columna.

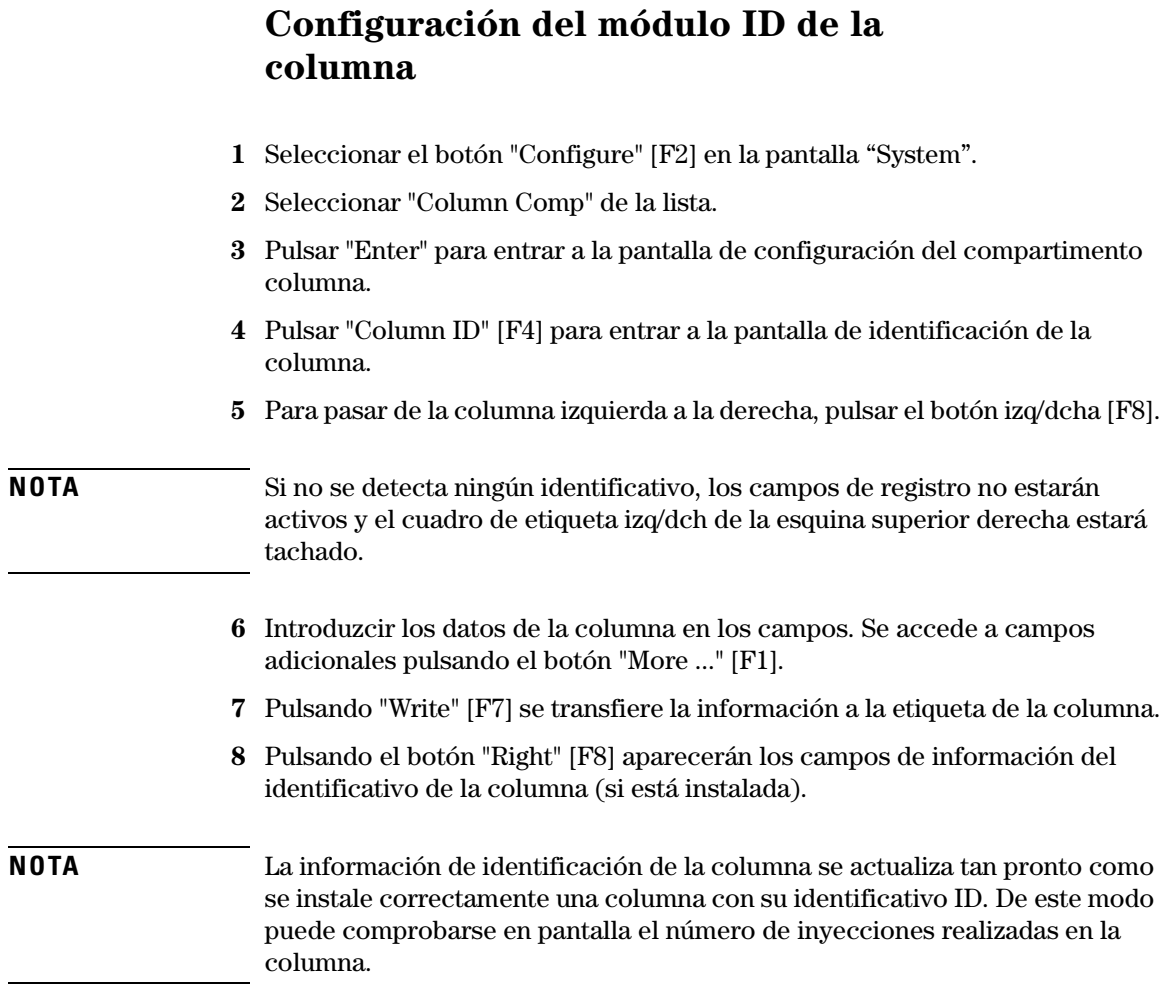

### **Selección del modo separado o combinado**

El modo "Separated" permite seleccionar la temperatura de ambos calentadores, independientemente uno del otro. Si no se activa, ambos calentadores se mantienen a la misma temperatura.

- **1** Seleccionar el botón "Settings" [F1] en la pantalla "Analysis".
- **2** Seleccionar "Column Comp" en el menú.
- **3** Activar el modo "Separated", seleccionándolo.
- **4** Para activar el modo "Combined", deseleccionar la opción anterior.

### **Selección de la válvula de intercambio de columna (opcional)**

La válvula de intercambio de columna es opcional.

- **1** Seleccionar el botón "Settings" [F1] en la pantalla "Analysis".
- **2** Seleccionar "Column Comp" en el menú.
- **3** Pulsar el botón "Column Switch".
- **4** Seleccionar el modo 1 o 2.
- **5** Pulsar el botón "Done" [F6] y salir de esta pantalla.

### **Diagnóstico del compartimento de columna**

- **1** Seleccionar el botón "Tests" [F3] en la pantalla "System".
- **2** Seleccionar "Column Comp" en el menú.
- **3** Pulsar la tecla "Enter".
- **4** Seleccionar el test necesario.

Se puede seleccionar el test de calibración para comprobar el funcionamiento del compartimento de columna. Para más información sobre el test, consultar el *Manual de referencia* del compartimento de columna Agilent 1100.

### **Seguimiento del compartimento columna**

- **1** Seleccionar el botón "Records" [F2] en la pantalla "System".
- **2** Seleccionar "Col. Comp" en la lista.
- **3** Pulsar el botón "System" o "Maint. Log" [F4] para visualizar el libro de registro.

### **Seguimiento de la identificación de la columna 1** Seleccionar el botón "Configure" [F4] en la pantalla "System". **2** Seleccionar "Column Comp" de la lista. **3** Pulsar "Enter" para entrar a la pantalla de configuración del compartimento columna. **4** Pulsar "Column ID" [F2] para entrar a la pantalla de identificación de la columna. **NOTA** Si no se detecta ningún indicativo, los campos de los parámetros no estarán activos, el cuadro de señal izq/dch está tachado y el botón "More..." no estará disponible. Seleccionando el botón "More ..." [F1] se puede introducir valores y comprobar varias características sobre la columna instalada. Por ejemplo, la máxima presión permitida y la temperatura máxima recomendada.

Es posible controlar el número de inyecciones realizadas en la columna.

### **Reconfiguración del compartimento de columna**

- **1** Seleccionar el botón "Settings" [F1] en la pantalla "Analysis".
- **2** Seleccionar "Column Comp" en el menú.
- **3** Pulsar la tecla "Enter".
- **4** Seleccionar "Default" [F7] para volver a los valores por defecto del detector.

Utilización del compartimento de columna **Reconfiguración del compartimento de columna**

### **Parte 3**

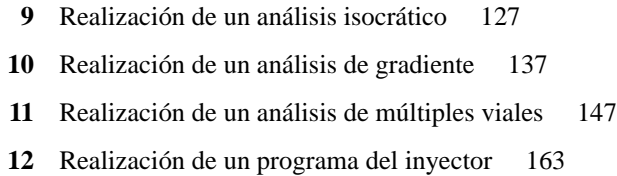

**Part 3 Utilización del sistema HPLC Agilent 1100 con módulo de control**

Utilización del sistema HPLC Agilent 1100 con módulo de control **Utilización del sistema HPLC Agilent 1100 con módulo de control**

### **9**

# <span id="page-126-0"></span>**9 Realización de un análisis isocrático**

Análisis de la muestra patrón isocrática de Agilent Technologies con un análisis de inyección individual

### **Material necesario**

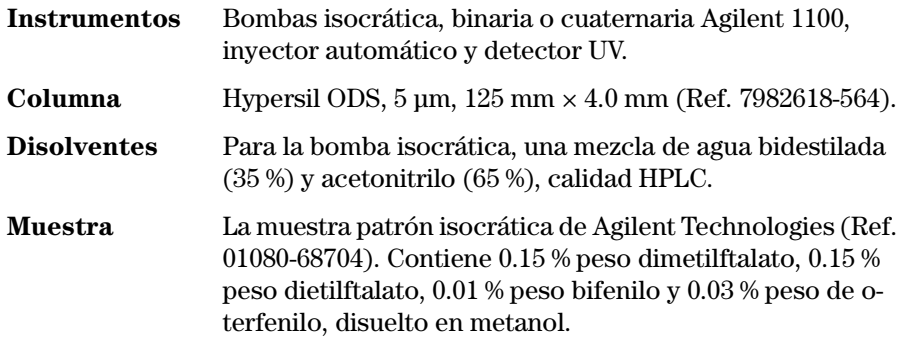

### **Preparación del sistema HPLC**

- **1** Para la bomba isocrática, llenar la botella de disolvente con la mezcla de agua bidestilada (35 %) y acetonitrilo (65 %), calidad HPLC. Para la bomba binaria o la cuaternaria, llenar una botella de disolvente con agua bidestilada (canal A) y la otra con acetonitrilo (canal B).
- **2** Encender la lámpara del detector y la bomba con el botón "On/Off" [F7] en la pantalla de análisis. (Utilizar las teclas de acción para seleccionar el módulo)
- **3** Para la bomba cuaternaria, encender el desgasificador pulsando el interruptor.
- **4** Purgar la bomba. Para más información, consultar el [Capítulo 3 "Utilización](#page-68-0)  [de la bomba".](#page-68-0)
- **5** Esperar por lo menos 15 minutos, hasta que el detector obtenga una línea base estable.
- **6** Llenar un vial con el contenido de una ampolla de muestra patrón isocrática de Agilent Technologies y sellarlo con un tapón. Colocar el vial en la posición 1 de la bandeja del inyector automático.
- **7** Bombear fase móvil de agua/acetonitrilo (35/65 %) por la columna, durante 10 minutos, a un flujo de 2 ml/min.

### **Introducción de los parámetros**

Para configurar el análisis isocrático, se fijarán los parámetros por defecto del sistema HPLC y se modificarán algunos de ellos. Estos valores se han de salvar en un método llamado ISO.

- Entrar en la pantalla "Analysis".
- Fijar el rango de viales de 1 a 1.
- Fijar el número de inyecciones en 1.
- Pulsar "Enter" omitir la sección del nombre del método.
- Seleccionar el botón "Settings" [F1].
- Seleccionar "HPLC System" en el menú.
- Seleccionar el botón "Default" [F7] y seleccionar el botón "Yes" para cargar los valores por defecto.
- Pulsar la tecla "Esc".
- Seleccionar el botón "Settings" [F1].
- Seleccionar la bomba en el menú (ISO, BIN o QUAT).
- Pulsar botón "Pressure" [F3].
- Introducir 400 como límite superior de presión.
- Seleccionar el botón "Done" [F6].
- Introducir los siguientes valores: %B 65, (%C OFF, %D OFF para la bomba cuaternaria. Si hay una bomba binaria, fijar %B a 65.).
- Fijar el flujo a 1,5 ml/min.
- Confirmar seleccionando "Done" para entrar en la pantalla de análisis
- Introducir los valores de la [Tabla 2](#page-130-0) en la pantalla de análisis.

**NOTA** Los canales de un sistema de bombeo se denominan A, B, C y D (según el tipo de bomba). %A se calcula automáticamente mediante 100% - (%B + %C + %D). Si no se introducen valores de %B, %C y %D, %A es siempre 100%.

<span id="page-130-0"></span>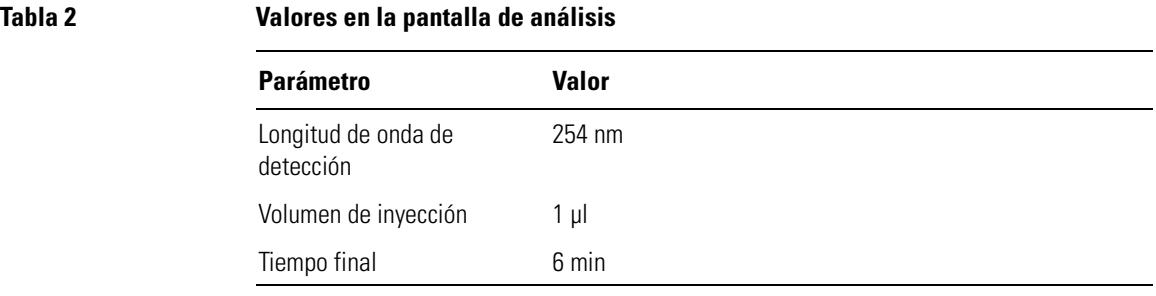

### **Almacenaje de un método**

- **1** Seleccionar el botón "Method" [F3] en la pantalla de análisis.
- **2** Seleccionar el botón "Save As" [F8].
- **3** Introducir el nombre del método como ISO utilizando las teclas de selección (consultar también ["Especificación de un nombre de método" en la página 40\)](#page-39-0)
- **4** Pulsar el botón "Done" [F6] para salvar el método.
- **5** Pulsar la tecla "Esc" para volver a la pantalla de análisis.

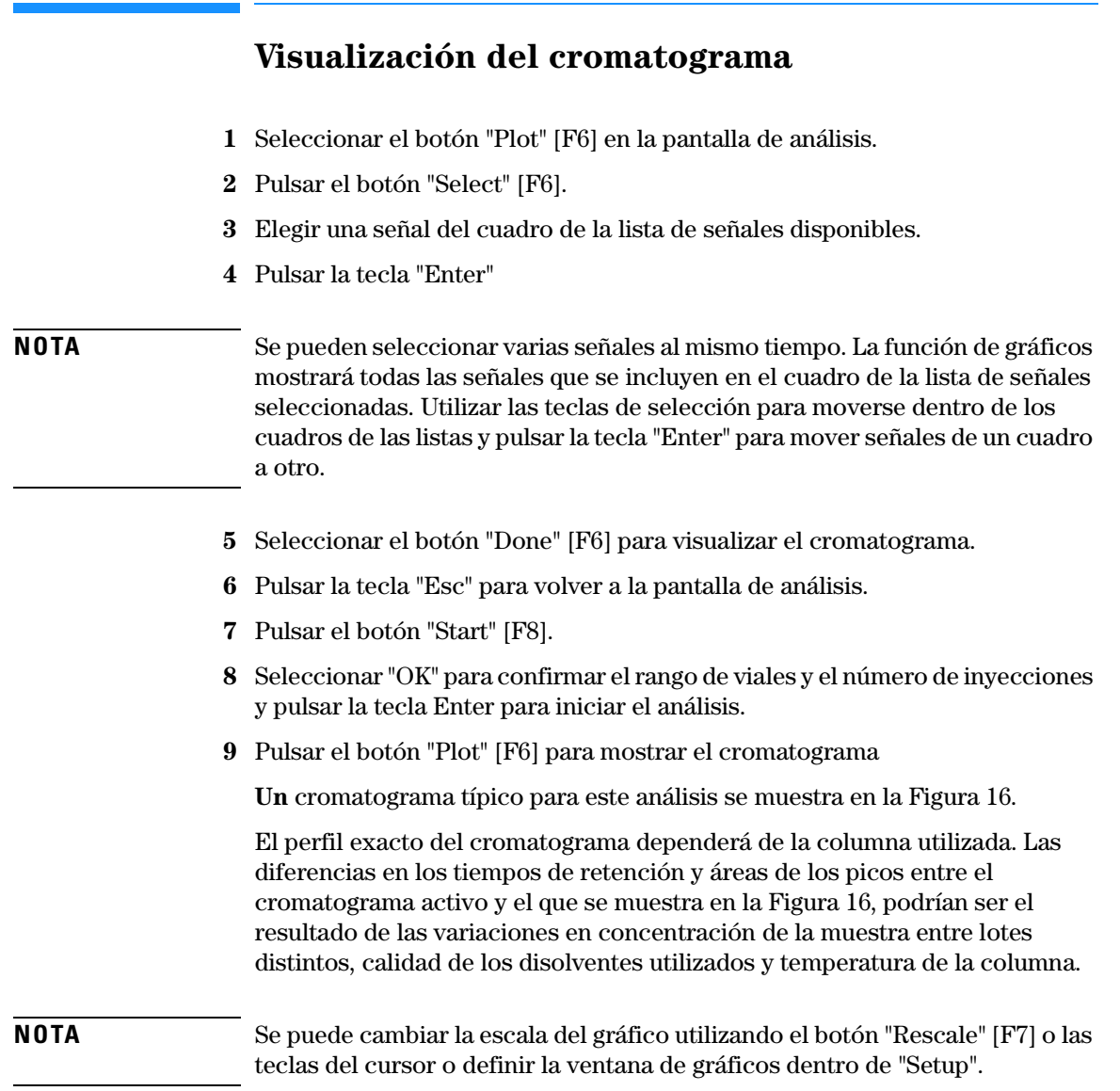

Realización de un análisis isocrático **Visualización del cromatograma**

<span id="page-133-0"></span>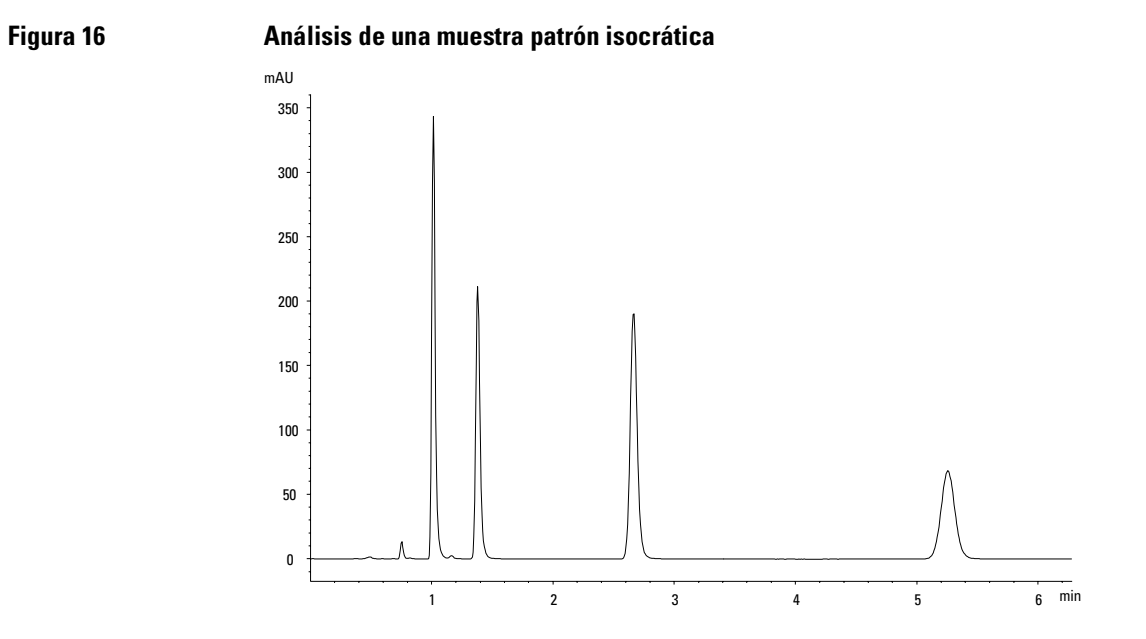

### **Inicio de un análisis**

**NOTA** Se puede iniciar el análisis desde distintas pantallas: la de análisis, sistema, estado, muestras o la de secuencias.

- **1** Entrar en la pantalla "Analysis".
- **2** Seleccionar el botón "Start" [F8]
- **3** Seleccionar "OK" para confirmar el rango de viales y número de inyecciones y pulsar la tecla "Enter" para iniciar el análisis.

Realización de un análisis isocrático **Inicio de un análisis**

## **10**

## <span id="page-136-0"></span>**10 Realización de un análisis de gradiente**

Análisis de la muestra patrón isocrática de Agilent Technologies mediante un análisis de gradiente

### **Material necesario**

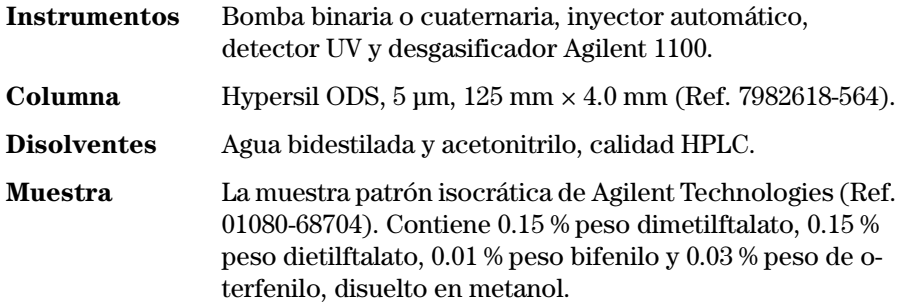

### **Preparación del sistema HPLC**

- **1** Llenar una botella de disolvente con agua bidestilada (canal A) y la otra con acetonitrilo (canal B).
- **2** Encender la lámapar del detector y la bomba utilizando el botón "On/Off" [F7] en la pantalla de análisis.
- **3** Para la bomba cuaternaria, encender el desgasificador pulsando el interruptor.
- **4** Purgar la bomba. Para más información, consultar el [Capítulo 3 "Utilización](#page-68-0)  [de la bomba".](#page-68-0)
- **5** Esperar al menos 15 minutos, hasta que el detector obtenga una línea base estable.
- **6** Llenar un vial con el contenido de una ampolla de muestra patrón isocrática de Agilent Technologies y sellarlo con un tapón. Colocar el vial en la posición 1 de la bandeja del inyector automático.
- **7** Bombear fase móvil de agua/acetonitrilo (35/65 %) por la columna, durante 10 minutos, a un flujo de 2 ml/min.

### **Introducción de parámetros**

Para configurar el análisis de gradiente, se fijarán los parámetros por defecto del sistema HPLC modificando algunos de ellos. Posteriormente se salvan estos valores en un método llamado GRAD.

Para configurar el gradiente de disolvente, habrá que crear una tabla de programa en el método. Esto se realiza utilizando la pantalla "Timetable" a la que se accede seleccionando el botón "Timetable" [F2] en la pantalla de parámetros de la bomba.

Este ejemplo presupone que la tabla del programa está vacía. Si la tabla no estuviera vacía, utilizar el elemento "All Lines" al que se accede pulsando el botón "Delete".

- **1** Entrar en la pantalla "Analysis".
- **2** Fijar el rango de viales de 1 a 1.
- **3** Fijar el número de inyecciones en 1.
- **4** Omitir el campo de nombre del método
- **5** Seleccionar el botón "Settings" [F1].
- **6** Seleccionar "HPLC System" en el menú.
- **7** Pulsar la tecla "Enter".
- **8** Seleccionar el botón "Default" [F7] y seleccionar el botón "Yes" para cargar los valores por defecto.
- **9** Pulsar la tecla "Esc" para entrar en la pantalla "Analysis".
- **10** Introducir los valores siguientes en la pantalla "Analysis".
- **11** Seleccionar el botón "Settings" [F1].
- **12** Seleccionar "ISO", "BIN" o "QUAT Pump" en el menú.

Si la bomba es cuaternaria, fijar %B en 65 y %C y %D en OFF.

Si la bomba es binaria, fijar %B en 65.

#### **NOTA** Los canales de un sistema de bombeo se denominar A, B, C y D (dependiendo del tipo de bomba). %A se calcula automáticamente mediante 100% - (%B + %C + %D). Si no se introducen valores para %B, %C y %D, %A es siempre 100%.

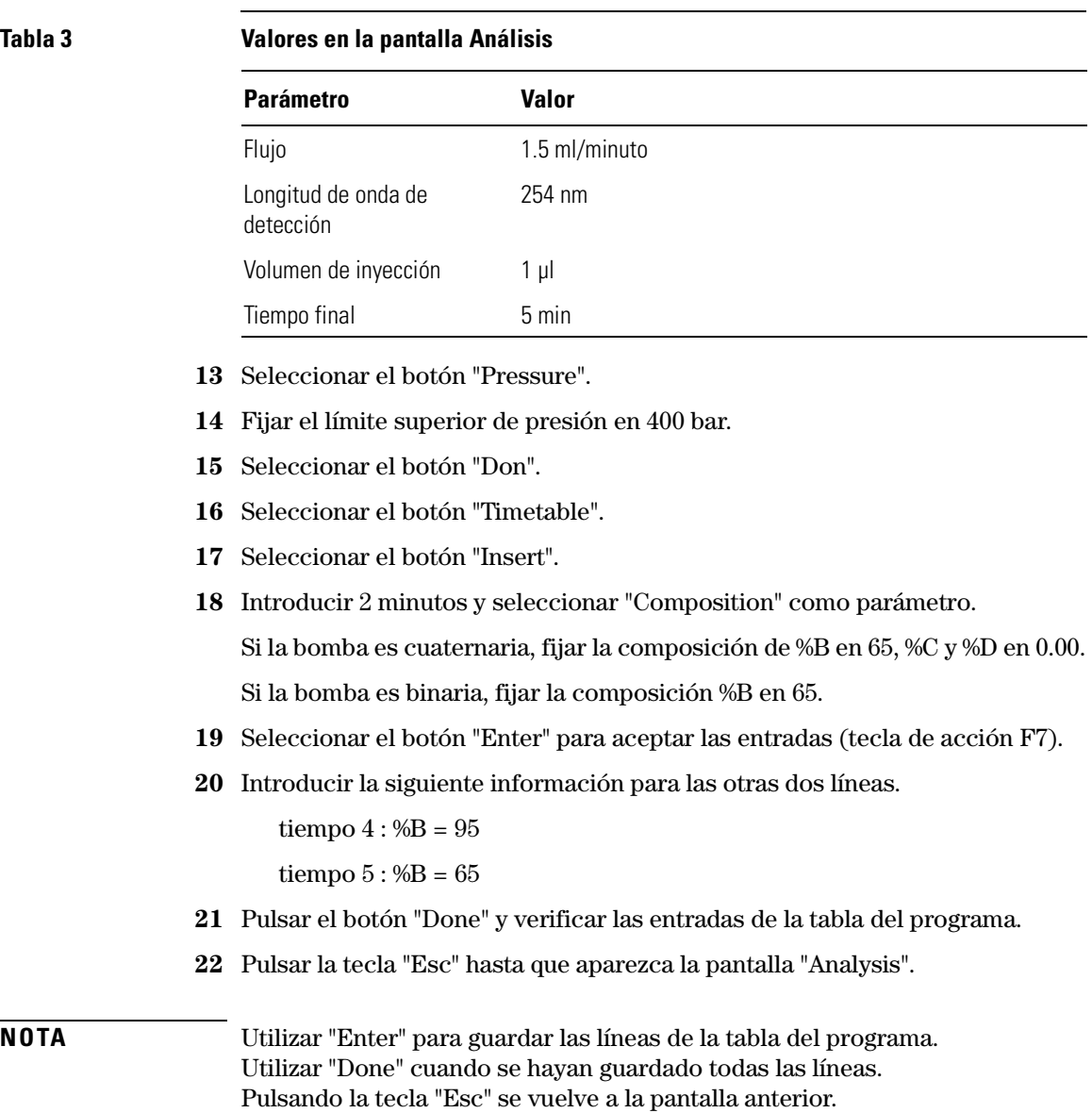

### **Almacenaje de parámetros en un método**

- **1** Seleccionar el botón "Method" [F3] en la pantalla de análisis.
- **2** Seleccionar el botón "Save as" [F8].
- **3** Introducir GRAD como nombre del método utilizando las teclas de selección (consultar también ["Especificación de un nombre de método" en la página 40\)](#page-39-0)
- **4** Pulsar el botón "Done" [F6] para guardar el método.
- **5** Pulsar "ESC" para volver a la pantalla "Analysis".

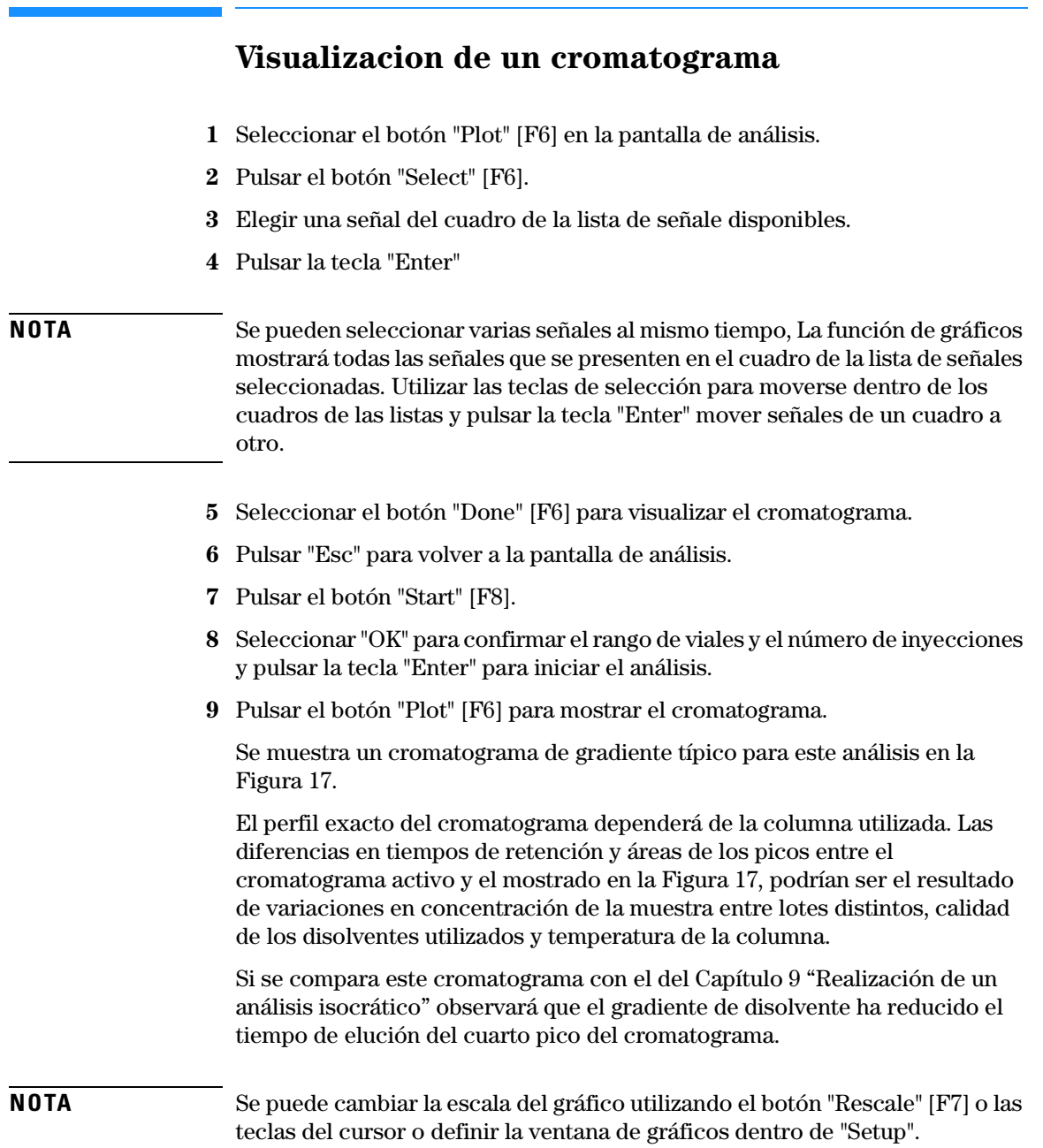

Realización de un análisis de gradiente **Visualizacion de un cromatograma**

<span id="page-143-0"></span>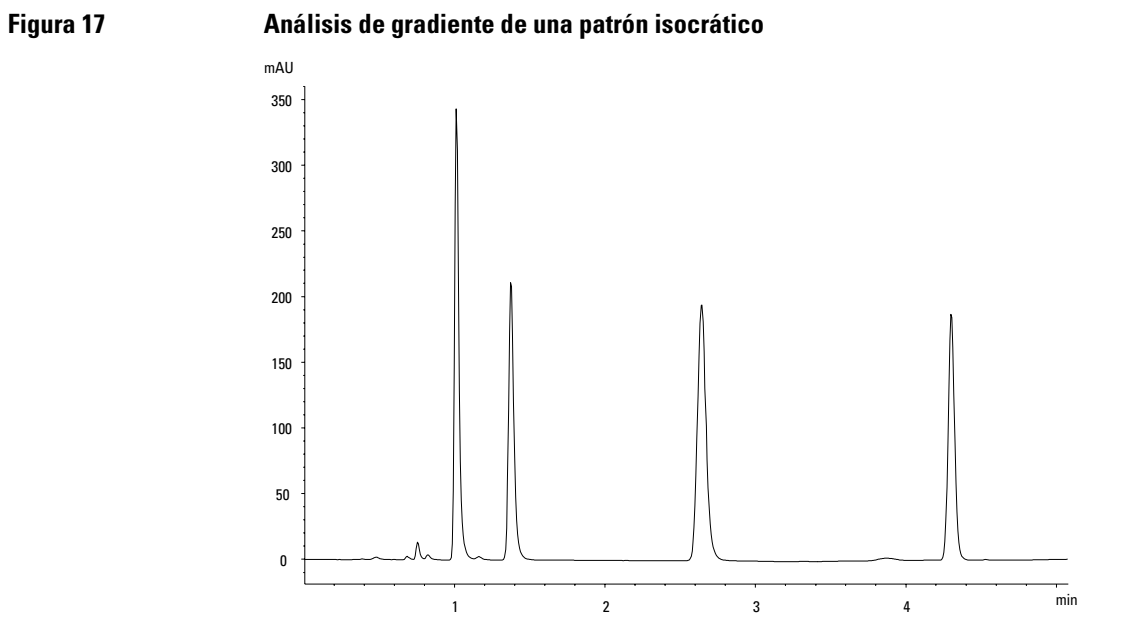
# <span id="page-144-0"></span>**Inicio del análisis**

**NOTA** Se puede iniciar el análisis pulsando el botón "Start" [F8] en las pantallas de muestras, sistema o de estado.

- **1** Entrar en la pantalla "Analysis".
- **2** Seleccionar el botón "Start" [F8].
- **3** Seleccionar "OK" para confirmar el rango de viales y el número de inyecciones y pulsar la tecla "Enter" para iniciar el análisis.

Realización de un análisis de gradiente **Inicio del análisis**

# **11**

# <span id="page-146-0"></span>**11 Realización de un análisis de múltiples viales**

Configuración de análisis de múltiples viales utilizando el mismo o diferentes métodos

# **Análisis de múltiples viales utilizando el mismo método**

Esta sección describe el procedimiento de configuración de un análisis de 25 viales con una inyección por vial. Se utilizará un método creado previamente. Las muestras están localizadas en las posiciones 1 a 25 de la bandeja del inyector automático. Sobre los detalles, [ver "Utilización de métodos" en la](#page-38-0)  [página 39](#page-38-0).

- **1** Entrar en la pantalla "Analysis".
- **2** Fijar el rango de viales de 1 a 25.
- **3** Fijar el número de inyecciones en 1.
- **4** Seleccionar que se quiere utilizar con los botones de desplazamiento  $($
- **5** Seleccionar el botón "Start" [F8].
- **6** Seleccionar "OK" para confirmar el rango de viales y el número de inyecciones y pulsar la tecla "Enter" para iniciar el análisis.

# **Análisis de múltiples viales utilizando métodos diferentes**

Esta sección describe el procedimiento de configuración de un análisis de 50 viales utilizando tres métodos creados previamente denominados METH1, METH2 y METH3. Por ejemplo: METH1 y METH2 tienen los mismos parámetros pero difieren en el volumen de inyección y el valor del tiempo final. METH3 utiliza una temperatura diferente y requiere un tiempo de espera de 30 minutos para que se equilibre el sistema HPLC.

**NOTA** Esta forma de combinar los métodos se denomina *Secuencia*.

- los primeros 20 viales se analizan con METH1 y una inyección por vial,
- los siguientes 20 viales se analizan con METH2 y dos inyecciones por vial,
- los últimos 10 viales se analizan con METH3 y tres inyecciones por vial.

Los viales están localizados en las posiciones 1 a 50 de la bandeja del inyector automático.

<span id="page-148-1"></span>Este ejemplo presupone que la tabla de secuencia está vacía. Si la tabla no lo está, utilizar el elemento "All Lines" al que se accede pulsando el botón "Delete" [F6].

- **1** Seleccionar "Sequence" (secuencia) [F4] en la pantalla de análisis.
- **2** Para la línea 1 de la secuencia, seleccionar el botón "Insert" [F7] e introducir:

<span id="page-148-0"></span>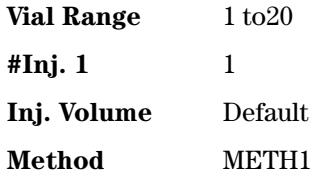

**3** Seleccionar el botón "Enter" para aceptar las entradas.

Realización de un análisis de múltiples viales **Análisis de múltiples viales utilizando métodos diferentes**

**4** Para la línea 2 de la secuencia, introducir:

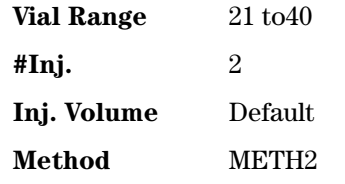

- **5** Seleccionar el botón "Enter" para aceptar las entradas.
- **6** Para la línea 3 de la secuencia, introducir:

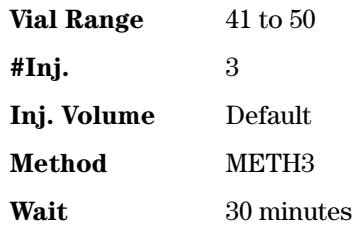

- **7** Seleccionar el botón "Done" [F6] para introducir los parámetros de la línea 3 de la secuencia y completar la secuencia.
- **8** Seleccionar el botón "Start" [F8] en la pantalla de secuencias.
- **9** Seleccionar el botón "OK" para iniciar la secuencia.

# <span id="page-150-0"></span>**Secuencias de calibración de un sólo nivel**

El siguiente es un procedimiento de configuración de una secuencia de calibración para un análisis que utilice una calibración de nivel sencillo.

Hay un patrón de calibración (C) y 9 muestras (S).

El análisis requiere:

- **•** que cada muestra se analice por duplicado,
- **•** el patrón de calibración se analice una vez antes que las muestras y se analice de nuevo una vez cada 2 muestras,

C SS C SS C SS C SS C S C

- **•** el patrón de calibración se localice en la posición 90 y los viales de las 9 muestras en posición 1 a 9 de la bandeja del inyector automático y
- **•** se utilice el método llamado METH1 para las muestras y los patrones.

Este ejemplo presupone que la tabla de secuencia está vacía. Si no lo está, utilizar el elemento "All Lines" al que se accede pulsando el botón "Delete" [F6].

- **1** Seleccionar el botón "Sequence" [F4] en la pantalla de análisis.
- **2** Para la línea 1 de la secuencia, seleccionar el botón "Insert" [F7] e introducir:

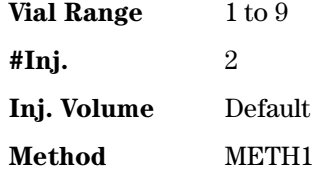

- **3** Seleccionar el botón "Calibration" [F1] para visualizar la pantalla de parámetros de calibración para la línea 1 de la secuencia y seleccionar "Edit".
- **4** Introducir la siguiente información:

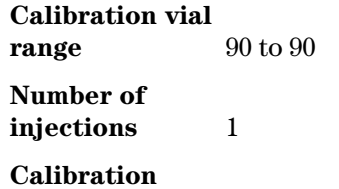

Realización de un análisis de múltiples viales **Secuencias de calibración de un sólo nivel**

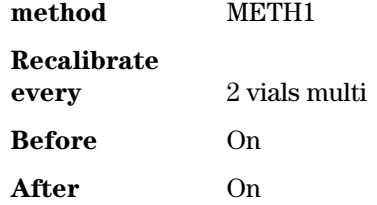

- **5** Pulsar el botón "Done" [F6] hasta que aparezca la pantalla de secuencias.
- **6** Seleccionar el botón "Start" [F8] en la pantalla de secuencias.
- **7** Pulsar la tecla "Enter" para iniciar la secuencia.

# **Secuencias de calibración de múltiples niveles**

<span id="page-152-0"></span>La siguiente sección describe el procedimiento de configuración de secuencias de calibración para análisis que utilicen calibración de niveles múltiples.

# <span id="page-153-1"></span><span id="page-153-0"></span>**Recalibración con el mismo grupo de patrones**

Hay tres patrones de calibración de concentraciones diferentes (C1, C2, C3) y 15 muestras (S). Los patrones y las muestras se analizan utilizando el mismo método.

El análisis requiere:

- **•** que se analice cada muestra una vez,
- **•** los patrones de calibración se analizan dos veces antes que las muestras y se analizan de nuevo dos veces después de cada 5 muestras,

C1 C2 C3 S10-S14 C1 C2 C3 S15-S19 C1 C2 C3 S20-S24 C1 C2 C3

- **•** los patrones de calibración se localizan en las posiciones 90 a 92 de la bandeja del inyector automático,
- **•** los 15 viales de muestras se localicen en las posiciones 10 a 24 de la bandeja y
- **•** se utilice el método llamado METH1 para las muestras y los patrones.

Este ejemplo presupone que la tabla de secuencia está vacía. Si no lo está, utilizar el elemento "All Lines" al que se accede pulsando el botón "Delete" [F6].

- **1** Seleccionar el botón "Sequence" [F4] en la pantalla de análisis.
- **2** Para la línea 1 de la secuencia, seleccionar el botón "Insert" [F7] e introducir:

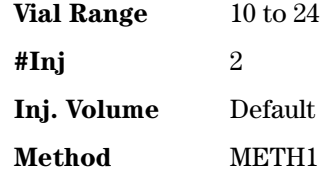

- **3** Seleccionar el botón "Calibration" [F1] para visualizar la pantalla de parámetros de calibración para la línea 1 de la secuencia y seleccionar "Edit".
- **4** Introducir la siguiente información:

**Calibration vial range**  $90 \text{ to } 92$  Realización de un análisis de múltiples viales **Recalibración con el mismo grupo de patrones**

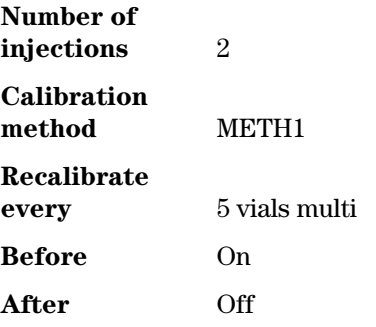

- **5** Seleccionar el botón "Done" [F6] para aceptar las entradas.
- **6** Seleccionar el botón "Start" [F8] en la pantalla de secuencias.
- **<sup>7</sup>** Pulsar la tecla "Enter" para iniciar la secuencia.**c**

El inyector automático analizará:

- **•** los tres patrones de calibración por duplicado,
- **•** los viales de muestra del 10 al 14,
- **•** los tres patrones de calibración por duplicado,
- **•** los viales de muestra del 15 al 19,
- **•** los tres patrones de calibración por duplicado,
- **•** los viales de muestra del 20 al 24, y
- **•** los tres patrones de calibración por duplicado.

# <span id="page-155-0"></span>**Recalibración con múltiples grupos de patrones**

Hay dos tipos diferentes de muestras, A y B, que necesitan ser analizadas.

El análisis de la muestra tipo A requiere inyección de 5 µl y tiempo final de 8 min.

El análisis de la muestra tipo B requiere inyección de 2 µl y tiempo final de 5 min.

Para la muestra tipo A:

- **•** hay 3 patrones de calibración de concentraciones diferentes y 6 muestras,
- **•** cada muestra debe analizarse una vez,
- **•** los patrones de calibración deben analizarse por duplicado y de nuevo cada 2 muestras,

C1 C2 C3 S7 S8 C1 C2 C3 S9 S10 C1 C2 C3 S11 S12 C1 C2 C3

- **•** Los patrones de calibración tipo A se localizan en las posiciones 1, 2 y 3 de la bandeja del inyector automático y los 6 viales de muestra en las posiciones 7 a 12, y
- **•** las muestras y los patrones de calibración utilizan el mismo método, denominado METH1.

Para la muestra tipo B:

- **•** hay 3 patrones de calibración de concentraciones diferentes y 9 muestras,
- **•** cada muestra debe analizarse una vez,
- **•** los patrones de calibración deben analizarse dos veces y de nuevo cada 3 muestras,

C1 C2 C3 S13-S15 C1 C2 C3 S16-S18 C1 C2 C3 S19-S21 C1 C2 C3

- **•** los patrones de calibración tipo B se localizan en las posiciones 4, 5 y 6 de la bandeja y los 9 viales de muestra en las posiciones 13 a 21, y
- **•** las muestras y los patrones de calibración tipo B utilizan métodos diferentes.

Las muestras utilizan el METH2 y los patrones de calibración el METH3. Estos métodos contienen los mismos parámetros analíticos y difieren sólo en el tiempo final del análisis.

Este ejemplo presupone que la tabla de secuencia está vacía. Si no lo está, utilizar el elemento "All Lines" al que se accede pulsando el botón "Delete" [F6].

- **1** Seleccionar el botón "Sequence" [F4] en la pantalla de análisis.
- **2** Para la línea 1 de la secuencia, seleccionar el botón "Insert" [F7] e introducir:

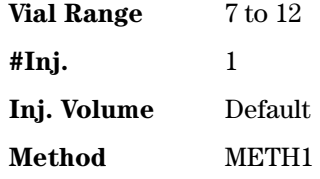

- **3** Seleccionar el botón "Calibration" [F1] para visualizar la pantalla de parámetros de calibración para la línea 1 de la secuencia y seleccionar "Edit".
- **4** Introducir la siguiente información:
- **5 Calibr. vial range** 1 to 3

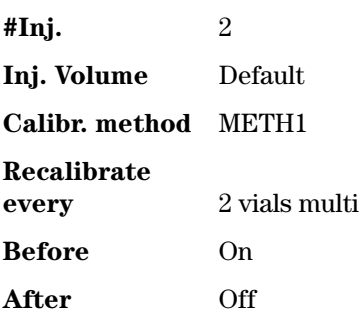

- **6** Seleccionar el botón "Done" [F6] para aceptar las entradas.
- **7** Mover la barra de señalización a la línea 2 (pulsando la tecla de selección) y pulsar la tecla "Enter".
- **8** Para la línea 2 de la secuencia, introducir:

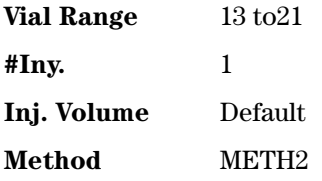

Realización de un análisis de múltiples viales **Recalibración con múltiples grupos de patrones**

- **9** Seleccionar el botón "Calibration" [F1] para visualizar la pantalla de parámetros de calibración para la línea 2 de la secuencia y seleccionar "Edit".
- **10** Introducir la siguiente información:

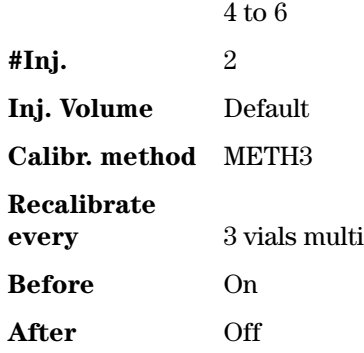

- **11** Seleccionar el botón "Done" [F6] para aceptar las entradas.
- **12** Seleccionar el botón "Start" [F8] en la pantalla de secuencias.
- **13** Pulsar la tecla "Enter" para iniciar la secuencia.

El inyector automático analizará:

- **•** tres patrones de calibración tipo A por duplicado,
- **•** las muestras tipo A de los viales 7 y 8,
- **•** tres patrones de calibración tipo A por duplicado,
- las muestras tipo A de los viales  $9 \text{ y } 10$ ,
- **•** tres patrones de calibración tipo A por duplicado,
- **•** las muestras tipo A de los viales 11 a 12,
- **•** tres patrones de calibración tipo A por duplicado,
- **•** tres patrones de calibración tipo B por duplicado,
- **•** las muestras tipo B de los viales 13, 14 y 15,
- **•** tres patrones de calibración tipo B por duplicado,
- **•** las muestras tipo B de los viales 16,17 y 18,
- **•** tres patrones de calibración tipo B por duplicado,
- **•** las muestras tipo B de los viales 19, 20 y 21, y
- **•** tres patrones de calibración tipo B por duplicado.

# **Sincronización de análisis con dispositivos externos**

El sistema se puede conectar a dispositivos externos con un conector "APG remote" con el fin de sincronizar los análisis. Es necesario hacerlo cuando un dispositivo externo requiere cierto tiempo para prepararse para un nuevo análisis y sea necesaria la transmisión de una petición de inicio (consultar ["Conexión de dispositivos externos" en la página 55](#page-54-0) para obtener más información sobre interfases).

<span id="page-158-0"></span>Cuando se ejecute un análisis pulsando el botón "Start" [F8] aparecerá una ventana en la que se pueden elegir los modos de secuencia.

En cualquier caso, llevar a cabo todos los preparativos para el análisis utilizando el módulo de control.

**NOTA** Se utilizar un comando "Start" para iniciar el análisis desde el punto de inyección que generalmente es realizado por el inyector automático. Un comando "Start Request" hace que el inyector automático tome el siguiente vial y lo coloque bajo la aguja de inyección (consultar también ["APG](#page-54-1)  [Remote" en la página 55](#page-54-1) y ["Optimización del funcionamiento del inyector](#page-88-0)  [automático" en la página 89](#page-88-0))

El botón "Start" [F8] del módulo de control se utiliza para iniciar un rango de viales o un análisis de secuencia.

# <span id="page-158-1"></span>**Estándar**

En modo estándar, el análisis se haya bajo mando del módulo de control. El módulo de control enviará un comando "Start Request" (petición de inicio) al inyector automático tan pronto como todos los módulos estén preparados para el siguiente análisis. El inyector automático ejecuta el comando de inicion en el punto de inyección. Este es el modo operativo normal con un inyector automático Agilent 1100 integrado en el sistema y ningún mecanismo externo.

# **Envío de una petición de inicio individual**

Después de iniciar el análisis con el módulo de control, generará una petición de inicion individual en las líneas del "APG remote". Esto permitirá iniciar el

Realización de un análisis de múltiples viales **Sincronización de análisis con dispositivos externos**

mecanismo externo que comenzará con sus inyecciones enviando una señal de inicio. El rango de vial o la secuencia se inicia por el módulo de control, pero para cada inyección será el mecanismo externo el que de el comando de inicio.

## **Figura 18 Envío de una petición de inicio externa individual**

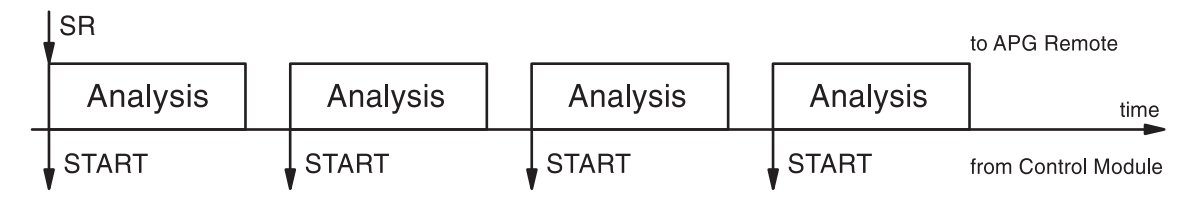

En este modo el módulo de control simplemente seguirá del progreso del rango del vial o la secuencia. Indicará la muestra apropiada, cambiará las líneas de secuencia, cargará los métodos y otras acciones relacionadas con la secuencia para cada análisis.

# **Envío de petición de inicio repetida**

El módulo de control generará peticiones de inicio antes de cada análsis. Después el mecanismo externo inicia la inyección enviando una señal de inicio a la línea del "APG remote". De este modo, después de que toda la programación haya sido completada en el módulo de control y el botón "Start" [F8] haya sido pulsado, se generá una petición de inicio antes de cada análisis y el dispositivo externo tendrá que dar el comando de inicio para el proceso de inyección.

# **Figura 19 Envío de petición de inicion externa repetida**

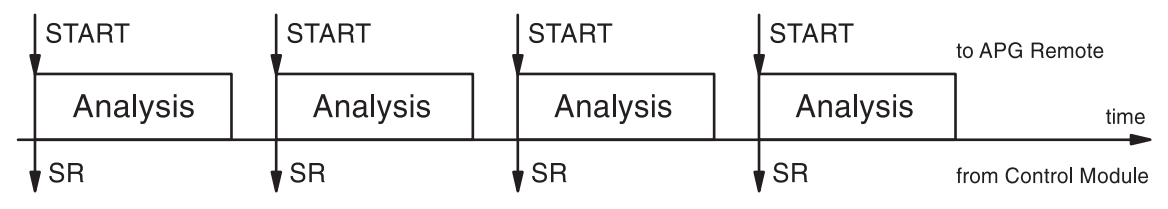

Aquí también el módulo de control sólo controla el progreso del análisis.

# <span id="page-159-0"></span>**Esperar por una petición de inicio individual (externa)**

Después de pulsar el botón "Start" [F8] el inyector automático esperará por una petición de inicio externa individual en las líneas del "APG remote".

Cuando la petición de inicio se reciba, el rango del vial completo o secuencia se realiza como en el modo estándar bajo el mando del módulo de control.

## **Figura 20 Esperar por una petición de inicio externa individual**

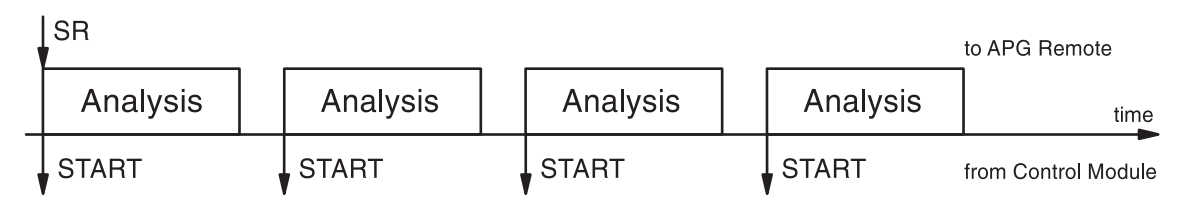

# **Espera por una petición de inicio repetida**

Después de pulsar el botón "Start" [F8], el inyector automático esperará por las peticiones de inicio externas antes de cada vial en el rango de viales o secuencia. Tiene que ser generadas por el dispositivo externo. Este modo se hace necesario cuando el dispositivo externo necesita más tiempo para prepararse para el siguiente análisis y por lo tanto tiene que estar a cargo del proceso de inicio.

# **Figura 21 Espera por una petición de inicio externa repetida**

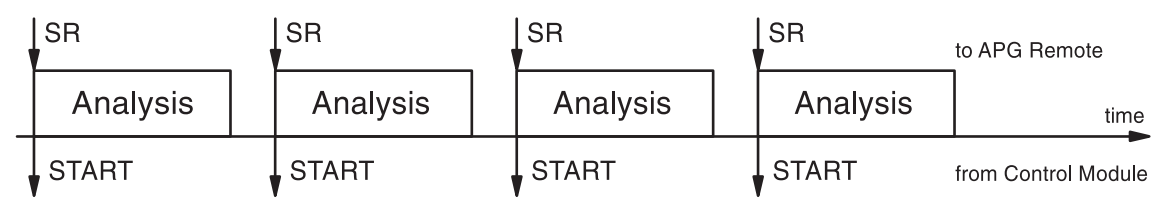

**NOTA** Un detector de longitud de onda variable o un detector de diodos Agilent 1100 llevarán a cabo un balance (dispuesto en "Auto Balance" configurado como pre-análisis en la pantalla "More ... Settings") cuando reciban el comando de inicio del módulo de control. Sólo es posible en los modos de espera de petición de inicio individual (repetida) y la estándar. En los modos de envío de petición de inicio individual (repetida) no se lleva a cabo un balance antes del análisis. Si se requiere un balance normal, configurar el cuadro de selección "Auto Balance" a Postrun.

Realización de un análisis de múltiples viales **Sincronización de análisis con dispositivos externos**

# **12**

# <span id="page-162-0"></span>**12 Realización de un programa del inyector**

Creación de un programa del inyector

# <span id="page-163-0"></span>**Creación de un programa del inyector**

El programa del inyector forma parte del método. Se puede acceder a la pantalla del programa del inyector utilizando el botón "Inj. Program" [F3] en la pantalla de parámetros del inyector automático.

Esta sección describe un programa del inyector para realizar la preparación de una muestra que involucre una reacción de derivatización precolumna. Esto es necesario cuando los analitos carecen de cromóforos en su estructura original y por lo tanto no pueden detectarse con la sensibilidad requerida.

Para crear este programa del inyector, se sigue este procedimiento:

- **•** fijar los valores por defecto del sistema HPLC
- **•** modificar los parámetros del programa del inyector en la pantalla "Inj. Program", los demás parámetros mantendrán los valores por defecto, y
- **•** salvar el método con el nombre DERIV.

Cuando se inicia el método llamado DERIV se ejecuta el programa seguido por el análisis.

La primera etapa del programa consiste en la recogida del reactivo de derivatización en el capilar de la aguja, seguido por la muestra y reactivo de nuevo. Para asegurar que el reactivo y la muestra reaccionan de manera eficaz, el émbolo del inyector automático se mueve hacia delante y hacia detrás. De este modo se mezclan en el capilar la muestra y el reactivo. Después de la mezcla, la derivatización requiere una pausa para que la muestras y el reactivo reaccionen completamente, antes de inyectar la muestra derivatizada en la columna.

# <span id="page-164-0"></span>**Introducción de los parámetros del programa del inyector**

- **1** Entrar en la pantalla "Analysis".
- **2** Seleccionar el botón "Settings" [F1].
- **3** Seleccionar "HPLC System" en el menú.
- **4** Seleccionar el botón "default" [F6] y después el botón "Yes" para cargar los valores por defecto.
- **5** Pulsar "Esc" para volver a la pantalla de análisis.
- **6** Seleccionar el botón "Settings" [F1].
- **7** Seleccionar "Autosampler" en el menú.
- **8** Seleccionar el botón "Inj.Program" [F3] para visualizar el pantalla del programa.
- **9** Para la línea 1 del programa, seleccionar el botón "Insert" [F7].
- **10** Seleccionar la función "DRAW" e introducir los parámetros de recogida como se describe en la [Tabla 4](#page-165-0).
- **11** Seleccionar el botón "Enter" [F7] para aceptar las entradas.
- **12** Repetir el procedimiento para el resto de las funciones, hasta completar el programa.
- **13** Pulsar la tecla "Esc" hasta vover a la pantalla de parámetros.

# **Líneas del programa del inyector**

La [Tabla 4 en la página 166](#page-165-0) describe las líneas del programa que completarán la reacción de derivatización requerida.

# <span id="page-165-0"></span>**Tabla 4 Líneas del Programa del inyector**

<span id="page-165-1"></span>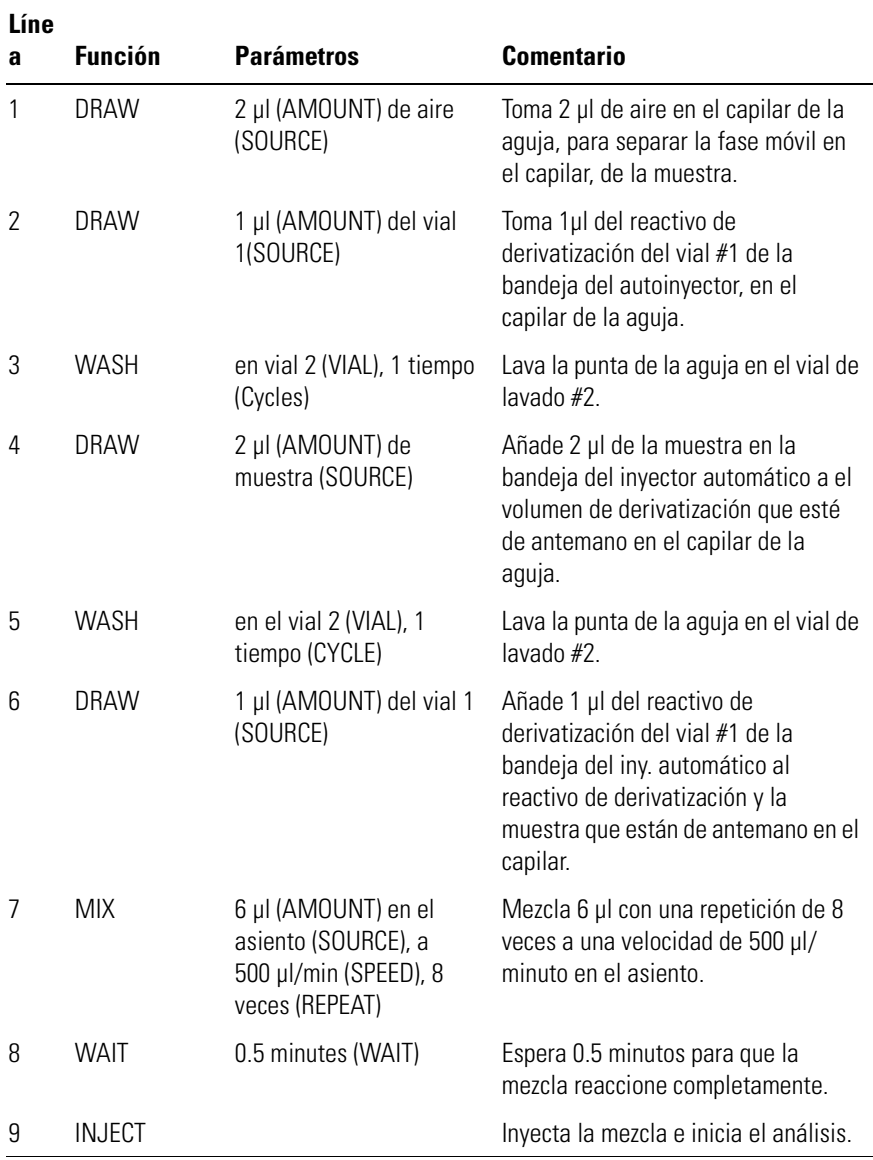

# **Salvar el método**

- **1** Seleccionar el botón "Method" [F3] en la pantalla de análisis.
- **2** Seleccionar el botón "Save" [F8].
- **3** Introducir el nombre del método como "DERIV" utilizando las teclas de seleccón (consultar también ["Especificación de un nombre de método" en la](#page-39-0)  [página 40](#page-39-0))
- **4** Pulsar el botón "Done" [F6] para almacenar el método.
- **5** Pulsar la tecla "Esc" para volver a la pantalla de análisis.

El programa del inyector forma ahora parte del método llamado "DERIV" y se puede iniciar seleccionando el botón "Start" [F8] en la pantalla de análisis.

Realización de un programa del inyector **Salvar el método**

# **Indice**

#### **Symbols**

"deleting all methods"[, 43](#page-42-0)

#### **A**

acciones finales[, 46](#page-45-0) actualización del firmware[, 58](#page-57-0) cargador del firmware de arranque[,](#page-62-0)  [63](#page-62-0) firmware operativo[, 62](#page-61-0) modos intercambiables[, 61](#page-60-0) módulo de control[, 59](#page-58-0) módulo HPLC[, 60](#page-59-0) número de versión[, 62](#page-61-1) preparación[, 61](#page-60-1) residente, operación[, 60](#page-59-1) versión de comprobación[, 62](#page-61-2) actualización firmware execute[, 60](#page-59-2) select file[, 60](#page-59-2) transfer[, 60](#page-59-2) Agilent en internet[, 182](#page-181-0) ajuste de la ventana[, 35](#page-34-0) alineación del brazo de transporte[, 92](#page-91-0) alinear el brazo de transporte[, 92](#page-91-0) almacenaje de un método[, 41](#page-40-0) almacenar un método[, 132,](#page-131-0) [142](#page-141-0) análisis automatizado[, 46](#page-45-1) automatizados[, 46](#page-45-2) gradiente[, 137](#page-136-0) inicio[, 135,](#page-134-0) [145](#page-144-0) isocrático[, 127](#page-126-0) múltiples viales[, 147](#page-146-0) programación del tiempo[, 45](#page-44-0) análisis automatizados[, 46](#page-45-2) análisis de gradiente[, 137,](#page-136-0) [140,](#page-139-0) [143](#page-142-0) análisis de múltiples viales[, 147](#page-146-0) análisis isocrático[, 127](#page-126-0) apagado/encendido compartimento de columna[, 118](#page-117-0) APG Remote "power on"[, 55](#page-54-2) "prepare"[, 56](#page-55-0) "ready"[, 56](#page-55-1) "shut down"[, 55](#page-54-3) "start request"[, 56](#page-55-2) "start"[, 56](#page-55-3) "stop"[, 56](#page-55-4)

interfase[, 55](#page-54-0) ayuda[, 19](#page-18-0) ayuda en línea[, 19](#page-18-0)

#### **B**

balance[, 109](#page-108-0) bandejas[, 88](#page-87-0) bomba[, 69](#page-68-0) ajuste de la compresibilidad[, 74](#page-73-0) canales y composición[, 73,](#page-72-0) [140](#page-139-1) diagnóstico de problemas[, 78](#page-77-0) embolada[, 76](#page-75-0) historial de seguimiento[, 79](#page-78-0) on/off[, 70](#page-69-0) parámetros[, 71](#page-70-0) pistón[, 75](#page-74-0) purga[, 72](#page-71-0) reiniciar los parámetros[, 81](#page-80-0) reinicio[, 80](#page-79-0) shut-down (desconexión)[, 77](#page-76-0) utilización[, 69](#page-68-0) válvula[, 72](#page-71-1) borrado de un método[, 42](#page-41-0) botón "add"[, 35,](#page-34-1) [51](#page-50-0) botón "balance"[, 109](#page-108-0) botón "calibration"[, 46](#page-45-3) botón "cambio de escala"[, 30](#page-29-0) botón "column switch"[, 121](#page-120-0) botón "cursor"[, 50](#page-49-0) botón "EMF"[, 52](#page-51-0) botón "end actions"[, 46](#page-45-0) botón "execute"[, 60](#page-59-2) botón "identify"[, 51](#page-50-1) botón "insert"[, 149](#page-148-0) botón "interfaces"[, 55](#page-54-4) botón "lamp"[, 106](#page-105-0) botón "logbook"[, 46](#page-45-4) botón "move"[, 48](#page-47-0) botón "on/off"[, 118](#page-117-1) botón "print"[, 54](#page-53-0) botón "printer"[, 53](#page-52-0) botón "records"[, 51](#page-50-2) botón "remove"[, 35](#page-34-1) botón "rescale"[, 49,](#page-48-0) [143](#page-142-1) botón "reset"[, 80,](#page-79-1) [94](#page-93-0) botón "restore"[, 49](#page-48-1) botón "right"[, 120](#page-119-0) botón "save as"[, 40](#page-39-1)

botón "select file"[, 60](#page-59-2) botón "sequence"[, 46](#page-45-5) botón "serial"[, 53](#page-52-1) botón "setup"[, 48,](#page-47-1) [53](#page-52-2) botón "signals"[, 95](#page-94-0) botón "spooler"[, 54](#page-53-1) botón "start"[, 159](#page-158-0) botón "tests"[, 78,](#page-77-1) [92,](#page-91-1) [95,](#page-94-1) [122](#page-121-0) botón "timetable"[, 45](#page-44-1) botón "transfer"[, 60](#page-59-2) botón "views"[, 23](#page-22-0) botón "write"[, 120](#page-119-1) botón "zero"[, 109](#page-108-1) botón de búsqueda[, 19](#page-18-1) botón de configuración[, 35](#page-34-2) botón de gráficos[, 25](#page-24-0) botón de la tarjeta PC[, 43](#page-42-1) botón de página[, 53](#page-52-3) botón de parámetros[, 24,](#page-23-0) [40](#page-39-2) botón de selecció[, 48](#page-47-2) botón del método[, 39](#page-38-1) botón del módulo[, 39](#page-38-2) botón on/off[, 25,](#page-24-1) [35,](#page-34-3) [73,](#page-72-1) [106](#page-105-1) botón previo[, 20](#page-19-0) botón relacionado[, 20](#page-19-1) botón start/stop[, 25](#page-24-2) botones[, 73](#page-72-1) "add"[, 35](#page-34-1) "cambio de escala"[, 30](#page-29-0) "copy  $>>$ "[, 43](#page-42-2) "delete"[, 45](#page-44-2) "move"[, 48](#page-47-0) "remove/add"[, 35](#page-34-1) "rescale"[, 49](#page-48-0) "save as"[, 40](#page-39-1) "temp"[, 118](#page-117-2) "views"[, 23](#page-22-0) acciones finales[, 46](#page-45-0) actualización del fw[, 61](#page-60-0) alineación[, 92](#page-91-2) añadir[, 51](#page-50-0) analógico[, 115](#page-114-0) balance[, 109](#page-108-0) búsqueda[, 19](#page-18-1) calibración[, 46](#page-45-3) cambiar de escala[, 143](#page-142-1) cero[, 109](#page-108-1) configuración[, 53](#page-52-2)

configurar[, 35,](#page-34-2) [36,](#page-35-0) [48](#page-47-1) cursor[, 50](#page-49-0) derecho[, 120](#page-119-0) EMF[, 52](#page-51-0) en serie[, 53](#page-52-1) execute[, 60](#page-59-2) función[, 19](#page-18-2) gráfico[, 25](#page-24-0) identificación[, 51](#page-50-1) impresora[, 53](#page-52-0) imprimir[, 54](#page-53-0) inicializar[, 43](#page-42-3) inicio[, 159](#page-158-0) inscribir[, 120](#page-119-1) insertar[, 45,](#page-44-3) [149](#page-148-0) intercambio de columna[, 121](#page-120-0) interfases[, 55,](#page-54-4) [88](#page-87-1) lámpara[, 106](#page-105-0) libro de registro[, 46](#page-45-4) menú[, 19](#page-18-2) método[, 24,](#page-23-1) [39](#page-38-1) módulo[, 39](#page-38-2) on/off[, 25,](#page-24-1) [35,](#page-34-3) [70,](#page-69-0) [84,](#page-83-0) [106,](#page-105-1) [118](#page-117-0) página[, 53](#page-52-3) parámetros[, 24,](#page-23-0) [40](#page-39-2) previo[, 20](#page-19-0) registros[, 51](#page-50-2) reiniciar[, 80,](#page-79-1) [94](#page-93-1) relacionados[, 20](#page-19-1) restablecer[, 49](#page-48-2) secuencia[, 24,](#page-23-1) [46](#page-45-5) seleccionar[, 48](#page-47-2) select file[, 60](#page-59-2) señal[, 95](#page-94-0) spooler[, 54](#page-53-1) start/stop[, 25](#page-24-2) tabla del programa[, 24,](#page-23-1) [45](#page-44-1) tarieta PC[, 43](#page-42-1) tests[, 78,](#page-77-1) [92,](#page-91-1) [95,](#page-94-1) [111,](#page-110-0) [122](#page-121-0) transfer[, 60](#page-59-2) ventanas[, 24](#page-23-1) botones de función[, 19](#page-18-2) botones del menú[, 19](#page-18-2)

#### **C**

calibración[, 46,](#page-45-6) [151,](#page-150-0) [153](#page-152-0) detector[, 115](#page-114-1) longitud de onda[, 115](#page-114-1)

nivel sencillo[, 151](#page-150-0) niveles múltiples[, 153](#page-152-0) secuencia[, 151,](#page-150-0) [153](#page-152-0) calibración de la longitud de onda[, 115](#page-114-1) calibración de nivel sencillo[, 151](#page-150-0) calibración de niveles múltiples[, 153,](#page-152-0)  [154](#page-153-0) cambiar de escala la pantalla de gráficos[, 48](#page-47-3) cambio de disolventes[, 86](#page-85-0) cambio de parámetros[, 51](#page-50-3) CAN (red de área controladora)[, 34](#page-33-0) canales[, 73](#page-72-0) caracteres alfabéticos[, 22](#page-21-0) caractéres alfanuméricos[, 21,](#page-20-0) [41](#page-40-1) características[, 16](#page-15-0) ChemStation Agilent[, 55](#page-54-0) características[, 64](#page-63-0) restricciones[, 64](#page-63-1) coejecución[, 64](#page-63-0) columna[, 128](#page-127-0) compartimento de columna columna[, 128](#page-127-0) configuración[, 119](#page-118-0) cuadro de identificación ID[, 120](#page-119-2) diagnóstico de problemas[, 122](#page-121-1) historial de seguimiento[, 122](#page-121-2) historial de seguimiento de ID[, 123](#page-122-0) ID de la columna[, 123](#page-122-0) identificación de la columna[, 120](#page-119-3) modos[, 121](#page-120-1) modos de calentamiento[, 121](#page-120-1) on/off[, 118](#page-117-0) parámetros[, 118](#page-117-3) reajuste[, 123](#page-122-1) tests[, 122](#page-121-1) utilización[, 117](#page-116-0) válvula de intercambio de columna[,](#page-120-2)  [121](#page-120-2) compensación de la posición de recogida[, 89](#page-88-1) composición de la página[, 53](#page-52-4) composición del disolvente[, 73,](#page-72-0) [129](#page-128-0) compresibilidad[, 74](#page-73-0) configuración de la impresora[, 53](#page-52-5) configurar[, 36](#page-35-0) Conformidad GLP[, 16](#page-15-1) contador de desgaste[, 79](#page-78-1)

contraste[, 35](#page-34-4) corrección theta[, 92](#page-91-3) corrección x[, 92](#page-91-3) cromatograma[, 143](#page-142-2) cuadro de identificación ID[, 120](#page-119-2) cuadro indicativo[, 120](#page-119-2) cursor[, 50](#page-49-1)

#### **D**

desconexión de la bomba[, 77](#page-76-1) desgasificador cambio de disolventes[, 86](#page-85-0) eliminación de las burbujas[, 85](#page-84-0) indicador de estado[, 84](#page-83-1) iniciación[, 84](#page-83-0) on/off[, 84](#page-83-0) utilización[, 83](#page-82-0) det. índice refracción anchura de pico[, 108](#page-107-0) parámetros[, 108](#page-107-0) polaridad[, 108](#page-107-0) reciclado automático[, 108](#page-107-0) temperatura de la celda[, 108](#page-107-0) det. long. onda múltiple anchura banda[, 108](#page-107-1) anchura pico[, 108](#page-107-1) anchura rendija[, 108](#page-107-1) autobalance[, 108](#page-107-1) parámetros[, 108](#page-107-1) detector diodos[, 105](#page-104-0) longitud de onda variable[, 105](#page-104-0) luz fluorescente[, 105](#page-104-0) reajuste de la línea base[, 109](#page-108-2) detector de diodos[, 105](#page-104-0) anchura de banda[, 107](#page-106-0) anchura de pica[, 107](#page-106-0) anchura de rendija[, 107](#page-106-0) autobalance[, 107](#page-106-0) balance[, 109](#page-108-0) diagnóstico de problemas[, 111](#page-110-1) historial de seguimiento[, 112](#page-111-0) interfases[, 110](#page-109-0) lámpara on/off[, 106](#page-105-2) longitud de onda[, 107](#page-106-0) parámetros[, 107](#page-106-0) reajuste[, 113](#page-112-0) reajuste de la línea base[, 109](#page-52-2)

salidas analógicas[, 110](#page-109-1) tests[, 111](#page-110-0) detector de fluorescencia[, 105](#page-104-0) anchura de pico[, 107](#page-106-1) barrido 3D[, 107](#page-106-2) detección de fosforescencia[, 107](#page-106-2) diagnóstico de problemas[, 111](#page-110-1) Ganancia PMT[, 107](#page-106-1) historial[, 112](#page-111-0) interfases[, 110](#page-109-0) lámpara on/off[, 106](#page-105-2) longitud de onda de emisión[, 107](#page-106-1) longitud de onda de excitación[, 107](#page-106-1) longitud de onda múltiple[, 107](#page-106-2) parámetros[, 107](#page-106-1) reajuste[, 113](#page-112-0) reajuste de la línea base[, 109](#page-108-2) salidas analógicas[, 110](#page-109-1) tests[, 111](#page-110-0) detector de índice de refracción cero[, 109](#page-108-1) detector de longitud de onda variable[,](#page-104-0)  [105](#page-104-0) balance[, 109](#page-108-0) calibración de la longitud de onda[,](#page-114-1)  [115](#page-114-1) diagnóstico de problemas[, 111](#page-110-1) espectro[, 107](#page-106-3) historial de seguimiento[, 112](#page-111-0) interfases[, 110](#page-109-0) lámpara on/off[, 106,](#page-105-2) [114](#page-113-0) longitud de onda[, 107](#page-106-3) parámetros[, 107](#page-106-3) polaridad de la señal[, 107](#page-106-3) reajuste[, 113](#page-112-0) reajuste de la línea base[, 109](#page-108-2) rutina de ignición de la lámpara[, 114](#page-113-0) salida analógica[, 110](#page-109-1) tests[, 111](#page-110-0) diagnóstico de problemas bomba[, 78](#page-77-0) compartimento de columna[, 122](#page-121-1) detectores[, 111](#page-110-1) inyector automático[, 95](#page-94-2) libro de registro[, 37](#page-36-0) módulo de control[, 37](#page-36-1) diagnósticos internos[, 37](#page-36-0) disolventes[, 86](#page-85-0)

dispositivos externos[, 55](#page-54-0)

#### **E**

eje de tiempo[, 48](#page-47-4) eje se unidades de señal[, 49](#page-48-3) eje x[, 48](#page-47-4) eje y[, 49](#page-48-3) embolada del pistón[, 75](#page-74-0) EMF) indicador[, 51](#page-50-4) en error[, 36](#page-35-1) encendido automático[, 36](#page-35-1) espacio atrás[, 41](#page-40-2) Estado del módulo[, 25](#page-24-3)

#### **F**

falta vial[, 88](#page-87-0) fecha y hora[, 35](#page-34-5) firmware[, 63](#page-62-0) modo operativo[, 61](#page-60-0) modo residente[, 61](#page-60-0) número de versión[, 51,](#page-50-3) [62](#page-61-1) versión de comprobación[, 62](#page-61-2) firmware operativo[, 60](#page-59-1) firmware residente[, 60](#page-59-1) funciones generales[, 35](#page-34-6)

#### **G**

garantía declaración[, 175](#page-174-0) responsabilidades de Agilent Technologies[, 177](#page-176-0) servicios[, 177](#page-176-1) gráficos[, 48](#page-47-5)

### **H**

historial bomba[, 79](#page-78-0) compartimento de columna[, 122](#page-121-2) detector[, 112](#page-111-0) inyector automático[, 93](#page-92-0)

### **I**

iconos EMF[, 27,](#page-26-0) [51](#page-50-4) ID de usuario[, 42](#page-41-1) identificación de módulos[, 51](#page-50-1) impresión de pantallas[, 53](#page-52-5)

imprimir borrar trabajos[, 54](#page-53-1) gráfico[, 50,](#page-49-2) [53](#page-52-6) interfase[, 55](#page-54-0) libros de registros[, 53](#page-52-7) número de copias[, 54](#page-53-2) indicador[, 51](#page-50-1) inicializar[, 43](#page-42-3) inicio de un análisis[, 145](#page-144-0) inicio de una análisis[, 135](#page-134-0) interfase BCD[, 55](#page-54-0) interfase GPIB[, 55](#page-54-0) interfase MIO[, 55](#page-54-0) interfase RS232[, 55](#page-54-5) interfase serial[, 55](#page-54-0) interfases[, 55,](#page-54-0) [88](#page-87-0) APG remote[, 55](#page-54-5) BCD[, 55](#page-54-5) GPIB[, 55](#page-54-5) MIO[, 55](#page-54-5) serial/RS232[, 55](#page-54-5) internet[, 182](#page-181-0) iny. automático acortar tiempo análisis[, 89](#page-88-0) bandejas[, 88](#page-87-0) falta vial[, 88](#page-87-0) interfases[, 88](#page-87-0) inyecciones solapadas[, 89](#page-88-0) predefinido[, 89](#page-88-0) procesado de muestras[, 89](#page-88-0) vol. asiento aguja[, 88](#page-87-0) vol. jeringa[, 88](#page-87-0) inyecciones solapadas[, 89](#page-88-0) inyector automático alinear el brazo de transporte[, 92](#page-91-0) compensación de la posición de recogida[, 89](#page-88-1) configuración[, 88](#page-87-0) contactos externos[, 88](#page-87-1) corrección theta[, 92](#page-91-3) corrección x[, 92](#page-91-3) diagnóstico de problemas[, 95](#page-94-2) historial de seguimiento[, 93](#page-92-0) interfases[, 88](#page-87-1) introducción de parámetros[, 89](#page-88-2) lavado de la aguja[, 89](#page-88-3) lavado del vial[, 89](#page-88-4) modo lavado[, 89](#page-88-5)

modos de inyección[, 89](#page-88-3) optimización[, 89](#page-88-0) programa del inyector[, 89](#page-88-6) reiniciación[, 94](#page-93-1) señales auxiliares[, 91](#page-90-0) tabla del programa[, 89](#page-88-7) termostato[, 91](#page-90-0) tests[, 95](#page-94-2) tiempo de análisis[, 89](#page-88-8) utilización[, 87](#page-86-0) valores por defecto[, 94](#page-93-2) velocidad de expulsión[, 89](#page-88-1) velocidad de recogida[, 89](#page-88-1) volumen de inyección[, 89](#page-88-9) inyector automático termostatizado[, 91](#page-90-0) gráfico[, 91](#page-90-1) mostrar señales[, 91](#page-90-1) parámetros[, 91](#page-90-0) señales[, 91](#page-90-1) señales auxiliares[, 91](#page-90-0) sumidero de calor[, 91](#page-90-2) temperatura ambiente[, 91](#page-90-2) ventilador disipador de calor[, 91](#page-90-2)

#### **L**

lámpara on/off detector de diodos[, 106](#page-105-3) detector de fluorescencia[, 106](#page-105-3) detector de longitud de onda variable[, 106](#page-105-3) lavado de la aguja[, 89](#page-88-3) lavado del vial[, 89](#page-88-4) libro de registro de errores[, 51](#page-50-5) libro de registro de mantenimiento[, 51](#page-50-6) libro de registro del sistema[, 52](#page-51-1) libro de registros imprimir[, 37](#page-36-0) libros de registro[, 51](#page-50-3) compartimento de columna[, 122](#page-121-2) detector[, 112](#page-111-0) error[, 51](#page-50-5) imprimir[, 53](#page-52-7) mantenimiento[, 51](#page-50-6) secuencia[, 46](#page-45-7) sistema[, 52](#page-51-1) liquidómetro[, 79](#page-78-1) loop de muestra llenar completamente[, 100](#page-99-0)

#### **M**

mantenimiento[, 16,](#page-15-2) [51](#page-50-4) mantenimiento preventivo asistido (early maintenance feedback[, 51](#page-50-4) EMF)[, 79](#page-78-1) mantenimiento preventivo asistido (EMF)[, 16,](#page-15-2) [27](#page-26-0) configuración de límites[, 52](#page-51-2) contadores[, 61](#page-60-2) libro de registro[, 52](#page-51-2) márgenes[, 53](#page-52-4) maximizar la pantalla de gráficos[, 49](#page-48-2) menú del contexto[, 20](#page-19-2) menú instantáneo[, 23](#page-22-1) método[, 24](#page-23-1) "deleting all"[, 43](#page-42-0) almacenaje[, 41](#page-40-0) almacenar[, 132,](#page-131-0) [142](#page-141-0) borrado[, 42](#page-41-0) cambio con la tarjeta PC[, 43](#page-42-4) carga de la tarjeta PC[, 43](#page-42-4) cargar[, 39](#page-38-3) especificación de un nombre[, 40](#page-39-0) ID de usuario[, 42](#page-41-1) impresión[, 54](#page-53-3) método parcial[, 40](#page-39-3) modificación[, 40](#page-39-4) protección[, 41](#page-40-3) salvar en la tarjeta PC[, 43](#page-42-4) tarjeta PC[, 39](#page-38-4) tipos[, 39](#page-38-5) utilización[, 39](#page-38-6) método parcial[, 40](#page-39-3) modificación de un método[, 40](#page-39-4) modo de inyección[, 89](#page-88-3) modo estándar[, 159](#page-158-1) modo lavado[, 89](#page-88-5) modo operativo[, 61](#page-60-0) modo residente[, 61](#page-60-0) modos de secuencia[, 159](#page-158-1) módulo de control actualización del firmware[, 59](#page-58-0) características[, 16](#page-15-0) ChemStation Agilent[, 64](#page-63-0) coejecución[, 64](#page-63-0) contraste[, 35](#page-34-4) diagnóstico de problemas[, 37](#page-36-1) funciones generales[, 35](#page-34-6)

instalación[, 34](#page-33-0) interfase de usuario[, 23](#page-22-2) módulos disponibles[, 35](#page-34-7) módulos visualizados[, 35](#page-34-7) número de producto[, 18](#page-17-0) número de serie[, 18](#page-17-0) pantalla[, 35](#page-34-4) restricciones[, 64](#page-63-1) resumen[, 18](#page-17-1) software[, 23](#page-22-2) teclas[, 18](#page-17-1) utilización[, 33](#page-32-0) módulo ID de la columna[, 120](#page-119-3) módulos disponibles[, 35](#page-34-7) módulos visualizados[, 35](#page-34-7) muestra cantidad[, 102](#page-101-0) muestra patrón isocrática[, 128](#page-127-1)

#### **N**

número de producto[, 18,](#page-17-0) [51](#page-50-3) número de serie[, 18,](#page-17-0) [51](#page-50-3) número de versión[, 62](#page-61-1) comprobación[, 62](#page-61-2)

#### **O**

on/off[, 73](#page-72-1) bomba[, 70](#page-69-0) compartimento de columna[, 118](#page-117-0) desgasificador[, 84](#page-83-0) detector de diodos[, 106](#page-105-2) detector de fluorescencia[, 106](#page-105-2) detector de longitud de onda variable[, 106](#page-105-2) optimización iny. automático[, 89](#page-88-0)

#### **P**

pantalla[, 48](#page-47-5) contraste[, 35](#page-34-4) parámetros[, 35](#page-34-4) pantalla análisis impresión[, 53](#page-52-8) información[, 24](#page-23-2) parámetros[, 24](#page-23-1) pantalla de análisis estructura del menú[, 25](#page-24-4) módulos visualizados[, 35](#page-34-7) ventana de configur[ación](#page-88-5)[, 35](#page-34-0) pantalla de estado[, 28](#page-27-0) pantalla de gráficos[, 30,](#page-29-1) [48](#page-47-5) cambiar de escala[, 48](#page-47-3) cursor[, 50](#page-49-1) eje de tiempo[, 48](#page-47-4) eje de unidades de señal[, 49](#page-48-3) eje x[, 48](#page-47-4) eje y[, 49](#page-48-3) imprimir[, 53](#page-52-6) imprimir el gráfico[, 50](#page-49-2) maximizar[, 49](#page-48-2) señal activa[, 49](#page-48-4) valores  $x / y$ [, 50](#page-49-1) visualización de distintas señales[, 49](#page-48-5) visualización de los valores exactos[,](#page-49-1)  [50](#page-49-1) pantalla de muestras[, 28](#page-27-1) impresión[, 53](#page-52-9) pantalla del sistema estructura del menú[, 28](#page-27-2) información[, 27](#page-26-1) pantalla gráfica[, 48](#page-47-5) pantallas análisis[, 23,](#page-22-3) [24,](#page-23-2) [25](#page-24-4) estado[, 23,](#page-22-3) [28](#page-27-0) gráfico[, 23,](#page-22-4) [48](#page-47-5) gráficos[, 30](#page-29-1) método[, 54](#page-53-4) muestras[, 23,](#page-22-4) [28](#page-27-1) programa[, 54](#page-53-5) registros[, 51](#page-50-3) secuencia[, 46](#page-45-1) sistema[, 23,](#page-22-3) [27](#page-26-1) tabla del programa[, 40](#page-39-5) ventanas[, 24](#page-23-1) pantallas de análisis[, 23](#page-22-5) parámetros det. índice refracción[, 108](#page-107-0) det. long. onda múltiple[, 108](#page-107-1) detector de diodos[, 107](#page-106-0) detector de fluorescencia[, 107](#page-106-2) detectores[, 107](#page-106-4) pinza de sujección del vial[, 92](#page-91-0) predefinido[, 89](#page-88-0) programa del inyector[, 89,](#page-88-10) [163](#page-162-0) creación[, 164](#page-163-0) ejemplo[, 166](#page-165-1) impresión[, 54](#page-53-6)

introducción de parámetros[, 165](#page-164-0) programación del tiempo[, 45](#page-44-0) protección de un método[, 41](#page-40-3) purga procedimiento[, 73](#page-72-2) purgar bomba[, 72](#page-71-0) válvula[, 72](#page-71-1)

#### **R**

reajuste compartimento de columna[, 123](#page-122-1) detector[, 113](#page-112-0) línea base[, 109](#page-108-2) reajuste de la línea base[, 109](#page-108-2) realización de un análisis[, 127](#page-126-0) realización de una programa del inyector[, 163](#page-162-0) recalibración[, 154](#page-153-1) alter/multi[, 46](#page-45-8) recalibración con el mismo grupo de patrones[, 154](#page-153-0) recalibración de niveles múltiples patrones múltiples[, 156](#page-155-0) reiniciación inyector automático[, 94](#page-93-1) valores por defecto del inyector automático[, 94](#page-93-2) reiniciar parámetros de la bomba[, 81](#page-80-0) reinicio de la bomba bomba[, 80](#page-79-0) rutina de ignición de la lámpara[, 114](#page-113-0)

### **S**

salida analógica detector de diodos[, 115](#page-114-2) detector de fluorescencia[, 115](#page-114-2) detector de longitud de onda variable[, 115](#page-114-2) secuencia[, 24,](#page-23-1) [46,](#page-45-1) [149,](#page-148-1) [151,](#page-150-0) [153](#page-152-0) acciones finales[, 46](#page-45-0) calibración[, 46,](#page-45-6) [151,](#page-150-0) [153](#page-152-0) libro de registro[, 46](#page-45-7) recalibración[, 46](#page-45-8) seleccionar señales[, 48](#page-47-6) señal "power on"[, 55](#page-54-2) señal "prepare"[, 56](#page-55-0)

señal "ready"[, 56](#page-55-1) señal "shut down"[, 55](#page-54-3) señal "start request"[, 56](#page-55-2) señal "start"[, 56](#page-55-3) señal "stop"[, 56](#page-55-4) señal activa[, 49](#page-48-4) señal de inicio[, 159](#page-158-1) señal de petición de inicio[, 159](#page-158-1) externa[, 160](#page-159-0) señales auxiliares[, 91](#page-90-0) señales disponibles[, 48](#page-47-7) sistema de información en línea[, 19](#page-18-0) sistema HPLC actualización del firmware[, 60](#page-59-0) configuración[, 36](#page-35-0) desconexión[, 46](#page-45-0) funciones generales[, 36](#page-35-0)

#### **T**

tabla del programa[, 24,](#page-23-1) [45](#page-44-0) "copy / paste"[, 45](#page-44-4) impresión[, 54](#page-53-7) inyector automático[, 89](#page-88-7) parámetro[, 45](#page-44-5) tamaño del papel[, 53](#page-52-4) tarieta PC carga de un método[, 43](#page-42-4) inicializar[, 43](#page-42-3) inserción y retirada[, 38](#page-37-0) salvar un método[, 43](#page-42-4) tarjeta PC cambio de método[, 43](#page-42-4) tecla "enter"[, 21](#page-20-1) tecla "esc"[, 21](#page-20-2) tecla "i" (info)[, 19](#page-18-0) tecla "m" (menú)[, 41](#page-40-2) tecla de navegación[, 21](#page-20-3) tecla dot (.)[, 41](#page-40-2) tecla m (menú)[, 20](#page-19-2) teclado[, 22](#page-21-1) teclado alfanumérico[, 22](#page-21-1) teclado numérico[, 22](#page-21-1) teclas "enter[, 21](#page-20-1) "esc"[, 21](#page-20-2) acción[, 21](#page-20-4) alfanuméricos[, 22](#page-21-0) dirección[, 22](#page-21-2) info[, 19](#page-18-0)

menú[, 20](#page-19-2) navegación[, 21](#page-20-3) numéricas[, 22](#page-21-0) resumen[, 18](#page-17-1) selección[, 21](#page-20-5) teclado[, 22](#page-21-1) teclas de acción[, 21](#page-20-4) teclas de dirección[, 22](#page-21-2) teclas de selección[, 21](#page-20-5) teclas numéricas[, 22](#page-21-0) tests compartimento de columna[, 122](#page-121-1) detector[, 111](#page-110-0) inyector automático[, 92,](#page-91-4) [95](#page-94-2) tiempo de funcionamiento[, 51](#page-50-3) timeout (tiempo de espera)[, 36](#page-35-1) transferir[, 61](#page-60-0)

#### **U**

unidades[, 36](#page-35-1) utilización de métodos[, 39](#page-38-6) utilización del módulo de control[, 33](#page-32-0)

#### **V**

valores x / y[, 50](#page-49-1) válvula apertura[, 72](#page-71-1) compartimento de columna[, 121](#page-120-2) llenado del loop de muestra[, 100,](#page-99-1) [104](#page-103-0) llenado parcial del loop de muestra[,](#page-100-0)  [101](#page-100-0) manual[, 97](#page-96-0) muestra[, 102,](#page-101-0) [103](#page-102-0) posiciones[, 98](#page-97-0) realización de una inyección[, 99](#page-98-0) válvula de intercambio de columna[, 121](#page-120-2) válvula de inyección manual[, 97](#page-96-0) válvula de inyección manual[, 97](#page-96-0) llenado de los loops[, 100](#page-99-1) llenado del loop de muestra[, 100,](#page-99-1) [104](#page-103-0) llenado parcial del loop de muestra[,](#page-100-0)  [101](#page-100-0) muestra[, 102,](#page-101-0) [103](#page-102-0) posiciones[, 98](#page-97-0) realización de una inyección[, 99](#page-98-0) velocidad de baudios[, 53](#page-52-10) velocidad de recogida[, 89](#page-88-1)

ventana de configuración[, 35](#page-34-0) Versiones del módulo de control[, 32](#page-31-0) G1323A[, 32](#page-31-1) G1323B[, 32](#page-31-2) vetanas[, 24](#page-23-1) visualización de distintas señales[, 49](#page-48-5) vol. asiento aguja[, 88](#page-87-0) vol. jeringa[, 88](#page-87-0) volumen de embolada[, 76](#page-75-1) volumen de inyección[, 89](#page-88-9)

# <span id="page-174-0"></span>**Garantía**

# **Todos los productos de análisis químico**

Agilent Technologies garantiza todos sus productos de análisis químico frente a posibles defectos de los materiales y fabricación. Para tratar los detalles del periodo de garantía en su pais contactar con Agilent. Durante el periodo de garantía, Agilent, a su elección, reparará o reemplazará los productos que se demuestren defectuosos. Los productos instalados por Agilent están en garantía desde la fecha de instalación; el resto, desde la fecha de envío.

Si el comprador programa o retrasa la instalación más de 30 días después de la entrega, el periodo de garantía comienza a partir del día 31 desde la fecha del envío (60 y 61 días, respectivamente, para envíos internacionales).

Agilent garantiza que el software Agilent y firmware diseñado para utilizar con una CPU, ejecutará las instrucciones de programación cuando esté adecuadamente instalado en esa CPU. Agilent no garantiza que el funcionamiento de la CPU, software o firmware sea ininterrumpida o esté libre de errores.

# **Limitación de la garantía**

Los servicios de garantía se prestarán en el punto de instalación inicial. Los servicios de instalación y garantía in situ están disponibles solamente en las áreas de servicio de Agilent, y sólo en el país de compra inicial a menos que el comprador abone los precios internacionales de Agilent para el producto y servicios. Las garantías que requieran la devolución a Agilent, no están limitadas al país de compra.

Para los servicios de instalación y garantía fuera del área de servicio de Agilent, Agilent realizará un presupuesto de los servicios adicionales aplicables.

Si los productos en garantía se trasladan de su punto de instalación inicial, la garantía permanecerá en vigor sólo si el cliente adquiere servicios adicionales de revisión o instalación, en el nuevo punto.

La garantía no se aplicará si los defectos se deben a:

**1** un mantenimiento, ajuste, calibración u operación inapropiada o inadecuada por parte del comprador,

- **2** software, hardware, interfases o fungibles suministrados por el comprador,
- **3** modificaciones no autorizadas o usos indebidos,
- **4** operación fuera de las especificaciones ambientales o eléctricas del producto,
- **5** preparación o mantenimiento inapropiados de las instalaciones, o
- **6** contaminación o fugas producidas por el usuario.

LA GARANTIA AQUI INDICADA ES EXCLUSIVA Y NO EXPRESA O IMPLICA NINGUNA OTRA GARANTIA, ESCRITA U ORAL. AGILENT RECHAZA ESPECIFICAMENTE LAS GARANTIAS IMPLICITAS DE COMERCIALIZACION Y ADECUACION A UN FIN DETERMINADO.

# **Limitación de soluciones y responsabilidad**

LAS SOLUCIONES AQUI EXPUESTAS SON UNICAS Y EXCLUSIVAS DEL COMPRADOR. EN NINGUN CASO AGILENT SERÁ RESPONSABLE DE LOS DAÑOS DIRECTOS, INDIRECTOS, ESPECIALES, INCIDENTES O CONSECUENTES (INCLUIDAS PÉRDIDAS DE BENEFICIOS) SI EXISTE ALGUNA GARANTÍA, CONTRATO, AGRAVIO O CUALQUIER OTRA REGULACIÓN LEGAL.

# **Responsabilidades del cliente**

El cliente proporcionará:

- **1** acceso a los productos durante los periodos de cobertura especificados, para llevar a cabo las operaciones de funcionamiento,
- **2** espacio de trabajo adecuado alrededor de los productos, para el servicio del personal de Agilent,
- **3** acceso y uso de toda la información y equipo determinado necesario por Agilent para el servicio y/o mantenimiento de los productos (dado especialmente que estos elementos pueden contener información patentada clasificada, el cliente debe asumir plena responsabilidad en la salvaguarda y protección frente a usos indebidos)
- **4** mantenimiento rutinario y de limpieza como se especifica en los Manuales de funcionamiento y servicio de Agilent Technologies, y
- **5** fungibles como papel, discos, cintas magnéticas, cintas, tinta, plumillas, gases, disolventes, columnas, jeringas, septa, agujas, filtros, fritas, sellos, ventanas de celda de flujo del detector, etc.

# <span id="page-176-0"></span>**Responsabilidades de Agilent Technologies**

Agilent Technologies proporcionará los servicios de garantía descritos en la [Tabla 5](#page-176-2).

## <span id="page-176-2"></span>**Tabla 5 Servicios de garantía**

<span id="page-176-1"></span>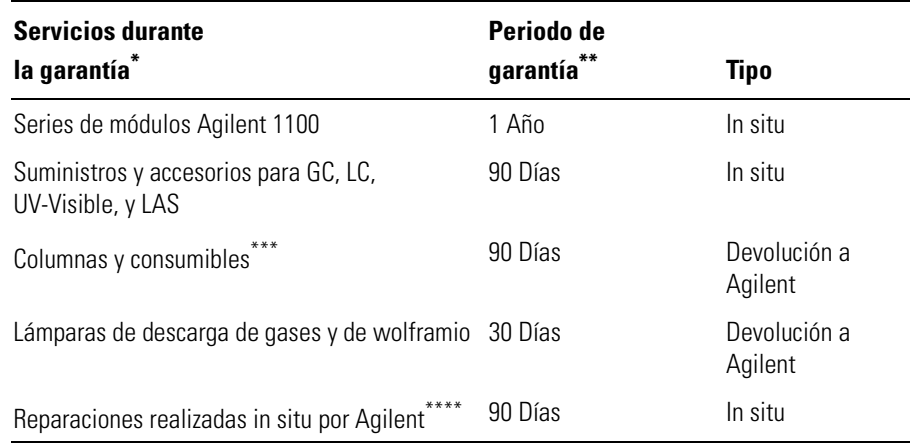

\* Esta garantía puede modificarse de acuerdo alas leyes de cada país. Consultar con su oficina local de Agilent sobre el periodo de garantía, las instrucciones de transporte y los términos concretos de aplicación de esta garantía.

Los servicios de garantía se incluyen según los especificado para los productos de analítica y las opciones adquiridas conjuntamente, siempre que el cliente esté localizado dentro del área de servicio definida por Agilent. El servicio de garantía de Agilent proporciona soporte in situ de 8 a.m. a 5 p.m., de lunes a viernes, excluyendo los días festivos y de vacaciones de Agilent.

Las columnas y fungibles están garantizados frente a defectos durante un periodo de 90 días tras el envío y serán sustituidos, mediante su devolución a Agilent, si no se hubieran utilizado.

La garantía de reparación de Agilent está limitada al producto reparado o sustituído.

# **Información de seguridad**

Las siguientes precauciones generales de seguridad deben aplicarse durante todas las fases de funcionamiento, mantenimiento o reparación de este instrumento. Si no se cumplen estas normas o los avisos específicos que aparecen en diversas partes de este manual, se invalidan los estándares de seguridad del diseño, fabricación y utilización de este instrumento. Agilent Technologies no asume ninguna responsabilidad del incumplimiento de estas normas.

# **General**

Este es un instrumento de seguridad de Primera Clase (dotado de un terminal de toma de tierra) y ha sido fabricado y comprobado de acuerdo a las normas internacionales de seguridad.

# **Operación**

Antes de conectar el instrumento a la red, seguir atentamente las instrucciones de la sección de instalación. Además debe tenerse en cuenta lo siguiente.

No retirar las cubiertas del instrumento durante su funcionamiento. Antes de encender el instrumento, todos los cables de tierra, cables alargadores, transformadores automáticos y aparatos conectados al mismo, deben conectarse a tierra mediante un enchufe adecuado. Si se interrumpe la conexión a tierra, pueden producirse daños personales serios. Siempre que se sospeche que la conexión a tierra se ha interrumpido, debe bloquearse el aparato para evitar cualquier manipulación.

Asegurarse de que sólo se utilizan fusibles de recambio adecuados y del tipo especificado. Debe evitarse la utilización de fusibles reparados y el cortocircuito de los compartimentos de los fusibles.

Algunos de los ajustes descritos en este manual deben hacerse con el instrumento conectado a la red y con alguna de las cubiertas retiradas. El alto voltaje existente en algunos puntos puede producir daños personales si llegan a tocarse estos puntos.

Si es posible, debe evitarse cualquier ajuste, mantenimiento o reparación del instrumento abierto y conectado a la red. Si no lo es, debe realizarlo personal especializado consciente del riesgo existente. No intentar llevar a cabo este tipo de trabajo si no está presente otra persona capaz de proporcionarle primeros auxilios, en caso necesario. No cambiar ningún componente con el cable de red conectado.

No manejar el instrumento en presencia de gases o vapores inflamables. El funcionamiento de cualquier instrumento eléctrico en estas circunstancias, constituye un atentado a la seguridad.

No instalar componentes de repuesto que no correspondan al instrumento, ni realizar modificaciones no autorizadas.

Los condensadores que contiene el aparato pueden mantener su carga aunque el equipo se haya desconectado de la red. El instrumento posee voltajes peligrosos, capaces de producir daños personales. Extremar las precauciones cuando se proceda al ajuste, comprobación o manejo de este equipo.

# **Símbolos de seguridad**

La [Tabla 6](#page-178-0) muestra los símbolos de seguridad utilizados en los instrumentos y en los manuales.

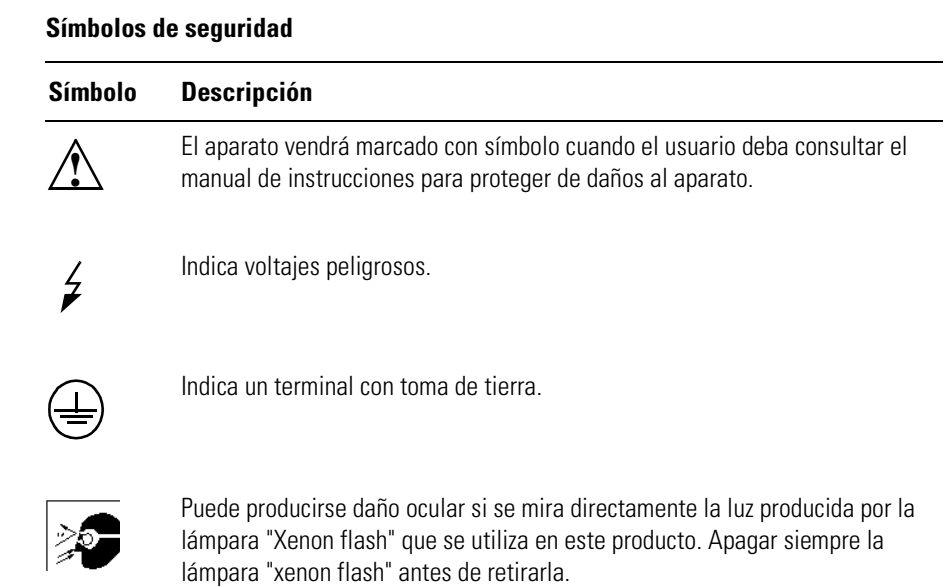

### <span id="page-178-0"></span>**Tabla 6**

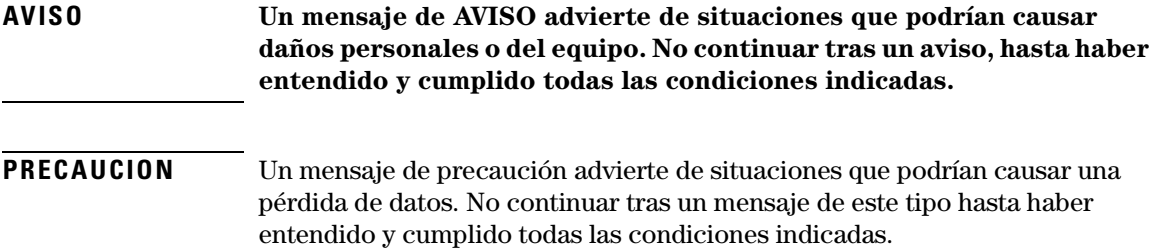
## **Interferencias de radio**

**Nunca se han de utilizar cables distintos a los suministrados por Agilent Technologies para asegurar un funcionamiento apropiado así como el cumplimiento de las normas EMC de seguridad.**

## **Tests y medidas**

Si los equipos de test y medida funcionan con cables no apantallados y/o se utilizan para medidas en configuraciones abiertas, el usuario debe asegurarse de que bajo condiciones operativas, los límites de interferencia de radio están dentro de los márgenes permitidos.

## **Agilent Technologies en Internet**

Para conocer las novedades sobre nuestros productos y servicios, visite nuestra "web" en la dirección de Internet:

http://www.agilent.com

Seleccionar "Products"- "Chemical Analysis"

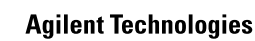

## **En este manual**

Este manual proporciona información sobre el módulo de control y su funcionamiento con los módulos y sistemas HPLC Agilent 1100

- [Módulo de control Agilent Serie 1100](#page-14-0)
- [Utilización del módulo de control](#page-32-0)
- [Utilización de la bomba](#page-68-0)
- [Utilización del desgasificador](#page-82-0)
- [Utilización del inyector automático](#page-86-0)
- [Utilización de la válvula de inyección](#page-96-0)  [manual](#page-96-0)
- [Utilización de los detectores](#page-104-0)
- [Utilización del compartimento de](#page-116-0)  [columna](#page-116-0)
- [Realización de un análisis isocrático](#page-126-0)
- [Realización de un análisis de](#page-136-0)  [gradiente](#page-136-0)
- [Realización de un análisis de](#page-146-0)  [múltiples viales](#page-146-0)
- [Realización de un programa del](#page-162-0)  [inyector](#page-162-0)

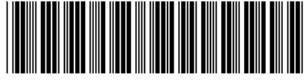

G1323-95006